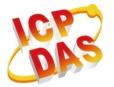

Industrial Computer Products

Data Acquisition Systems

# **ETS-7200** Series

# **User Manual**

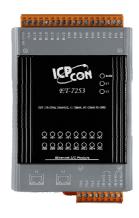

ETS-7200 Series (Ethernet I/O)

> Author: Liam Lin Editor: Janice

## Warranty

All products manufactured by ICP DAS are under warranty regarding defective materials for a period of one year, beginning from the date of delivery to the original purchaser.

### Warning

ICP DAS assumes no liability for any damage resulting from the use of this product. ICP DAS reserves the right to change this manual at any time without notice.

The information furnished by ICP DAS is believed to be accurate and reliable. However, no responsibility is assumed by ICP DAS for its use, nor for any infringements of patents or other rights of third parties resulting from its use.

# Copyright

Copyright © 2014 by ICP DAS CO., LTD. All rights are reserved.

### Trademarks

Names are used for identification purpose only and may be registered trademarks of their respective companies.

# **Contact US**

If you have any problems, please feel free to contact us. You can count on us for a quick response.

Email: <a href="mailto:service@icpdas.com">service@icpdas.com</a>

# **Table of Contents**

| Chap | ter 1 | Introduction                                    | .6         |
|------|-------|-------------------------------------------------|------------|
| 1.1. | Fea   | tures                                           | 8          |
| 1.2. | Ove   | erview1                                         | 1          |
| 1.3. | Din   | nensions1                                       | 4          |
| Chap | ter 2 | 2. Getting Started                              | 16         |
| 2.1. | Mo    | unting the ETS-72001                            | L7         |
| 2.2. | Cor   | nfiguring the Boot Mode1                        | 8          |
| 2.3. | ETS   | -7200 Hardware Connections1                     | 19         |
| 2.4. | Ins   | talling the MiniOS7 Utility2                    | 21         |
| 2.5. | Usi   | ng the MiniOS7 Utility to Assign an IP Address2 | 22         |
| 2.6. | Cor   | nfiguring the I/O Functions2                    | 25         |
| Chap | ter 3 | 8. Web Applications                             | 29         |
| 3.1. | Ove   | erview                                          | 31         |
| 3.2. | Сог   | nfiguration                                     | 32         |
| 3.   | 2.1.  | Network Settings                                | 33         |
| 3.   | 2.2.  | Basic Settings                                  | 34         |
| 3.   | 2.3.  | Module I/O Settings                             | ł3         |
| 3.3. | Aut   | hentication5                                    | 54         |
| 3.   | 3.1.  | Account Management                              | 55         |
| 3.   | 3.2.  | Accessible IP Settings                          | 57         |
| 3.4. | We    | b HMI6                                          | 51         |
| 3.   | 4.1.  | Web HMI6                                        | 52         |
| 3.   | 4.2.  | Web Edit6                                       | 53         |
| 3.5. | I/O   | Pair Connection                                 | 2          |
| 3.   | 5.1.  | Example 1: Pair Connection - AI to AO           | <i>'</i> 5 |

| 3   | 5.2.   | Example 2: Pair Connection - DI to DO | 80  |
|-----|--------|---------------------------------------|-----|
| 3.6 | . Mc   | ore Information                       |     |
| Cha | pter 4 | 4. Modbus TCP/IP                      | 85  |
| 4.1 | . Мс   | odbus TCP/IP Message Format           |     |
| 4.2 | . Fui  | nction Code                           |     |
| 4   | .2.1.  | 01 (0x01) Read Coils                  |     |
| 4   | .2.2.  | 02 (0x02) Read Discrete Inputs        |     |
| 4   | .2.3.  | 03 (0x03) Read Holding Registers      | 90  |
| 4   | .2.4.  | 04 (0x04) Read Inputs Registers       | 91  |
| 4   | .2.5.  | 05 (0x05) Write Single Coil           | 92  |
| 4   | .2.6.  | 06 (0x06) Write Single Register       | 93  |
| 4   | .2.7.  | 15 (0x0F) Write Multiple Coils        | 94  |
| 4   | .2.8.  | 16 (0x10) Write Multiple Registers    | 95  |
| 4.3 | . Мс   | odbus Master Simulators               | 96  |
| 4   | .3.1.  | Modbus/TCP Client                     | 96  |
| 4   | .3.2.  | Modbus Master Tool                    | 99  |
| 4.4 | . Mc   | odbus Demo Programs                   | 102 |
| Cha | pter ! | 5. Calibration                        | 103 |
| 5.1 | . Vo   | Itage and Current Calibration         | 103 |
| 5.2 | . The  | ermocouple Calibration                | 108 |
| 5.3 | . RTI  | D Calibration                         | 109 |
| 5.4 | . Ree  | cover Calibration to Factory Setting  | 111 |
| Cha | pter ( | 6. MiniOS7 Utility Tools              | 112 |
| 6.1 | . Est  | tablishing a Connection               | 112 |
| 6.2 | . Exc  | changing the Protocol (TCP/IP to UDP) | 115 |
| 6.3 | . Up   | odating the ETS-7200 OS               | 116 |
| 6   | 5.3.1. | Using the MiniOS7 Utility             | 116 |
|     |        |                                       |     |

| 6.3.2. L   | Jsing the 7188EU.exe and Command Line1      | 20 |
|------------|---------------------------------------------|----|
| 6.4. Upda  | ating the ETS-7200 Firmware1                | 22 |
| Chapter 7. | SCADA and System Integration Tools1         | 25 |
| 7.1. LabV  | 'IEW                                        | 25 |
| 7.2. OPC   | Server1                                     | 26 |
| 7.3. SCAD  | DA1                                         | 27 |
| 7.3.1. li  | nduSoft1                                    | 28 |
| 7.3.2. 0   | Citect                                      | 29 |
| 7.3.3. il  | Fix1                                        | 30 |
| Appendix A | A Description of I/O Functions1             | 31 |
| A.1. C     | Dual Watchdog1                              | 31 |
| A.2. P     | Power-on Value1                             | 32 |
| A.3. S     | Safe Value1                                 | 34 |
| A.4. A     | Al High/Low Alarm1                          | 36 |
| A.5. A     | AI High/Low Latch14                         | 41 |
| Appendix E | B Analog Input Type and Data Format Table1  | 42 |
| Appendix ( | C Analog Output Type and Data Format Table1 | 47 |
| Appendix [ | D Convert Modbus Data to the Actual Value1  | 48 |
| Appendix E | E Network Address Translation1              | 51 |
| Appendix F | F Troubleshooting1                          | 53 |
| Appendix ( | G Revision History1                         | 54 |

# **Chapter 1. Introduction**

The ETS-7200 series is a kind of Ethernet I/O modules, including Analog Input/Output, Digital Input/Output, Power Relay, Thermocouple, and RTD modules. The ETS-7200 series provides full networking capabilities, and a variety of I/O functions, together with web-based Ethernet I/O monitoring and control modules, meaning that the modules can be remotely controlled using the Modbus TCP/UDP protocol via a 10/100 M Ethernet network. Modbus has become the de facto standard protocol for industrial communication, and is now the most commonly available means of connecting industrial electronic devices. This ensures that the ETS-7200 series provides perfect integration with HMI, SCADA, PLC and other industrial control software systems.

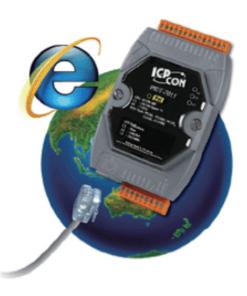

Visit the ETS-7000/ETS-7200 selection guide page to choose the desired modules.

### Analog I/O Modules:

https://www.icpdas.com/en/product/guide+Remote\_\_I\_O\_\_Module\_\_and\_\_Unit+Ethernet \_\_I\_O\_\_Modules+ETS-7000#650

### Digital I/O Modules:

https://www.icpdas.com/en/product/guide+Remote\_I\_O\_Module\_and\_Unit+Ethernet I\_O\_Modules+ETS-7000#652

### Encoder/Frequency/Counter:

https://www.icpdas.com/en/product/guide+Remote\_\_I\_O\_\_Module\_\_and\_\_Unit+Ethernet\_\_I\_ O\_\_Modules+ETS-7000#654

# 1.1. Features

### **Power over Ethernet (PoE)**

The **PETS-7**x00 series module features true IEEE802.3af-compliant (classification, Class 1) PoE technology that allows both power and data to be carried over a single Ethernet cable, meaning that a device can operate solely from the power it receives through the data cable. This also eliminates the need for additional wiring and power supply.

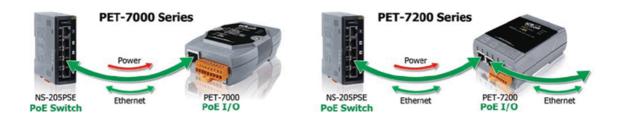

### **Daisy-Chain Ethernet Cabling**

The **ETS-7200** series has a built-in two-port Ethernet switch to implement daisy-chain topology. The cabling is much easier and total costs of cable and switch are significantly reduced.

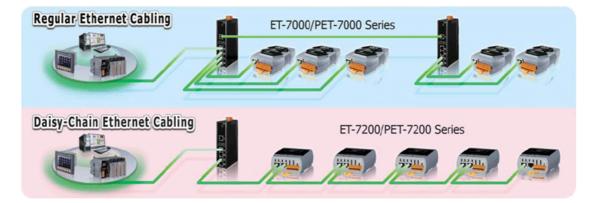

### LAN Bypass

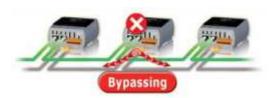

The **ETS-7200** series modules provide a LAN bypass feature that guarantees the Ethernet communication. It will automatically active to continue the network traffic when the module loses its power.

### **Communication Security**

To change the settings or monitor the status of I/O, account and password are needed when logging into the web server. An IP address filter is also included, which can be used to allow or deny connections with specific IP addresses.

### Support for both Modbus TCP and Modbus UDP Protocols

The Modbus TCP, Modbus UDP slave function on the Ethernet port can be used to provide data to remote SCADA software.

### Built-in I/O

Various I/O components are mixed with multiple channels in a single I/O module, which provides the most cost effective I/O usage and enhances performance of the I/O operations.

### **Dual Watchdog**

The Dual Watchdog consists of a Module Watchdog and a Communication Watchdog. The action of AO, DO is also associated to the Dual Watchdog.

<u>Module Watchdog</u> is a built-in hardware circuit to monitor the operation of the module and will reset the CPU if a failure occurs in the hardware or the software. Then the Power-on Value of AO, DO will be loaded.

<u>Communication Watchdog</u> is a software function to monitor the communication between the host and the I/O module. The timeout of the communication Watchdog is programmable, when the I/O doesn't receive commands from the host for a while, the watchdog forces the AO, DO to pre-programmed Safe Value to prevent unpredictable damage of the connected devices.

### **Highly Reliable Under Harsh Environment**

Wide Operating Temperature Range: -25 ~ +75°C Storage Temperature: -30 ~ +80°C Humidity 10 ~ 90% RH (Non-condensing)

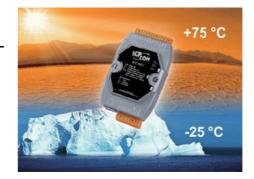

## I/O Pair Connection

This function is used to create a AI/DI to AO/DO pair through the Ethernet. Once the configuration is completed, the I/O module can poll the status of remote AI/DI devices and then use the Modbus TCP protocol to continuously write to a local AO/DO channels in the background.

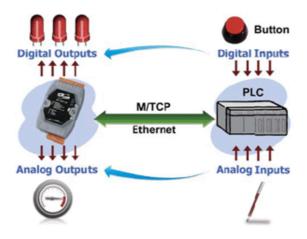

### Power-on Value and Safe Value

Besides setting by the set AO, DO commands, the AO, DO can be set under two other conditions.

**<u>Power-on Value</u>**: The Power-on Value will be loaded to the AO, DO on three conditions: Power-on, reset by Module Watchdog, reset by reset command.

<u>Safe Value</u>: When the Communication Watchdog is enabled and a Communication Watchdog timeout occurs, the "safe value" is loaded into the AO, DO.

### **LED indicators for DIO status**

The LED indicators for DIO status are for ETS-7200 series.

### **Reset button**

The reset button is for ETS-7200 series. It is used to clears all data and restore all settings to be factory default values. It is very useful especially when you forget the ID, password to log into the web server, or IP address to access the Ethernet I/O module.

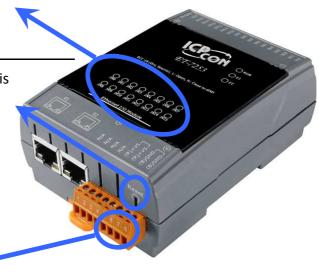

### Two pair of power input pins

For (P)ETS-7000 series, there are only two pins for power input. To ease the wiring, the pins are increased to four pins as two pairs for (P)ETS-7200 series.

# 1.2. Overview

The front panel of the ETS-7200 series module contains the Ethernet Port, connectors and LEDs. Refer to data sheets for specific ETS-7200 models for details of pin assignments, which can be found at:

https://www.icpdas.com/en/product/guide+Remote\_\_I\_O\_\_Module\_\_and\_\_Unit+Ethernet\_\_I\_ O\_\_Modules+ETS-7000

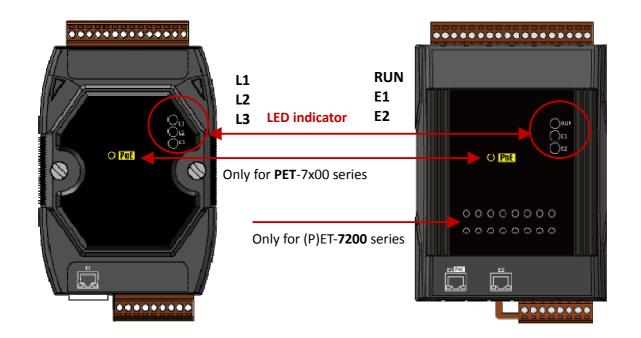

| Model         | Label | Status   | Description                                                          |
|---------------|-------|----------|----------------------------------------------------------------------|
|               | L1    | Flashing | The unit is turned on and is ready for use.                          |
| ETS-7000      |       | On       | A link has been established on the E1 port.                          |
| 1             | L2    | Off      | No link is established on the E1 port.                               |
| PETS-700      |       | Flashing | Data transmission or receiving activity is occurring on the E1 port. |
| 0             | 1.2   | On       | The E1 port is operating at 100 Mb/s.                                |
|               | L3    | Off      | The E1 port is operating at 10 Mb/s.                                 |
|               | RUN   | Flashing | The unit is turned on and is ready for use.                          |
| ETS-7200      |       | On       | A link has been established on the E1 port.                          |
| /             | E1    | Off      | No link is established on the E1 port.                               |
| 7<br>PETS-720 |       | Flashing | Data transmission or receiving activity is occurring on the E1 port. |
|               |       | On       | A link has been established on the E2 port.                          |
| 0             | E2    | Off      | No link is established on the E2 port.                               |
|               |       | Flashing | Data transmission or receiving activity is occurring on the E2 port. |

The bottom panel of the ETS-7200 module contains the Ethernet port and the reset button. Note that the PoE function only for PETS-7000, PETS-7200.

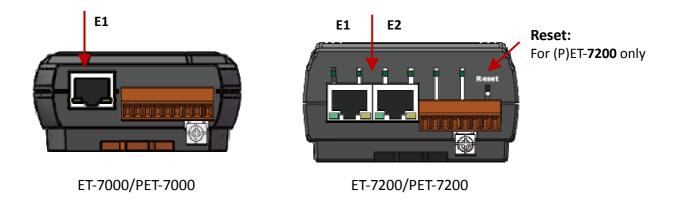

### Reset button (for ETS-7200 series modules only)

The reset button is used to restore the following settings to its factory defaults by pressing and holding the reset button for 5 seconds.

- Network Settings
- Authentication
- Web HMI
- Pair Connection

For more information about these settings, refer to section 3.2.2. "Basic Settings - (C)".

The back panel of the ETS-7200 series module contains the frame ground and the operating mode selector switch.

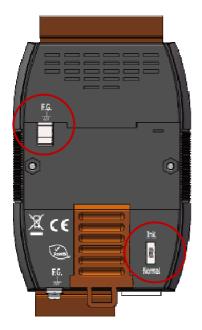

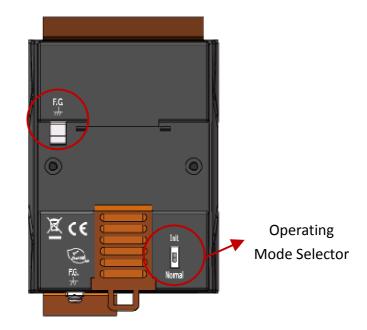

## **Operating Mode Selector Switch**

### <u>Init Mode:</u>

This mode is used for MiniOS7 configuration.

### Normal Mode:

This mode is used to execute and run firmware.

On the ETS-7200 series module, the operating mode selector switch should usually be in the Normal position. The switch should only be moved from the **Normal** position to the **Init** position when updating the ETS-7200 firmware or the OS. Once the update has been completed, ensure that the switch is returned to the Normal position.

### Frame Ground

Electronic circuits are constantly vulnerable to Electrostatic Discharge (ESD), which becomes worse in a continental climate area. The ETS-7200 series features a new design for the frame ground that provides a path for bypassing ESD, allowing enhanced static (ESD) protection capabilities and ensuring that the module is more reliable.

As the figure below, the user can choose one of frame grounds to provide a better level of protection for the module. These two frame grounds are conductive inside the module. When a DIN-Rail is mounted, it will in contact with the metallic board of the upper F.G., so a ground wire can be connected to either the lower F.G. or to the DIN-Rail.

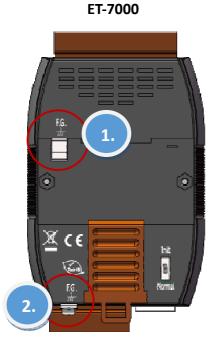

ET-7200

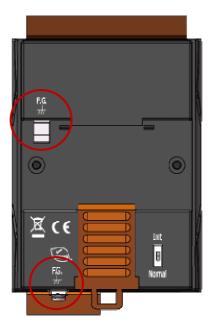

# 1.3. Dimensions

The following diagrams provide the dimensions of the ETS-7200 module and can be used as a reference when defining the specifications for any custom enclosures. All dimensions are in millimeters.

### For the ETS-7000, PETS-7000: 72 x 123 x 35

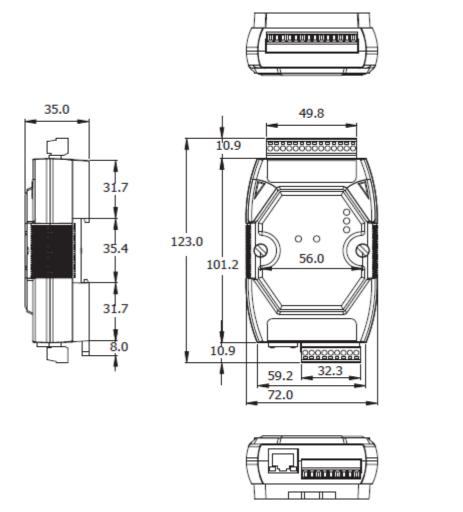

# For the ETS-7200, PETS-7200: 76 x 120 x 42

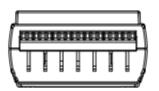

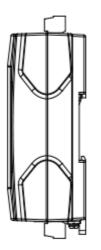

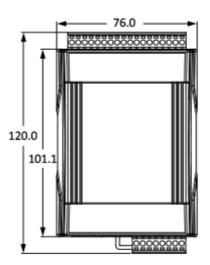

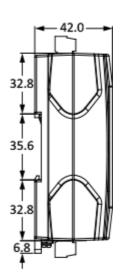

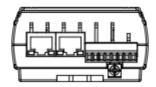

# **Chapter 2. Getting Started**

If you are a new user, begin with this chapter as it includes a guided tour that provides a basic overview of how to install, configure and use the ETS-7200 module.

https://www.icpdas.com/en/download/show.php?num=2218

Before starting any task, please check the package contents. If any of the following items are either missing or damaged, contact your dealer or distributor.

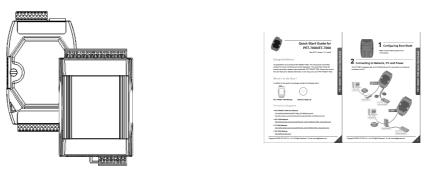

ETS-7200

Quick Start Guide

Before operating the ETS-7200 module, a basic understanding of the hardware specifications is required, such as the dimensions of the module, the usable input voltage range of the power supply, and the type of communication interfaces.

# 2.1. Mounting the ETS-7200

The ETS-7200 module can be mounted by attaching the bottom of the chassis to a DIN-Rail, to the wall, or by piggybacking it to another module.

### **DIN-Rail Mounting**

The ETS-7200 module includes simple rail clips that can be used to reliably mount it on a standard 35 mm DIN-Rail.

### Mounting the Chassis on a DIN-Rail

1. Hook the upper tab over the upper flange of the DIN-Rail.

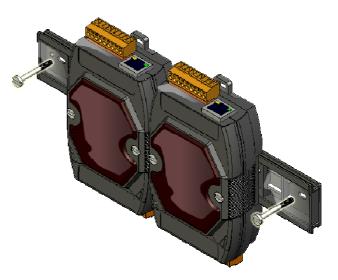

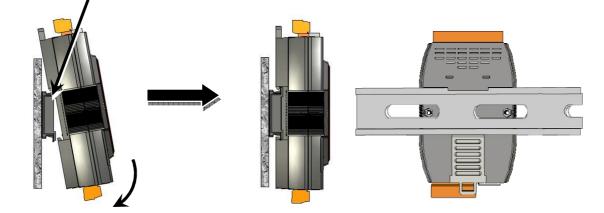

2. Tilt the module toward the DIN-Rail until it snaps securely to rail.

### **Piggyback Mounting**

The ETS-7200 module has a hole on either side of the casing that can be used for piggyback mounting.

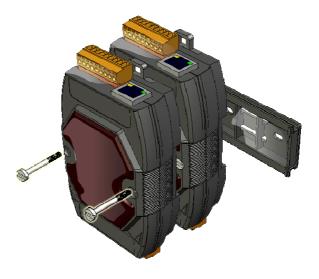

# 2.2. Configuring the Boot Mode

The ETS-7200 module has two operating modes, which can be determined by the switch mechanism on the chassis.

### Init Mode

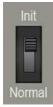

Init mode is a way to use MiniOS7 configuration mode.

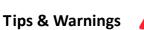

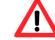

Init mode is a method to use MiniOS7 configuration mode and update the software. After the update is completed, set the switch to the Normal position.

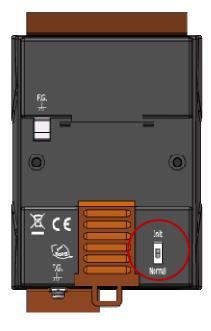

### Normal Mode

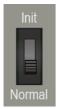

Normal mode is the default mode of operation and the one you will use most of the time. Use this mode for more tasks and configurations. Programs also are executed in this mode.

# 2.3. ETS-7200 Hardware Connections

ETS-7200 series modules provide a variety of communication interfaces to suit a range of applications. Below is a description of the configuration for simple applications using the ETS-7200 when implementing both Non-PoE and PoE solutions.

### Non-PoE

- 1. Connect the PC to the Ethernet Port via the Hub or Switch.
- 2. Connect the positive of the power supply to the terminal marked "(R)+Vs" on the ETS-7x00.
- 3. Connect the negative of the power supply to the terminal marked "(B)GND" on the ETS-7x00.

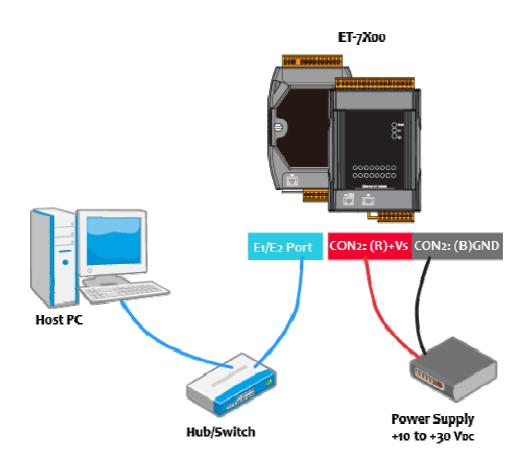

### ΡοΕ

- 1. Connect the PC to the Ethernet Port via the PoE Switch.
- 2. Connect the power supply to the PoE Switch, which in turn supplies power to the PETS-7x00.

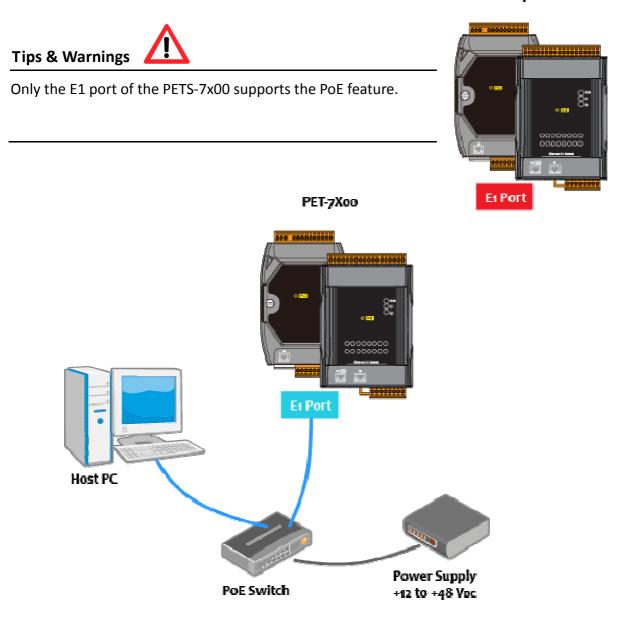

PET-7X00

# 2.4. Installing the MiniOS7 Utility

The MiniOS7 Utility is a useful tool that provides a quick and easy way to update the OS image or the firmware, configure the Ethernet settings, and upload files to the ETS-7200 from a PC.

## Step 1: Install the MiniOS7 Utility tool

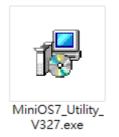

The latest version of the MiniOS7 Utility can be obtained from ICP DAS website: https://www.icpdas.com/en/product/guide+Software+Development\_\_Tools+MiniOS7

### Step 2: Follow the instructions in the Setup Wizard to complete the installation

After the installation has been completed, a new short cut for the MiniOS7 Utility will be displayed on your desktop.

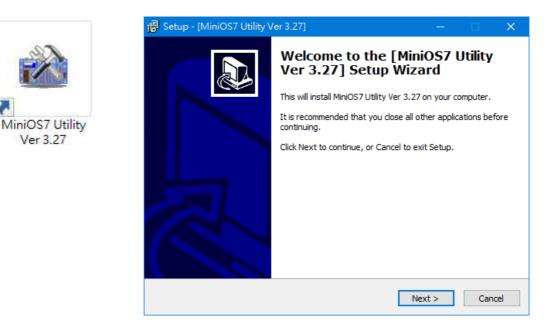

# 2.5. Using the MiniOS7 Utility to Assign an IP Address

The ETS-7200 is web-based device, and is configured using a default IP address, meaning that you must first assign a new IP address to the ETS-7200 before operation.

The factory default IP settings are as follows:

| Item        | Default       |
|-------------|---------------|
| IP Address  | 192.168.255.1 |
| Subnet Mask | 255.255.0.0   |
| Gateway     | 192.168.0.1   |

### Step 1: Run the MiniOS7 Utility

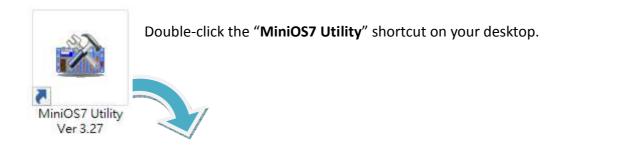

| _ook in: 📙 MiniOS7_Utility |         | - 0 0 🖻     | •        |    | Lock in: Disk A | × |      |         |
|----------------------------|---------|-------------|----------|----|-----------------|---|------|---------|
| lame                       | Size    | Туре        | Modified | No | Name            |   | Size | Modifie |
| bin                        |         | File Folder | 2022/1/: |    |                 |   |      |         |
| FIRMWARE                   |         | File Folder | 2022/17: |    |                 |   |      |         |
| OS_IMAGE                   |         | File Folder | 2022/1/: |    |                 |   |      |         |
| 🖢 icpdas                   | 1KB     | URL File    | 2022/1/: |    |                 |   |      |         |
| load232.dll                | 88KB    | DLL File    | 2007/1/: |    |                 |   |      |         |
| MiniOS7_Utility.chm        | 1,015KB | CHM File    | 2009/10  |    |                 |   |      |         |
| MiniOS7_Utility.exe        | 2,544KB | EXE File    | 2015/7/  |    |                 |   |      |         |
| ] MiniOS7_Utility.ini      | 1KB     | INI File    | 2015/7/  |    |                 |   |      |         |
| uart.dll                   | 56KB    | DLL File    | 2006/12  |    |                 |   |      |         |
| ] unins000.dat             | 18KB    | DAT File    | 2022/17: |    |                 |   |      |         |
| unins000.exe               | 1,166KB | EXE File    | 2022/17: |    |                 |   |      |         |
|                            |         | 0           | >        |    |                 |   |      |         |

| ook jn:                                                | _                                                          | onnection F2<br>onnection Alt+F2                            | - I 🛨 🍊 👧                                                                   | <b>1</b>         |                                           |                                                   |
|--------------------------------------------------------|------------------------------------------------------------|-------------------------------------------------------------|-----------------------------------------------------------------------------|------------------|-------------------------------------------|---------------------------------------------------|
| ame                                                    | <u>D</u> iscon                                             | nect Ctrl+F2                                                | y Type                                                                      |                  |                                           |                                                   |
| bin<br>FIRMV+                                          | Search.                                                    | 🕨 F12                                                       | File Folder<br>File Folder                                                  |                  |                                           |                                                   |
|                                                        |                                                            |                                                             |                                                                             |                  |                                           |                                                   |
| æ                                                      | iOS7 Scan                                                  | 🔯 🏊 💰                                                       |                                                                             |                  | -                                         |                                                   |
| Min<br>Search                                          | <u>ا</u>                                                   | onnect Clear IP se                                          | etting Help Exit                                                            | Alias            | <br>Mask                                  | Gateway                                           |
| Search                                                 | <b>6</b>                                                   | -                                                           |                                                                             | Alias<br>Etherl0 |                                           |                                                   |
| Search<br>Type<br>TCP Br                               | Uptions C                                                  | IP/Port                                                     | Name                                                                        |                  |                                           | Gateway                                           |
| Search<br>Type<br>TCP Br                               | Options C                                                  | IP/Port<br>192.168.85.103                                   | Name<br>DL-302                                                              |                  | 255.255.0.0                               | Gateway<br>192.168.1.                             |
| Search<br>Type<br>TCP Br<br>TCP Br<br>TCP Br           | Options C<br>options C<br>roadCast<br>roadCast             | IP/Port<br>192.168.85.103<br>192.168.255.1                  | Name<br>DL-302<br>ET-7255/PET-7255                                          | EtherIO          | 255.255.0.0<br>255.255.0.0                | Gateway<br>192.168.1.<br>192.168.0.               |
| Search<br>Type<br>TCP Br<br>TCP Br<br>TCP Br<br>TCP Br | Options C<br>Options C<br>roadCast<br>roadCast<br>roadCast | IP/Port<br>192.168.85.103<br>192.168.255.1<br>192.168.79.26 | Name           DL-302           ET-7255/PET-7255           ET-7026/PET-7026 | EtherIO<br>TEST  | 255.255.0.0<br>255.255.0.0<br>255.255.0.0 | Gateway<br>192.168.1.<br>192.168.0.<br>192.168.1. |

Step 2: Click "Connection > Search" on the menu bar (or press "F12") to search modules

# Step 3: Click the "192.168.255.1" item in the IP/Port field and click the "IP Settings" button

Click the item you want to configure (the default IP= "**192.168.255.1**") and click the "**IP Settings**" button to display the IP Settings dialog box.

| 📸 MiniOS7 Scan |                | _                |          | —           |             | < |
|----------------|----------------|------------------|----------|-------------|-------------|---|
| Search Options | Connect Clear  |                  |          |             |             |   |
| Туре           | IP/Port        | Name             | Alias    | Mask        | Gateway     | ^ |
| TCP BroadCast  | 192.168.85.103 | DL-302           | EtherIO  | 255.255.0.0 | 192.168.1.1 |   |
| TCP BroadCast  | 192.168.255.1  | ET-7255/PET-7255 |          | 255.255.0.0 | 192.168.0.1 | - |
| TCP BroadCast  | 192.168.79.26  | ET-7026/PET-7026 | TEST     | 255.255.0.0 | 192.168.1.1 | - |
| TCP BroadCast  | 192.168.12.100 | iKAN-124         | LED      | 255.255.0.0 | 192.168.0.1 |   |
| TCP BroadCast  | 192.168.11.16  | WP5XXX           | PMC-5151 | 255.255.0.0 | 192.168.1.1 | ~ |
| <              |                |                  |          |             | >           |   |
| Search done.   |                |                  |          |             |             |   |

### Step 4: Assign a new IP address and then click the "Set" button

In the IP Settings dialog box, you can manually assign an IP Address, Mask Address, Gateway and Alias, or you can enable the DHCP function to dynamically assign IP addresses. Once the appropriate values have been entered, click the "**Set**" button to save the settings.

|            | 🏙 IP Setting 🛛 🗆 🗙   |
|------------|----------------------|
|            | Recommend Settings   |
| IP setting | IP: 192.168.255.1    |
|            | Mask: 255.255.0.0    |
|            | Gateway: 192.168.0.1 |
|            | Alias:               |
|            | DHCP                 |
|            |                      |
|            |                      |
|            | Set Cancel           |

# Step 5: After rebooting, click the "Connection > Search" (F12) from the menu bar to check the IP settings

After completing the settings, rebooting the module and searching it by using MiniOS7 Utility to make sure that the IP settings are correct.

| .ook jn:              | <u>N</u> ew con<br>Last Conr                   | nection<br>nection A                           | F2<br>Alt+F2          | 💽 🔇 🥬                      | <b>B</b>                    |                            |                                       |   |
|-----------------------|------------------------------------------------|------------------------------------------------|-----------------------|----------------------------|-----------------------------|----------------------------|---------------------------------------|---|
| ame                   | <u>D</u> isconne                               | ct C                                           | Ctrl+F2               | » Туре                     |                             |                            |                                       |   |
| bin<br>FIRM\<br>OS ** | Search                                         |                                                | <b>F12</b>            | File Folder<br>File Folder |                             |                            |                                       |   |
|                       |                                                |                                                |                       |                            |                             |                            |                                       | ~ |
|                       | MiniOS7 Scar                                   |                                                | $\geq$                | <u>k</u> 🖓                 |                             | _                          | , L) ,                                | × |
| <u>S</u> e            | earch Options                                  | Connect                                        | Dea <u>r</u>          | IP setting Help            | Exit                        |                            |                                       |   |
|                       | earch Options                                  | <u>Connect</u>                                 | -                     | Name                       | Alias                       | Mask                       | Gateway                               | × |
|                       | earch Options<br>Type<br>TCP BroadCast         | Connect<br>IP/Port<br>192.168.84               | -<br>1.62             | Name<br>DL-302             | Alias<br>EtherlO            | 255.255.0.0                | Gateway<br>192.168.0.1                |   |
|                       | earch Options Type TCP BroadCast TCP BroadCast | Connect<br>IP/Port<br>192.168.84<br>192.168.10 | -<br>4.62<br>01.15    | Name<br>DL-302<br>DL-302   | Alias<br>EtherlO<br>EtherlO | 255.255.0.0<br>255.255.0.0 | Gateway<br>192.168.0.1<br>192.168.1.1 |   |
|                       | earch Options<br>Type<br>TCP BroadCast         | Connect<br>IP/Port<br>192.168.84               | -<br>4.62<br>01.15    | Name<br>DL-302             | Alias<br>EtherlO<br>EtherlO | 255.255.0.0                | Gateway<br>192.168.0.1                |   |
|                       | earch Options Type TCP BroadCast TCP BroadCast | Connect<br>IP/Port<br>192.168.84<br>192.168.10 | 4.62<br>01.15<br>3.55 | Name<br>DL-302<br>DL-302   | Alias<br>EtherlO<br>EtherlO | 255.255.0.0<br>255.255.0.0 | Gateway<br>192.168.0.1<br>192.168.1.1 |   |

# 2.6. Configuring the I/O Functions

The ETS-7200 series provide a web-based configuration interface that allows users to perform module settings and monitor and control the I/O status by using a web browser to log on to the built-in web page. Users do not need to install any utility.

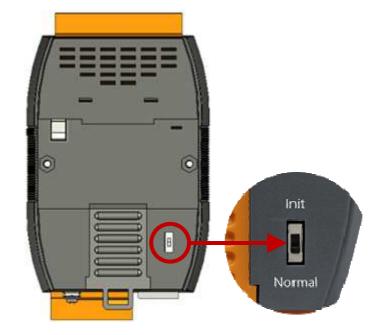

## Step 1: Be sure that the switch is set to the "Normal" position and then reboot the module

### Step 2: Open a browser

Use a standard internet browser to view the ETS-7200 web pages, such as Google Chrome, Mozilla Firefox or Internet Explorer, etc.

### Step 3: Enter the URL address for the ETS-7200

If you haven't changed the default IP address of the ETS-7200 module, please refer to section 2.5. "Using the MiniOS7 Utility to Assign an IP Address" to configure it.

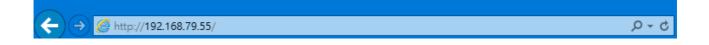

### Step 4: Enter your User name and Password

After entering the IP address, the login dialog box will appear, prompting you to enter your user name and password.

| ltem      | Default |
|-----------|---------|
| User name | Admin   |
| Password  | Admin   |

The factory default user name and password are as follows:

| Windows 安全性                                     | ×               |  |  |  |  |  |  |
|-------------------------------------------------|-----------------|--|--|--|--|--|--|
| iexplore.exe                                    | iexplore.exe    |  |  |  |  |  |  |
| 伺服器 192.168.79.55 正要求您<br>該伺服器也回報: "ET-7255/PET |                 |  |  |  |  |  |  |
| 警告:將在不安全的連線上使用<br>密碼。                           | 基本驗證來傳送您的使用者名稱與 |  |  |  |  |  |  |
| Admin                                           |                 |  |  |  |  |  |  |
| ••••                                            |                 |  |  |  |  |  |  |
| 1 記住我的認證                                        |                 |  |  |  |  |  |  |
| 確定                                              | 取消              |  |  |  |  |  |  |
|                                                 |                 |  |  |  |  |  |  |

### Step 5: Welcome to the ETS-7200 web interface

After logging into the ETS-7200 web interface, the Overview page will be displayed.

| CP DAS<br>tp://www.icpdas.ce |                                                                       |  |
|------------------------------|-----------------------------------------------------------------------|--|
| Dverview                     |                                                                       |  |
| Configuration +              | ET-7255/PET-7255                                                      |  |
| Authentication +             | An Ethernet module that is equipped with 8 digital outputs, 8 digital |  |
| Web HMI +                    | inputs and 8 counters.                                                |  |
| Pair Connection              | Module Information: TEST                                              |  |
| More Information             | MAC Address: 00:0D:E0:65:ED:D1                                        |  |
|                              | Firmware Version: 3.0.3 (Oct. 29, 2019)                               |  |
|                              | I/O Version: 1.01                                                     |  |
|                              | Ethernet Version: 1.28 (May. 20, 2015)                                |  |
|                              | Web Server Version: 2.1.1 (Feb. 26, 2016)                             |  |
|                              |                                                                       |  |

# **Step 6:** Configure and browse the I/O functions

Expand the "Web HMI" menu and click the "Web HMI" item to set and browse the I/O functions.

| Overview         |                                 | THIS COM                                  | PUTER -        | Ð                | ET-7200                  |                |
|------------------|---------------------------------|-------------------------------------------|----------------|------------------|--------------------------|----------------|
| Configuration +  | MAIN                            |                                           |                |                  |                          |                |
| Authentication + | MAIN                            | It indic                                  | ates the i     | network          | <pre>connectio</pre>     | n betwee       |
| Veb HMI          | Digital In                      | your P                                    | C and the      | modul            | e is working             | g fine.        |
| Web HMI          | Digitarin                       | put5                                      |                |                  |                          |                |
| Web Edit         | Channel No.                     | Modbus Register                           | Status         | Counter          | High Latched             | Low Latche     |
| r Connection     | D10                             | 10000                                     | OFF            | -                | -                        | -              |
| e Information    | DI1                             | 10001                                     | OFF            | -                | -                        | -              |
|                  | DI2                             | 10002                                     | OFF            | -                | -                        | -              |
|                  | DI3                             | 10003                                     | OFF            | -                | -                        | -              |
|                  | D14                             | 10004                                     | OFF            | -                | -                        | -              |
|                  | DI5                             | 10005                                     | OFF            | -                | -                        |                |
|                  | DI6                             | 10006                                     | OFF            | -                | -                        | -              |
|                  | DI7                             | 10007                                     | OFF            |                  | -                        | -              |
|                  | Digital O                       | utputs                                    |                |                  |                          |                |
|                  |                                 |                                           |                |                  |                          |                |
|                  | Channel No.                     | Modbus Regist                             | ter Sta        | tus              | Action                   |                |
|                  | Channel No.<br>DO0              | Modbus Regist                             | ter Sta<br>ON  |                  | Action<br>OFF            | ON             |
|                  |                                 |                                           |                |                  |                          | ON<br>ON       |
|                  | DO0                             | 00000                                     | ON             | F                | OFF                      |                |
|                  | D00<br>D01                      | 00000<br>00001                            | ON             | F                | OFF<br>OFF               | ON             |
|                  | D00<br>D01<br>D02               | 00000<br>00001<br>00002                   | ON<br>OF       | F                | OFF<br>OFF<br>OFF        | ON<br>ON       |
|                  | D00<br>D01<br>D02<br>D03        | 00000<br>00001<br>00002<br>00003          | ON<br>OF<br>OF | F<br>F<br>F      | OFF<br>OFF<br>OFF<br>OFF | ON<br>ON<br>ON |
|                  | D00<br>D01<br>D02<br>D03<br>D04 | 00000<br>00001<br>00002<br>00003<br>00004 |                | F<br>F<br>F<br>F | OFF<br>OFF<br>OFF<br>OFF | ON<br>ON<br>ON |

For more information about the I/O specification, pin assignment, and I/O functions, etc. for each ETS-7200, please refer to "ET7000\_ET7200 Register Table", which can be obtained from: https://www.icpdas.com/en/download/show.php?num=2217

| CP DAS Ethernet I/O Modules<br>ET-7005/PET-7005 |                                                                                             |                                                                                  |            | ICP DAS Ethernet I/O Modules<br>Modbus Register Table<br>Coils (0xxxx) |          |                                                     |  |
|-------------------------------------------------|---------------------------------------------------------------------------------------------|----------------------------------------------------------------------------------|------------|------------------------------------------------------------------------|----------|-----------------------------------------------------|--|
| <b>/O Specifications</b>                        |                                                                                             | Pin Assignments                                                                  | Reg<br>DEC | lister<br>HEX                                                          | Points   | Description                                         |  |
| Thermistor Input                                |                                                                                             |                                                                                  | 00000      | 0000                                                                   |          |                                                     |  |
| Channels                                        | 8 (Differential)                                                                            |                                                                                  | 00003      | : 0003                                                                 | 4        | DO value                                            |  |
|                                                 | Precon ST-A3, Fenwell U, YSI L100, YSI L300,<br>YSI L1000, YSI B2252, YSI B3000, YSI B5000. |                                                                                  | 100000     | L. CONSTRUCTION                                                        | 4        |                                                     |  |
| Sensor Type                                     | YSI 86000, YSI 810000, YSI H10000,                                                          |                                                                                  | 00162      | 00A2                                                                   | 8        | Clear 1-ch historical Al max, value                 |  |
|                                                 | YSI H30000, User-defined                                                                    | A4<br>A5<br>A5<br>A5<br>A5<br>A5<br>A5<br>A5<br>A5<br>A5<br>A5<br>A5<br>A5<br>A5 | 00169      | 00A9                                                                   | 0        | Clear Pornistorica Armax volue                      |  |
| ndividual Channel Configuration                 | Yes                                                                                         |                                                                                  | 00194      | 00C2                                                                   | ÷        | j.                                                  |  |
| Resolution<br>Sampling Rate                     | 16-bit<br>10 Samples/Second (Total)                                                         | Ha a and a state                                                                 | 00194      | 0002                                                                   | 8        | Clear 1-ch historical Al min, value                 |  |
| Sampling Rate                                   | +/-0.1% or better                                                                           |                                                                                  | 00201      | 0009                                                                   |          |                                                     |  |
| Zero Drift                                      | +/-20 µV/°C                                                                                 |                                                                                  | 00226      | 00E2                                                                   | 1        | Reset the I/O settings to the factory default state |  |
| Span Drift                                      | +/-25 ppm/°C                                                                                |                                                                                  |            |                                                                        |          |                                                     |  |
| Over voltage Protection                         | 110 VDC/VAC                                                                                 |                                                                                  | 00233      | 00E9                                                                   | 1        | Reboot module                                       |  |
| Common Mode Rejection                           | 86 dB                                                                                       |                                                                                  | 00431      | 01AF                                                                   | 1        | Save the DO power-on value to the EEPROM            |  |
| Normal Mode Rejection                           | 100 dB                                                                                      |                                                                                  | 00432      | 0180                                                                   | 1        | Save the DO safe value to the EEPROM                |  |
| Open Wire Detection                             | Yes                                                                                         |                                                                                  | 100000     | 25525870                                                               |          |                                                     |  |
| Digital Output                                  |                                                                                             |                                                                                  | 00435      | 0183                                                                   | 4        | Enable/Disable the DO power-on value function       |  |
| Channels<br>Type                                | 4<br>Isolated Open Collector                                                                |                                                                                  | 00438      | 0186                                                                   |          | chable/bisable the bo power-on value function       |  |
| Sink/Source (NPN/PNP)                           | Sink                                                                                        |                                                                                  |            | 15-53291                                                               |          |                                                     |  |
| Max. Load Current                               | 700 mA/Channel                                                                              |                                                                                  | 00515      | 0203                                                                   | 4        | Enable/Disable the DO safe value function           |  |
| .oad Voltage                                    | 5 Vpc ~ 50 Vpc                                                                              |                                                                                  | 00518      | 0206                                                                   | <i>.</i> | chabey bialdre the bo and value forceon             |  |
| Overvoltage Protection                          | 60 Vpc                                                                                      |                                                                                  | 00595      | 0253                                                                   | 0        |                                                     |  |
| Overload Protection                             | 1.4 A                                                                                       |                                                                                  | 00595      | 0255                                                                   | 8        | Enable/Disable the Al function                      |  |
| Short-circuit Protection                        | Yes                                                                                         |                                                                                  | 00602      | 025A                                                                   | ~        |                                                     |  |
| Power-on Value                                  | Yes, Programmable                                                                           |                                                                                  |            | 1                                                                      | 6        | 6                                                   |  |
| Safe Value                                      | Yes, Programmable                                                                           |                                                                                  | 00627      | 0273                                                                   | 1        | Set the temperature scale                           |  |
| Vire Connections                                |                                                                                             |                                                                                  | 00631      | 0277                                                                   | 1        | Set the AI data format                              |  |
|                                                 | Thermi                                                                                      | stor Input                                                                       | 00632      | 0278                                                                   | 1        | Reset the AI calibration to the factory settings    |  |
|                                                 | Bx                                                                                          | <u>A</u>                                                                         | 00634      | 027A                                                                   | 1        | Clear all historical AI max. values                 |  |
|                                                 | Bx<br>Ax                                                                                    |                                                                                  | 00635      | 027B                                                                   | 1        | Clear all historical AI min. values                 |  |
|                                                 |                                                                                             |                                                                                  | 00636      | 027C<br>:<br>0283                                                      | 8        | Enable/Disable the AI high alarm function           |  |
| Digital Output                                  | ON State<br>Readback as 1                                                                   | ON State<br>Readback as 0                                                        | 00643      | 029C<br>:<br>02A3                                                      | 8        | Enable/Disable the AI low alarm function            |  |
| Open Collector (Sink)                           |                                                                                             | DOX<br>ISO.GND DOX ISO.GND DOX ISO.GND                                           | 00700      | 02BC<br>:<br>02C3                                                      | 8        | Set the Al high alarm mode                          |  |

# **Chapter 3. Web Applications**

The ETS-7200 contains an advanced web configuration system that provides users with access to ETS-7200 applications through a standard web browser.

### Logging into the ETS-7200 web pages

You can log into the ETS-7200 web pages from any computer that has Internet access.

### Step 1: Open a browser

Use a standard internet browser to view the ETS-7200 web pages, such as Mozilla Firefox or Internet Explorer, etc.

### Step 2: Enter the URL address for the ETS-7200

If you haven't changed the default IP address of the ETS-7200 module, please refer to section 2.5. "Using the MiniOS7 Utility to Assign an IP Address" to configure it.

#### Step 3: Enter your User name and Password

After entering the IP address, the login dialog box will appear, prompting you to enter your user name and password.

The factory default user name and password are as follows:

| ltem      | Default |
|-----------|---------|
| User name | Admin   |
| Password  | Admin   |

| Windows 安全性             | ×              |
|-------------------------|----------------|
| iexplore.exe            |                |
| 伺服器 192.168.79.55 正要求您提 | 供使用者名稱與密碼。     |
| 該伺服器也回報: "ET-7255/PET-7 | 255" •         |
| 警告: 將在不安全的連線上使用基<br>密碼。 | 本驗證來傳送您的使用者名稱與 |
| Admin                   |                |
| •••••                   |                |
| 🗌 記住我的認證                |                |
| 確定                      | 取消             |

#### Step 4: Welcome to the ETS-7200 web interface

After logging into the ETS-7200 web interface, the "Overview" page will be displayed.

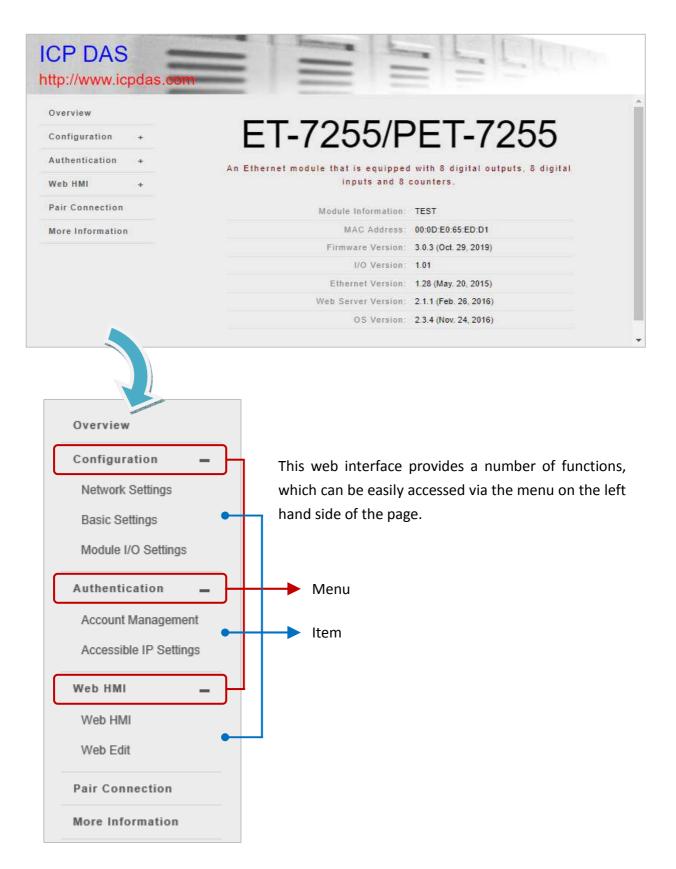

# 3.1. Overview

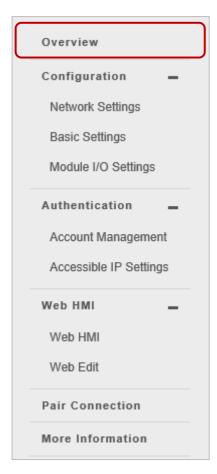

The "Overview" page provides a brief introduction and explanation about the module.

The page provides some basic information about both the ETS-7200 hardware and software.

| ET-7255/F<br>An Ethernet module that is equipped<br>inputs and 8 | l with 8 digital outputs, 8 digital |
|------------------------------------------------------------------|-------------------------------------|
| Module Information:                                              | TEST                                |
| MAC Address:                                                     | 00:0D:E0:65:ED:D1                   |
| Firmware Version:                                                | 3.0.3 (Oct. 29, 2019)               |
| I/O Version:                                                     | 1.01                                |
| Ethernet Version:                                                | 1.28 (May. 20, 2015)                |
| Web Server Version:                                              | 2.1.1 (Feb. 26, 2016)               |
| OS Version:                                                      | 2.3.4 (Nov. 24, 2016)               |

# 3.2. Configuration

The "Configuration" menu contains the following items:

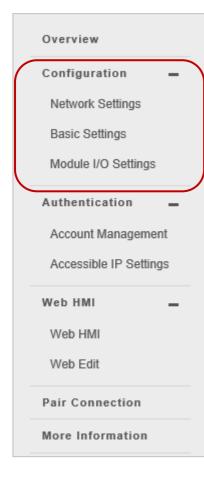

### **Network Settings:**

Provides access to the **Ethernet Configuration** section which allows you to access the IP settings and check the software version.

### **Basic Settings:**

Provides access to the **Basic Settings** section which allows you to configure the basic information for the web interface. Also, the **Restore All Default Settings** section allows you to reset the module to factory settings.

### Module I/O Settings:

Provides access to **Common Functions, Modbus Definition,** and I/O related sections, which allows you to configure the I/O settings of the module.

# 3.2.1. Network Settings

The **Network Settings** page provides the **Ethernet Configuration** section that allows you to perform the following functions:

| sk Gateway    |
|---------------|
| 0 192.168.1.1 |
|               |

### ♦ Manual Configuration (Manually):

The user can enter the IP, Mask, and Gateway addresses for the module and then click the **SUBMIT** button to finish the setting.

### IP address:

Each ETS-7200 on the network must have a unique IP address.

### Subnet mask:

The subnet mask splits the IP address into the host and network addresses, thereby defining which part of the IP address belongs to the device and which part belongs to the network.

### Gateway:

A gateway (or router) can be used to connect local devices to other networks.

### ♦ Dynamic Configuration (Using DHCP):

The Dynamic Host Configuration Protocol (DHCP) is a network application protocol that automatically assigns an IP address to a device. The user can choose **Using DHCP** in the **Configure** drop-down menu and click the **SUBMIT** button to finish the setting.

# 3.2.2. Basic Settings

The **Basic Settings** page provides **Basic Settings** and **Restore All Default Setting** sections that allow you to perform the following functions.

### **Basic Settings**

| Basic Settings                              | (A.)                                                                            |
|---------------------------------------------|---------------------------------------------------------------------------------|
| Module Name                                 | ET-7255/PET-7255                                                                |
| Module Information                          | TEST Maximum of 16 characters (The content cannot include ' or " characters)    |
| Page Header<br>Information (First line)     | ICP DAS     Maximum of 20 characters       Color     Blue       Font size     7 |
| Page Header<br>Information (Second<br>line) | http://www.icpdas.com     Maximum of 50 characters       Color     Red     ✓    |
| More Information URL                        | http://www.icpdas.com<br>Maximum of 100 characters                              |
| Web Server Port                             | 80                                                                              |
| Modbus TCP Port                             | 502                                                                             |
| Modbus TCP Port (WAN)                       | 502 This setting can be ignored if ET-7200/PET-7200 is not behind a router      |
|                                             | SUBMIT                                                                          |

## ♦ Configure the module information

#### Module Name:

The initial value for this field will depend on the model of the module and cannot be modified.

#### Module Information:

The module information field indicates the name of the alias that is used to identify the module.

### ♦ Configure the web interface information

### Page Header Information (First line) and Page Header Information (Second line):

The title of the website that is displayed the top left-hand corner of the interface, for example the company name and web address as per the example below.

| Overview                            | Page Header                  | ICP DAS                                               | Maximum of 20 characters  |
|-------------------------------------|------------------------------|-------------------------------------------------------|---------------------------|
| Configuration _                     | (First line)                 | Color Blue V Font size 7 V                            |                           |
| Network Settings                    | Page Header                  | http://www.icpdas.com                                 | Maximum of 50 characters  |
| Basic Settings                      | Information<br>(Second line) | Color Red 🗸 Font size 4 🗸                             |                           |
| Module I/O Settings                 | More<br>Information<br>URL   | http://www.icpdas.com<br>Maximum of 100 characters    |                           |
| Web HMI +                           | Web Server<br>Port           | 80                                                    |                           |
| Pair Connection<br>More Information | Modbus TCP<br>Port           | 502                                                   |                           |
|                                     | Modbus TCP<br>Port (WAN)     | 502<br>This setting can be ignored if ET-7200/PET-720 | 10 is not behind a reuter |

### More Information URL:

This item allows you to specify the URL that will be displayed when the "**More Information**" option is clicked in order to provide additional support for the ETS-7200.

After completing the settings and refreshing the web page (F5), clicking the "More Information" option to check that the link to the web site is correct as the figure below.

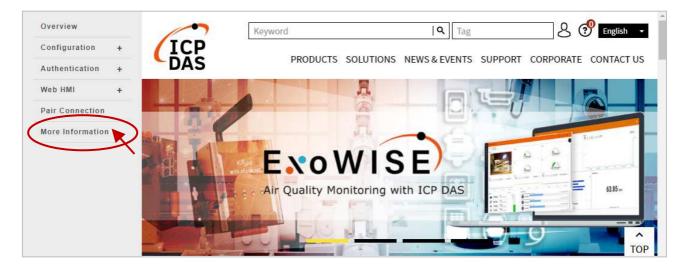

### Web Server Port:

This option specifies which port is to be used for the web server. By default, the HTTP port is 80.

#### Modbus TCP Port:

This option specifies which port is to be used for communication on the Modbus TCP. By default, the Modbus protocol uses port 502.

#### Modbus TCP Port (WAN):

This option specifies which port is to be used for Modbus communication between the remote host and local EX-7x00/PETS-7x00. This setting can be ignored if ETS-7200 is not located behind a router.

To configure the web interface information, follow procedure below:

#### Step 1: Enter the desired information into the respective fields.

### Step 2: Click the "Submit" button to finish configuring the module information.

| Overview                              |   | Basic Setting              | js                                                                                 |
|---------------------------------------|---|----------------------------|------------------------------------------------------------------------------------|
| Configuration                         | - |                            |                                                                                    |
| Network Settings                      | _ | Module Name                | ET-7255/PET-7255 <b>1.</b>                                                         |
| Basic Settings<br>Module I/O Settings |   | Module<br>Information      | 8 DI, 8 DO Maximum of 16 characters (The content cannot include " or " characters) |
| Authentication                        | + | Page Header<br>Information | ICP DAS Maximum of 20 characters                                                   |
| Web HMI                               | + | (First line)               | Color Red V Font size 7 V                                                          |
| Pair Connection                       |   | Page Header<br>Information | http://www.icpdas.com Maximum of 50 characters                                     |
| More Information                      |   | (Second line)              | Color Green V Font size 3 V                                                        |
|                                       |   | More<br>Information URL    | https://www.icpdas.com/en/download/index.php<br>Maximum of 100 characters          |
|                                       |   | Web Server Port            | 80                                                                                 |
|                                       |   | Modbus TCP<br>Port         | 502                                                                                |
|                                       |   | Modbus TCP<br>Port (WAN)   | 502 This setting can be ignored if ET-7200/PET-7200 is not behind a router         |

### **Resetting All Settings to Default**

The reset function is divided into categories based on the menu options for the web interface, and can be used to restore the individual settings to their factory default state.

To reset the settings to their factory default, follow the procedure below:

### Step 1: Check the relevant check boxes for the items you wish to reset.

### Step 2: Click the "Submit" button to reset the settings to their factory default state.

| Overview            |   | Restore All Default Settings |
|---------------------|---|------------------------------|
| Configuration       | - | Configuration                |
| Network Settings    |   |                              |
| Basic Settings      |   | Authentication               |
| Module I/O Settings |   | 🗌 Web HMI                    |
| Authentication      | + | Pair Connection              |
| Web HMI             | + |                              |
| Pair Connection     |   |                              |
| More Information    |   |                              |
|                     |   |                              |

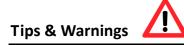

For ETS-7200 modules, in addition to using the reset function in the web-based **Basic Settings** page, you can also press and hold the reset button for five seconds to restore the ETS-7200 to factory defaults.

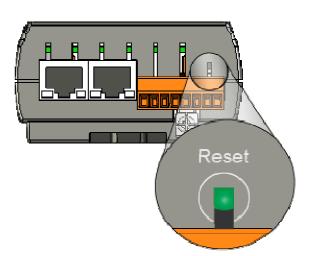

## (A.1) Factory Default Settings for the "Configuration" Menu Options

The tables below outline the factory default settings for the items listed in the "**Configuration**" menu.

### **Network Settings**

### **Ethernet Configuration**

| Item        | Factory Default Settings |
|-------------|--------------------------|
| Configure   | Manually                 |
| IP Address  | 192.168.255.1            |
| Subnet Mask | 255.255.0.0              |
| Gateway     | 192.168.0.1              |

### **Basic Settings**

### **Basic Settings**

| ltem                                  | Factory Default Settings          |
|---------------------------------------|-----------------------------------|
| Module Name                           | Depends on the name of the module |
| Module Information                    | Empty                             |
| Page Header Information (First line)  | ICP DAS                           |
| Page Header Information (Second line) | https://www.icpdas.com            |
| More Information URL                  | https://www.icpdas.com            |
| Web Server Port                       | 80                                |
| Modbus TCP Port                       | 502                               |
| Modbus TCP Port (WAN)                 | 502                               |

## Module I/O Settings

### Note that all settings displayed on this page varies depending on the model number.

### Common Functions

| ltem                  | Factory Default Settings                                    |
|-----------------------|-------------------------------------------------------------|
| Host Watchdog Timeout | 0 (0: Disabled, 1 ~ 65535: Enabled)<br>(units: 0.1 seconds) |

### Modbus Definition

| ltem           | Factory Default Settings |
|----------------|--------------------------|
| Modbus Unit ID | 1                        |

### **Digital Output Settings**

| Item           | Factory Default Settings |
|----------------|--------------------------|
| Power-on Value | OFF                      |
| Safe Value     | OFF                      |

### **Digital Input Settings**

| Item                  | Factory Default Settings   |
|-----------------------|----------------------------|
| DI Latched Status     | Disabled                   |
| Digital Input Counter | Disabled                   |
| Counter Value Inverse | Disabled                   |
| Low-Pass Filter       | 100 Hz, Min. Width is 5 ms |

### Analog Output Settings

| Item           | Factory Default Settings                 |
|----------------|------------------------------------------|
| Banga          | This value varies depending on the model |
| Range          | of the module                            |
| Slew Rate      | 00, Immediate                            |
| Power-on Value | 0.0                                      |
| Safe Value     | 0.0                                      |

### Analog Input Settings

| Item           |                     | Factory Default Settings                 |
|----------------|---------------------|------------------------------------------|
| Channel        |                     | Enable                                   |
| Banga          |                     | This value varies depending on the model |
| Range          |                     | of the module                            |
| Sampling Rate  | Normal mode (10 Hz) | Normal mode                              |
|                | Fast mode (50 Hz)   |                                          |
| Filter Setting | 60 Hz Rejection     | 60 Hz Rejection                          |
|                | 50 Hz Rejection     |                                          |
| Data Format    | HEX 2's complement  | HEX 2's complement                       |
|                | Engineering         |                                          |

Note: The analog input and the analog output share the same data format settings.

## <u>Alarm Settings</u>

| Item       |                  | Factory Default Settings                 |
|------------|------------------|------------------------------------------|
| High Alarm | Channel          | Disable                                  |
|            | High Limit Value | This value varies depending on the model |
|            |                  | of the module                            |
|            | Mode             | Momentary                                |
| Low Alarm  | Channel          | Disable                                  |
|            | Low Limit Value  | This value varies depending on the model |
|            |                  | of the module                            |
|            | Mode             | Momentary                                |

## (A.2) Factory Default Settings for the "Authentication" Menu Options

The tables below outline the factory default settings for the items listed in the "Authentication" menu.

### **Account Management**

### Privilege Management

| Item               |       | Factory Default Settings |
|--------------------|-------|--------------------------|
| Account / Password |       | Admin                    |
| A 14               | Admin | Admin                    |
| Authority          | User  |                          |
| Enabled            |       | ON                       |

### **Accessible IP Settings**

### IP Filter Settings

| Item                       | Factory Default Settings              |
|----------------------------|---------------------------------------|
| Enable the IP filter table |                                       |
| Activate                   | Empty, there is no limit allowing any |
| From (IP Address)          | outgoing access.                      |
| To (IP Address)            |                                       |

## (A.3) Factory Default Settings for "Web HMI" Menu Option

The tables below outline the factory default settings for the items listed in the "Web HMI" menu.

### Web HMI

Factory Default Settings

Depends on the Modbus setting function of the ETS-7200.

### Web Edit

Factory Default Settings

Main Page

## (A.4) Factory Default Settings for the "Pair Connection" Menu Option

The table below outlines the factory default settings for the "Pair Connection" option.

### **Pair Connection**

### **Configuration of Communication**

| Item                    | Factory Default Settings |
|-------------------------|--------------------------|
| Connection Timeout (ms) | 2000                     |
| Reconnect Interval (ms) | 3000                     |

### **Remote DI to Local DO**

| Item                            | Factory Default Settings |
|---------------------------------|--------------------------|
| Communication Timeout (ms)      | 1000                     |
| Scan Time (ms)                  | 1000                     |
| Local DO Base Address           | 0                        |
| I/O Count                       | 0                        |
| IP Address of the Remote Device | 192.168.255.200          |
| Modbus TCP Port                 | 502                      |
| Modbus ID                       | 1                        |
| Remote DI Base Address          | 0                        |

### Local DI to Remote DO

| ltem                            | Factory Default Settings |
|---------------------------------|--------------------------|
| Communication Timeout (ms)      | 1000                     |
| Scan Time (ms)                  | 1000                     |
| Local DI Base Address           | 0                        |
| I/O Count                       | 0                        |
| IP Address of the Remote Device | 192.168.255.200          |
| Modbus TCP Port                 | 502                      |
| Modbus ID                       | 1                        |
| Remote DO Base Address          | 0                        |

## 3.2.3. Module I/O Settings

After completing the general configuration of the ETS-7200 module described in the previous section, the settings for the input and output channels need to be configured, such as the channel range and the alarm, etc.

| Overview            | Common Fu      | nctions                           |                                                   |
|---------------------|----------------|-----------------------------------|---------------------------------------------------|
| Configuration —     | e e mineri r u |                                   |                                                   |
| Network Settings    | Modbus Address | Function                          |                                                   |
| Basic Settings      | 00226          | Reset to Factory Default Settings |                                                   |
| Module I/O Settings | 00233          | Reboot ET-7000/PET-7000           |                                                   |
| Authentication +    | 40555          | Reset Status                      | 1 1:Power-on, 2:Module Watchdog, 3:Reset command  |
| Web HMI +           | 40556          | Reset Event Counter               | 21                                                |
| Pair Connection     | 40557          | Host Watchdog Timeout             | 0 0:Disabled, 1~65535:Enabled (units:0.1 seconds) |
| More Information    |                | -                                 |                                                   |
|                     | 40558          | WDT Event Counter                 | 0                                                 |
|                     |                | _                                 |                                                   |
|                     |                |                                   | SUBMIT                                            |
|                     |                |                                   |                                                   |
|                     |                |                                   |                                                   |
|                     | Modbus Def     | inition                           |                                                   |
|                     | mousue sen     |                                   |                                                   |
|                     | Modbus Address | Function                          |                                                   |
|                     | 40271          | Modbus Unit ID                    | 1 0~255 (default:1)                               |
|                     |                | _                                 |                                                   |
|                     |                |                                   | SUBMIT                                            |

### **Tips & Warnings**

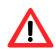

The contents displayed on this page will be depending on the Modbus functions applicable to the specific the ETS-7200 module. Please refer to the user manual for each module for details of how to configure the relevant I/O settings.

In this example, the ETS-7026/PETS-7026 will be used in order to explain the I/O settings. (The ETS-7026/PETS-7026 is a multi-function module that has 6 AI channels, 2 AO channels, 2 DI channels and 2 DO channels.)

## (A) Common Functions

The **Common Functions** area provides options that allow the settings for the Modbus functions to be configured.

| Common Fu      | nctions                           |                                                   |
|----------------|-----------------------------------|---------------------------------------------------|
| Modbus Address | Function                          |                                                   |
| 00226          | Reset to Factory Default Settings |                                                   |
| 00233          | Reboot ET-7000/PET-7000           |                                                   |
| 40555          | Reset Status                      | 1 1:Power-on, 2:Module Watchdog, 3:Reset command  |
| 40556          | Reset Event Counter               | 21                                                |
| 40557          | Host Watchdog Timeout             | 0 0:Disabled, 1~65535:Enabled (units:0.1 seconds) |
| 40558          | WDT Event Counter                 | 0                                                 |
|                |                                   | SUBMIT                                            |

| Modbus Definition |                |        |                   |
|-------------------|----------------|--------|-------------------|
| Modbus Address    | Function       |        |                   |
| 40271             | Modbus Unit ID | 1      | 0~255 (default:1) |
|                   |                | SUBMIT |                   |

### (B) Digital Output Settings

The **Digital Output settings** area provides details of the configuration settings for all digital output channels.

| Digital Output Settings |                       |            |                                                                                                    |
|-------------------------|-----------------------|------------|----------------------------------------------------------------------------------------------------|
| Channel                 | Power-on Value        | Safe Value |                                                                                                    |
| Ch0                     | ○ On 	● Off           | ○ On ● Off | Disabled - Maintain the current status 🗸                                                                                                 |
| Ch1                     | ○ On <sup>®</sup> Off | ○ On ● Off | Disabled - Maintain the current status<br>Disabled - Maintain the current status<br>Enabled - Host Watchdog<br>Enabled - Pair-Connection |

### Power-on value:

Used to preset the power-on value of the DO.

### Safe Value

### When choosing the "Disabled – Maintain the current status" option

Whether the Host Watchdog or Pair-Connection feature is enabled, the Safe Value will not take effect (the DO remains in its original state).

### When choosing the "Enabled – Host Watchdog" option

Remember to set a Host Watchdog timeout in the "Common Functions" section. Notice that the Host Watchdog will be enabled by entering a non-zero value.

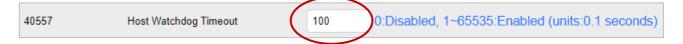

If the Host Watchdog is enabled, the digital outputs will be set to the safe value when the communication between a Host PC and the ETS-7x00/ PETS-7x00 module is interrupted. In this case, the timeout is set to 10 seconds.

### When choosing the "Enabled – Pair-Connection" option

Make sure that the Pair Connection function has been configured, refer to Section 3.5. If the communication between the module and the remote module is failed, the digital outputs will be set to the safe value.

Refer to "Appendix A. Description of I/O Functions" for more information.

## (C) Digital Input Settings

All digital input channels in ETS-7200 modules can be used as 32-bit counters and each counter consists of two address values, the Low word and the High word. Specific individual DI channels can be counters via the Digital Input settings web page.

| Digital In  | put Settings            |                          |                                   |                 |
|-------------|-------------------------|--------------------------|-----------------------------------|-----------------|
| Modbus Addr | ess                     | Function                 |                                   |                 |
| 00350       |                         | Enable DI Latched Status |                                   | ○ Enable        |
| Channel     | Digital Input Co        | unter                    | SUBMIT<br>Preset Value for Digita | l Input Counter |
| Ch0         | ○ Enable <sup>●</sup> D | isable                   | 0                                 | 0~4294967294    |
| Ch1         | ◯ Enable ◉ D            | isable                   | 0                                 | 0~4294967294    |
|             |                         |                          | SUBMIT                            |                 |

### • Enable DI Latched Status:

When DI Latch function is enabled, once the digital input channel detects any change in input status, the input status will be latched until it is cleared by using the clear command manually.

### • Digital Input Counter:

When Counter mode is selected, one counter will record the number of pulses from the digital signal for the selected channel, and will then record the count value in the register.

### Preset Value for Digital Input Counter:

This option allows the default values for the counters to be set.

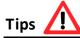

When the signal occurs for a short time, the Host (Modbus TCP master) may not be in a hurry to read the changed state of DI, and will mistakenly think that DI has not changed all the time.

In this case, you can read the state of DI Latch or DI Input Counter to determine whether DI has ever changed.

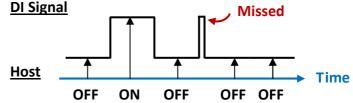

## (D) Analog Output Settings

The **Analog Output settings** section contains the Range, Slew Rate, Power-on Value, and Safe Values Settings that will be described in detail below.

| Channel                       | Range            | Slew Rate                |        |                                                                                      |
|-------------------------------|------------------|--------------------------|--------|--------------------------------------------------------------------------------------|
| Ch0                           | 32, 0 ~ 10 V 🛛 🗸 | 00, Immediate            | ~      | Apply the current settings to all channels                                           |
| Ch1                           | 32, 0 ~ 10 V 🗸 🗸 | 00, Immediate            | ~      |                                                                                      |
|                               |                  |                          | SUBMIT |                                                                                      |
| Channel                       | Power-on Value   | Safe Value               | SUBMIT |                                                                                      |
|                               |                  | Safe Value<br>~ 10 V 0.0 | SUBMIT | Disabled - Maintain the current status ➤                                             |
| C <b>hannel</b><br>Ch0<br>Ch1 | 0.0 0            |                          |        | Disabled - Maintain the current status ↓<br>Disabled - Maintain the current status ↓ |

### • <u>Range</u>:

In a manner, a different range can be set for each individual analog output channel. Select the required voltage/current range from the respective drop-down menus. For more detailed technical specifications related to the output range for each analog output channel, please refer to: "Appendix C. Analog Output Type and Data Format Table".

## Tips & Warnings

igs 🔨

For modules that support the Voltage/Current type (e.g., <u>ETS-7017</u>) or the Voltage/Current/ Thermocouple type (e.g., <u>ETS-7018Z/S</u>), the jumper is at the [Voltage/Thermocouple] position by defaults. To use the Current signal, you need to adjust the jumper(s).

Before selecting the range for each AIO channel, make sure that jumpers are set properly. For more detailed related to the jumper settings for each ETS-7200 module, please refer to "ET7000 ET7200 Register Table".

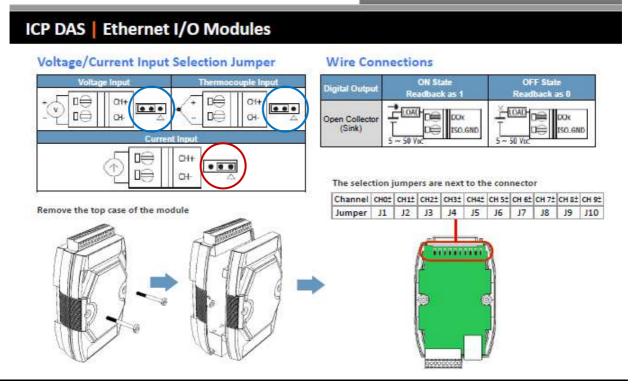

### Slew Rate:

This is the programmable output slew rate for the analog output channels, i.e., the rate of change in the analog output voltage/current as it changes from one output voltage/current to another. Select the most appropriate value from the respective drop-down menus.

#### • Power-on Value:

A power-on value can be set for a specific analog output channel. After rebooting the module, the analog output value will be set to the power-on value.

### • <u>Safe Value</u>:

The Host Watchdog can be enabled or disabled by configuring the Host Watchdog Timeout setting in the (A) "Common Functions" section. When communication between the Host PC and the ETS-7200 module is interrupted, the analog output value will be set to a predefined safe value.

For a more detailed description of these Modbus functions, please refer to: "Appendix C. Modbus Application Notes".

### (E) Analog Input Settings

**Analog Input Settings** area contains two parts, the Range settings and Modbus function Settings, which will be described in detail below.

| Analo                      | g Input Settings    | ;                                                                       |                                                                                       |
|----------------------------|---------------------|-------------------------------------------------------------------------|---------------------------------------------------------------------------------------|
| Channel                    |                     | Range                                                                   |                                                                                       |
| Ch0                        | Enable O Disable    | 08, -10 ~ 10 V 🛛 🗸                                                      | Apply the current settings to all channels                                            |
| Ch1                        | Enable O Disable    | 08, -10 ~ 10 V 🛛 🗸                                                      |                                                                                       |
| Ch2                        | Enable O Disable    | 08, -10 ~ 10 V 🔹 🗸                                                      |                                                                                       |
| Ch3                        | Enable O Disable    | 08, -10 ~ 10 V 🔹 🗸                                                      |                                                                                       |
| Ch4                        | Enable O Disable    | 08, -10 ~ 10 V 🔹 🗸                                                      |                                                                                       |
| Ch5                        | Enable O Disable    | 08, -10 ~ 10 V 🔹 🗸                                                      |                                                                                       |
| Modbus A<br>00628<br>00629 |                     | 10 Hz)/Fast Mode (50 Hz)                                                | <ul> <li>Normal mode Fast mode     <li>60 Hz 50 Hz     <li>50 Hz</li> </li></li></ul> |
| 00631                      | Data Format         |                                                                         | HEX 2's complement      Engineering                                                   |
| 00632                      | Restore Analog      | Calibration to Factory Settings                                         |                                                                                       |
|                            |                     | SUBMI                                                                   | r                                                                                     |
| Modbus A                   | ddress Function     |                                                                         |                                                                                       |
| 40654                      | Onen Mine Deterrit  | If the measured value is below 4 mA, it defaults to a value of -32768 🖌 |                                                                                       |
| 40654                      | Open Wire Detection | This feature is available only input mode and the data for              | when the module is operating in the 4~20 mA current mat is in engineering units.      |
|                            |                     | SUBMI                                                                   | ſ                                                                                     |

### • Enable/Disable:

This section allows the user to enable or disable each analog input channel. For the ETS-7000/ ETS-7200 series module, all analog input channels share a single A/D Chip so the

user can disable unused channels to improve the sampling rate for each channel. For example, the sampling rate for a total of eight AI channels of an ETS-7017 is 10 Hz. If all channels are enabled, the sampling rate for each channel is 1.25 Hz. If three channels are disabled, the sampling rate for the enabled five channels is 2 Hz.

### • <u>Range</u>:

ETS-7200 modules provide a programmable input voltage/current range on all analog inputs channels, where a different range can be set for each individual analog input channel. Select the required voltage/current range from the respective drop-down menus. For more detailed technical specifications related to the input range for each analog input channel, please refer to: "Appendix B. Analog Input Type and Data Format Table".

# Tips & Warnings

For modules that support the Voltage/Current type (e.g., <u>ETS-7017</u>) or the Voltage/Current/ Thermocouple type (e.g., <u>ETS-7018Z/S</u>), the jumper is at the [Voltage/Thermocouple] position by defaults. To use the Current signal, you need to adjust the jumper(s).

Before selecting the range for each AIO channel, make sure that jumpers are set properly. For more detailed related to the jumper settings for each ETS-7200 module, please refer to "ET7000 ET7200 Register Table".

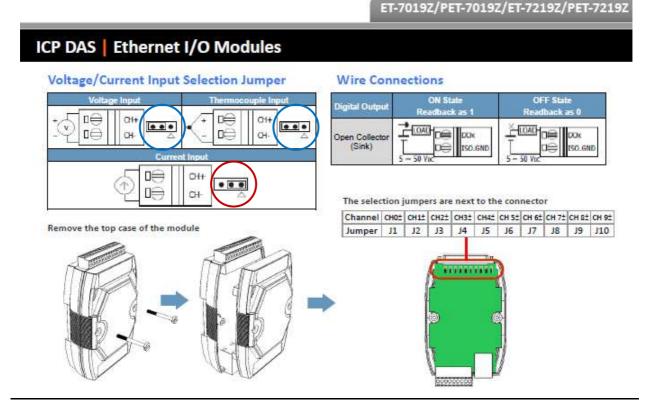

### • Normal Mode/Fast Mode:

ETS-7200 modules support sample rates in either "Normal" or "Fast" mode. Fast mode uses 60 Hz with a 12-bit resolution, while Normal mode uses 10 Hz with a 16-bit resolution.

### • <u>60/50 Hz Rejection</u>:

In order to remove the noise from the power supply, ETS-7200 analog input modules feature two built-in rejection filters, that operate at different frequencies, 50 or 60 Hz, that are designed to remove noise generated by different power supplies.

### • Data Format:

The analog value can be displayed in either hexadecimal or engineering.

### Hexadecimal format:

All ranges of the Modbus 16-bit Register can be applied, where no resolution loss for the A/D or D/A value.

### Engineering format:

Converting values is simple in this way, but there is some resolution loss when using the entire range of the Modbus 16-bit Register to express the value.

For example,

The input range of the ETS-7017 is set to +/-10V,

| 08 | -10 $\sim$ +10 V | Engineering Unit | +10000 | -10000 |
|----|------------------|------------------|--------|--------|
| 08 | $-10 \sim +10$ V | 2's comp HEX     | 7FFF   | 8000   |

If the real value is +6 V, the Modbus date will be:

| Value in Hexadecimal: | 6/10 * 0x7FFF = 0.6 * 32767 = 19660 (or 0x4CCC) |
|-----------------------|-------------------------------------------------|
|                       | Each scale is 10 V / 32767 = 0.305 mV           |
| Value in Engineering: | 6/10 * 10000 = 6000 (or 0x1770)                 |
|                       | Each scale is 10 V / 32767 = 1 mV               |

### 2's comp HEX

### Engineering Unit

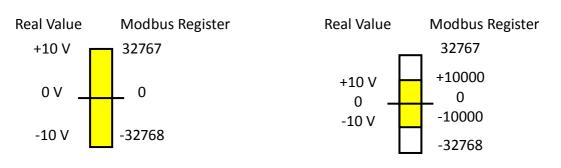

## (F) Alarm Settings

The ETS-7200 modules feature a built-in alarm function. The alarm setting includes two parts, the high limit value and the low limit value and each need to be configured for a specific channel.

| Channe | 91                 | High Limit \ | /alue      | Mode        |                                            |
|--------|--------------------|--------------|------------|-------------|--------------------------------------------|
| Ch0    | 🔿 Enable 🖲 Disable | 10.0         | -10 ~ 10 V | Monemtary 🗸 | Apply the current settings to all channels |
| Ch1    | O Enable 🖲 Disable | <u>1</u> 0.0 | -10 ~ 10 V | Monemtary 🗸 |                                            |
| Ch2    | 🔿 Enable 🔍 Disable | 10.0         | -10 ~ 10 V | Monemtary 🗸 |                                            |
| Ch3    | 🔿 Enable 🖲 Disable | 10.0         | -10 ~ 10 V | Monemtary 🗸 |                                            |
| Ch4    | O Enable 🖲 Disable | 10.0         | -10 ~ 10 V | Monemtary 🗸 |                                            |
| Ch5    | O Enable 🖲 Disable | 10.0         | -10 ~ 10 V | Monemtary 🗸 |                                            |

### Enable/Disable:

This section allows each analog input alarm to be set to enabled or disabled.

### • High/Low Limit Value:

You can define both the high alarm value and the low alarm value using the High/Low Limit Value text box. When the analog input value is higher than the high alarm value, or lower than the low alarm value, an alarm occurs. The alarm status will then be activated and switched to on.

| Channe | a l                | Low Limit V | alue       | Mode        |                                            |
|--------|--------------------|-------------|------------|-------------|--------------------------------------------|
| Ch0    | O Enable 🖲 Disable | -10.0       | -10 ~ 10 V | Monemtary 🗸 | Apply the current settings to all channels |
| Ch1    | 🔿 Enable 🧕 Disable | -10.0       | -10 ~ 10 V | Monemtary 🗸 |                                            |
| Ch2    | 🔿 Enable 🖲 Disable | -10.0       | -10 ~ 10 V | Monemtary 🗸 |                                            |
| Ch3    | O Enable 🖲 Disable | -10.0       | -10 ~ 10 V | Monemtary 🗸 |                                            |
| Ch4    | O Enable 🖲 Disable | -10.0       | -10 ~ 10 V | Monemtary 🗸 |                                            |
| Ch5    | O Enable 🖲 Disable | -10.0       | -10 ~ 10 V | Monemtary 🗸 |                                            |

### • <u>Mode:</u>

The ETS-7200 allows the alarm to be selected as either Momentary or Latch mode, which can be set using the Mode combo box for both the low alarm and the high alarm.

### > Latch Mode:

An alarm will be triggered when the analog input value exceeds alarm limits. When the AI value is back to normal, the alarm status will keep until the clear command is sent to the specific address.

### > Momentary Mode:

An alarm will be triggered when the analog input value exceeds alarm limits. When the AI value is back to normal, the alarm status will automatically be cleared.

## 3.3. Authentication

The "Authentication" menu contains the following options:

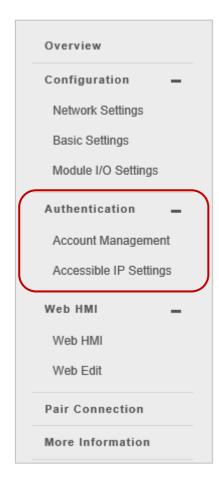

### Account Management:

Provides access to the Privilege Management and Reset Settings sections. The user can manage user accounts and their associated privileges, also reset the settings.

### Accessible IP Settings:

Provides access to the IP Filter Settings page, which allows you to control access to the web page.

## 3.3.1. Account Management

The **Account Management** page provides functions that allow the following tasks to be performed:

| Priv   | vilege Manageme            | nt       |                  |           |         |
|--------|----------------------------|----------|------------------|-----------|---------|
| No.    | Account                    | Password | Confirm Password | Authority | Enabled |
| 1      | Admin                      |          | ••••             | Admin 🗸   |         |
| 2      |                            |          |                  | Admin 🗸   |         |
| 3      |                            |          |                  | Admin 🗸   |         |
| 4      |                            |          |                  | Admin 🗸   |         |
| 5      |                            |          |                  | Admin 🗸   |         |
|        |                            | SUBMI    | r                |           |         |
| Res    | set Settings               |          |                  |           |         |
| Restor | e settings to the defaults |          |                  |           |         |
| F      | RESET SETTINGS             |          |                  |           |         |

## (A) Configuring the User Accounts

The ETS-7200 interface supports a maximum of five user accounts, including:

• A Built-in Administrator Account

The built-in Administrator account is basically a setup and disaster recovery account that cannot be deleted. You can, however, change the password for the administrator account.

Four User-defined Accounts
 Each user account consists of an account name, a password and an authority level.
 There are two types of authority levels: Admin and User.

### > <u>Admin</u>:

With the highest authority, the user has full access to all functions on the ETS-7x00/ PETS-7x00 web page, including modifying or reviewing all settings.

### ► <u>User</u>:

This level only allows the user to view some of the module settings. The user cannot modify any settings through the ETS-7200 web page.

Once a user account has been created, it can be either enabled or disabled.

| No. | Account  | Password | Confirm Password | Authority | Enabled |
|-----|----------|----------|------------------|-----------|---------|
| 1   | Admin 1. | ••••     | ••••             | Admin 🗸   |         |
| 2   | user     | ••••     | ••••             | User 🗸    |         |
| 3   |          |          |                  | Admin 🗸   |         |
| 4   |          |          |                  | Admin 🗸   |         |
| 5   |          |          |                  | Admin 🗸   |         |
|     |          | SUBMIT   | 2.               |           |         |

To add a new user account, perform the followings:

- **Step 1:** Enter the user account information into the relevant text fields, and then select the **"Enabled"** checkbox.
- **Step 2:** Click the **"Submit"** button to complete the user account configuration and save the details.

### (B) Restoring the Factory Default User Accounts

The ETS-7200 has a built-in administrator account named **Admin** that is created by default. The default account cannot be deleted. To restore the factory default user accounts, click the **"Reset Settings**" button.

| Reset Settings                   |  |  |
|----------------------------------|--|--|
| Restore settings to the defaults |  |  |
| RESET SETTINGS                   |  |  |

## **3.3.2.** Accessible IP Settings

The IP Filter Settings page provides functions that allow the following tasks to be performed:

• Configuration of the connection filtering

| IP F     | IP Filter Settings                                 |                   |        |                 |  |  |
|----------|----------------------------------------------------|-------------------|--------|-----------------|--|--|
| IP addre | IP address of the local computer is 192.168.79.200 |                   |        |                 |  |  |
| 🗌 Ena    | ble the IP filter table                            | •                 |        |                 |  |  |
| No.      | Activate                                           | From (IP Address) |        | To (IP Address) |  |  |
| 1        |                                                    |                   |        |                 |  |  |
| 2        |                                                    |                   |        |                 |  |  |
| 3        |                                                    |                   |        |                 |  |  |
| 4        |                                                    |                   |        |                 |  |  |
| 5        |                                                    |                   |        |                 |  |  |
| 6        |                                                    |                   |        |                 |  |  |
|          |                                                    |                   | SUBMIT |                 |  |  |

### (A) Enabling the IP Filter Table

The ETS-7200 includes an IP filter that enables you to restrict or grant user access based on a custom IP filter list that you create.

The filter can be enabled by selecting the "**Enable the IP filter table**" checkbox. After this option is selected, only requests from the IP addresses included in the list will be allowed access to the module.

| IP Fi    | lter Settin             | gs                     |                 |
|----------|-------------------------|------------------------|-----------------|
| IP addre | ss of the local compu   | ıter is 192.168.79.200 |                 |
| 🗌 Enat   | ble the IP filter table |                        |                 |
| No.      | Activate                | From (IP Address)      | To (IP Address) |
| 1        |                         |                        |                 |

### **Tips & Warnings**

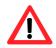

By default, there is no restriction on outgoing access.

Each filter list entry can be either activated or deactivated by ticking or unticking the "**Activate**" checkbox.

| IP F    | ilter Settin            | gs                    |                 |
|---------|-------------------------|-----------------------|-----------------|
| IP addr | ess of the local compu  | ter is 192.168.79.200 |                 |
| 🗹 Ena   | ble the IP filter table |                       |                 |
| No.     | Activate                | From (IP Address)     | To (IP Address) |
| 1       |                         | 192.168.79.200        | 192.168.79.200  |

### (B) Configuring the IP Filters

Two methods are provided for configuring the IP filter, allowing filtering for either individual IP addresses, or across a range (group) of IP addresses.

| IP F    | ilter Settin            | gs                     |        |                 |    |
|---------|-------------------------|------------------------|--------|-----------------|----|
| IP addr | ress of the local comp  | uter is 192.168.79.200 |        |                 |    |
| 🗹 Ena   | able the IP filter tabl | . (1.)                 |        |                 |    |
| No.     | Activate                | From (IP Address)      |        | To (IP Address) | 2. |
| 1       | 3.                      | 192.168.79.200         |        | 192.168.79.200  |    |
| 2       |                         |                        |        |                 |    |
| 3       |                         |                        |        |                 |    |
| 4       |                         |                        |        |                 |    |
| 5       |                         |                        |        |                 |    |
| 6       |                         |                        |        |                 |    |
|         |                         |                        | SUBMIT | 4.              |    |

### Method 1: Allow access from a single IP address

**Step 1:** Select the **"Enable the IP filter table"** checkbox.

- Step 2: Enter the same IP address in both the "From (IP Address)" and the "To (IP Address)" text boxes. (The IP address may be the address of the PC currently being used or others)
- **Step 3:** Select the **"Activate the Rule"** checkbox.
- **Step 4:** Click the **"Submit"** button to complete the configuration of the IP filter list and save the settings.

| Method 2: Allow access | from a | group | of IP | addresses |
|------------------------|--------|-------|-------|-----------|
|------------------------|--------|-------|-------|-----------|

| IP F   | ilter Settin            | gs                    |                  |  |
|--------|-------------------------|-----------------------|------------------|--|
| IP add | ress of the local comp  | uter is 192.168.1.200 |                  |  |
| 🗹 En   | able the IP filter tabl | . 1.                  |                  |  |
| No.    | Activate                | From (IP Address)     | To (IP Address)  |  |
| 1      | 3.                      | 192.168.1.200         | 192.168.1.210    |  |
| 2      |                         |                       |                  |  |
| 3      |                         |                       |                  |  |
| 4      |                         |                       |                  |  |
| 5      |                         |                       |                  |  |
| 6      |                         |                       |                  |  |
|        |                         | s                     | UBMIT <b>4</b> . |  |

**Step 1:** Select the **"Enable the IP filter table"** checkbox

- **Step 2:** Enter the first IP address in the range in the **"From (IP Address)"** and enter the final IP address in the range in the **"To (IP Address)"** text boxes.
- **Step 3:** Select the **"Activate the Rule"** checkbox.
- **Step 4:** Click the **"Submit"** button to complete the configuration of the IP filter list and save the settings.

## 3.4. Web HMI

The "Web HMI" menu contains the following options:

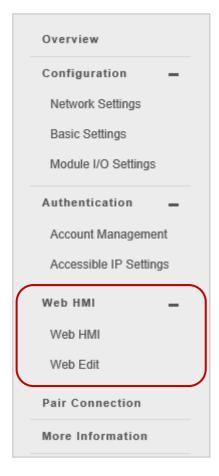

### Web HMI:

Provides access to the I/O monitor page, which allows you to remotely monitor and control the I/O status of the ETS-7200 module.

### Web Edit:

Provides access to the "Web Page Configuration" page, which allows you to create up to ten dynamic web HMI pages and set one of them as the start page so that it will be displayed when logging in to an ETS-7000/ETS-7200.

## 3.4.1. Web HMI

The ETS-7200 module features a Web HMI web interface that can be used to display real-time I/O data values and alarms via the LAN or the Internet. Real-time I/O data values and alarms can be monitored at either the local or remote site using any web browser. Also, the Web HMI is completed immediately without requiring any programming skills (HTML or Java).

First, you can see the default I/O monitoring page (Main Page), which displays the supported I/O tabs for the module.

|             |              | THIS COMPUT              | TER - 🚳 - ET-70 | 000             |                |
|-------------|--------------|--------------------------|-----------------|-----------------|----------------|
| AI A        | O DI         | DO                       |                 |                 |                |
| Analog      | Inputs       |                          |                 |                 |                |
| Channel No. | Actual Value | Historical Max/Min Value |                 | High/Low Alarm  |                |
| A10         | <b>0.0</b> v | Max: 0.0 V               | Min: -0.0 V     | High Alarm: OFF | Low Alarm: OFF |
| AI1         | <b>0.0</b> v | Max: 0.0 V               | Min: -0.0 V     | High Alarm: OFF | Low Alarm: OFF |
| AI2         | <b>0.0</b> v | Max: 0.0 V               | Min: -0.0 V     | High Alarm: OFF | Low Alarm: OFF |
| AI3         | <b>0.0</b> v | Max: 0.0 V               | Min: -0.0 V     | High Alarm: OFF | Low Alarm      |
| A14         | <b>0.0</b> v | Max: 0.0 V               | Min: -0.0 V     | High Alarm: OFF | Low Alarm: OFF |
| AI5         | <b>0.0</b> v | Max: 0.0 V               | Min: -0.0 V     | High Alarm: OFF | Low Alarm: OFF |
|             |              |                          |                 |                 |                |

## 3.4.2. Web Edit

The ETS-7200 module provides functions that enable users to create customized web pages. Users can upload specific I/O layout diagrams in either **bmp**, **jpg**, **or gif** format and can define a description for each page.

By default, there is only a Main page, you can click the **"Add a new page"** button to add a page. Up to 10 user-defined web pages can be created.

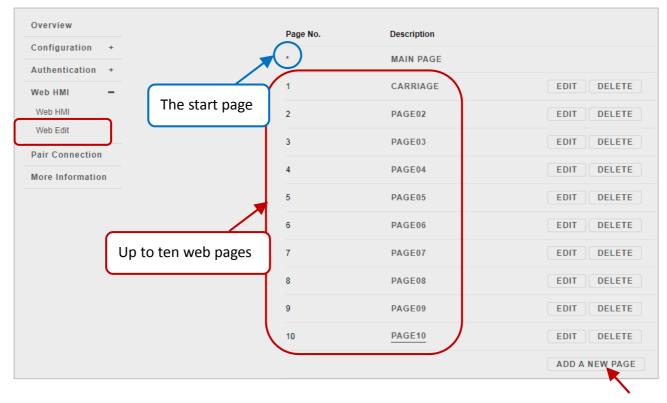

Note: An asterisk indicates that the page is the start page.

Next, you can also set the new page (e.g., Carriage) as a start page so that it will be displayed when logging in to an ETS-7000/ETS-7200. Click **"Yes"** under the **"Set as the Start Page**" section and click the **"SUBMIT**" button.

| Web Page Configuration |                 |                                   |  |  |  |  |  |
|------------------------|-----------------|-----------------------------------|--|--|--|--|--|
| Page Name<br>carriage  | Image<br>none 🗸 | Set as the Start Page<br>Yes O No |  |  |  |  |  |
|                        | SUBMIT          |                                   |  |  |  |  |  |

Click the "Web HMI" item to see the start pages (e.g., Carriage).

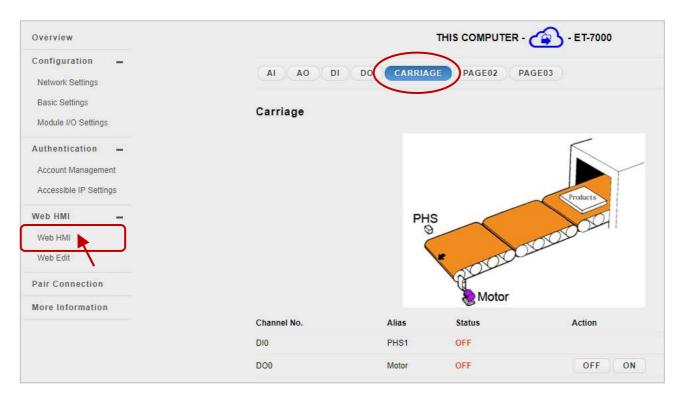

Below is an example of how to create a customized web page.

### Example

### Objective:

Create a Web page to monitor the I/O status of a conveyor system, as shown below. The I/O system contains a sensor that is used to detect the products and a switch that is used to turn the conveyor motor on and off.

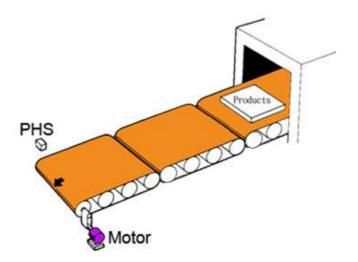

#### Step 1: Add a New Page

Click the "Add a new Page" button to begin creating a new page.

| Web Page | Web Page Configuration |                |  |  |  |
|----------|------------------------|----------------|--|--|--|
| Page No. | Description            |                |  |  |  |
| ×        | MAIN PAGE              |                |  |  |  |
|          |                        | ADD A NEW PAGE |  |  |  |

### Step 2: Upload an Image

Click the "**Choose File**" button to select an image, and then click the "**UPLOAD**" button to upload the image to the ETS-7200 module, as shown in the figure below.

| Web Page Configurat | ion                       |                                                                                                    |
|---------------------|---------------------------|----------------------------------------------------------------------------------------------------|
| Page Name<br>0      | Image<br>none V<br>SUBMIT | Set as the Start Page<br>O Yes  No                                                                                                    |
| no image            | DELETE ALL IMAGES         | 1.<br>Choose File<br>UPLOAD<br>2.<br>The total space available for storing<br>images is only 64Kb, so the file size for<br>the image must be less than 64K bytes. |

### **Tips & Warnings**

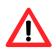

The image can be in either .jpg, .gif, or .bmp format with a maximum file size of 64 KB. The recommended resolution for the image to be displayed on the editing Web page is 340 \* 250 pixels.

After the upload is completed, you can see the image. Also, the file name will be added to the "Image" dropdown list box. (See the step3)

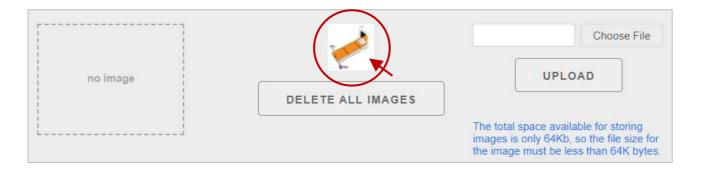

### Step 3: Set the Page Name and Select the Image

Enter a name for the page in the "**Page Name**" field and then select an image from the "**Image**" dropdown list box. After selecting the image, it will be displayed in the preview window. Then, click the "**SUBMIT**" button.

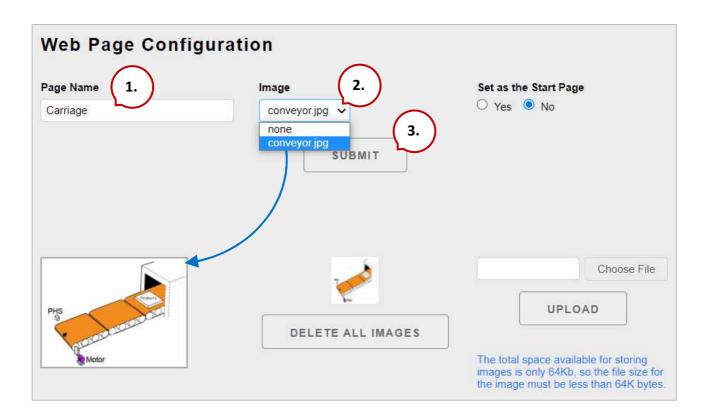

### Step 4: Add a Modbus Register Item to be used to read the selected sensor input

On the **Carriage** page, click the **"Edit"** button in the first row to display the **"Edit Group Register"** page.

| PHS PHS    | DELETE ALL IMAGES        | Choose File                                                                                                    |
|------------|--------------------------|----------------------------------------------------------------------------------------------------|
| Motor Alia | s Scaling Type Data type | The total space available for storing<br>images is only 64Kb, so the file size for<br>the image must be less than 64K bytes. |
| 1          |                          | EDIT                                                                                                    |
| 2          |                          | EDIT REMOVE                                                                                                    |

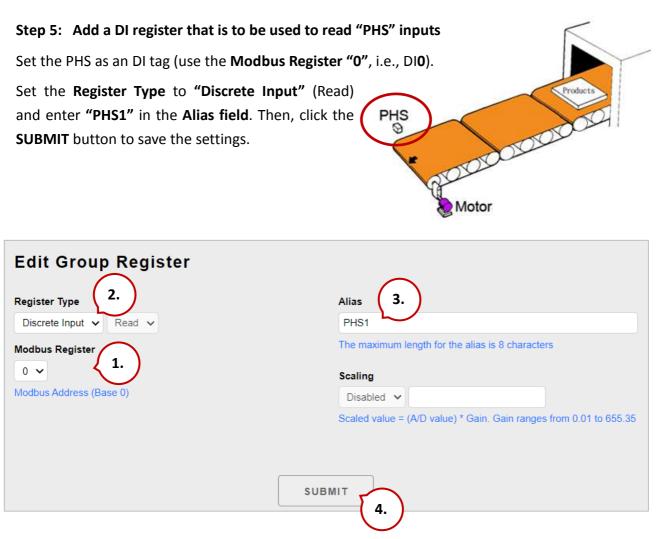

Now, a new Register item will be displayed in the list. To edit the item, click the "EDIT" button to access the Edit Group Register page, or to remove the item, click the "REMOVE" button.

| PHS |                 |       | DELETI  |      | SES       | Choose File                                                                                                    |
|-----|-----------------|-------|---------|------|-----------|----------------------------------------------------------------------------------------------------|
|     | Motor           |       |         |      |           | The total space available for storing<br>images is only 64Kb, so the file size for<br>the image must be less than 64K bytes. |
|     | Modbus Register | Alias | Scaling | Туре | Data type |                                                                                                    |
| 1   | 00000           | PHS1  | 0       | Coil | Boolean   | EDIT REMOVE                                                                                                    |

### Step 6: Add a Modbus Register Item to be used to write the selected motor output

Click the "Edit" button in the second row of the list, and the "Edit Group Register" page will be displayed.

|   | Modbus Register | Alias | Scaling | Туре           | Data type |             |
|---|-----------------|-------|---------|----------------|-----------|-------------|
| 1 | 10000           | PHS1  | 0       | Discrete Input | Boolean   | EDIT REMOVE |
| 2 |                 |       |         |                |           | EDIT        |
| 3 |                 |       |         |                |           | EDIT REMOVE |

# Step 7: Add a DO that is to be used to write the "Motor" output to turn the conveyor motor on and off

Set the Motor as an DO tag (use the **Modbus Register "0"**, i.e., DO**0**). Set the **Register Type** to **"Coil"** and **"Write"** and enter **" Motor"** in the Alias field. Then, click the **SUBMIT** button to save the settings. PHS PHS Motor

| Edit Group Register<br>Register Type<br>Coil Write | Alias 3.<br>Motor                                                                  |
|----------------------------------------------------|------------------------------------------------------------------------------------|
| Modbus Register<br>0<br>Modbus Address (Base 0)    | The maximum length for the alias is 8 characters          Scaling         Disabled |
|                                                    | Scaled value = (A/D value) * Gain. Gain ranges from 0.01 to 655.35 SUBMIT 4.       |

Step 8: Add a AI that is to be used to read the speed of the conveyor (In this case, 0 - 2.5 m/s)

Set the Speed as an AI tag (use the **Modbus Register "0"**, i.e., AI**0**).

(See the figure on next page)

Set the Register Type to "Input" (Read).
 Enter "Speed" in the Alias field.
 Set the Scaling as "Enabled" and enter the Gain value as "0.25" (i.e., 2.5/10 = 0.25).

In this example, the **Range** of AIO is set to "-10 ~ 10V" and the **Data Format** is set to "Engineering". For more information about the setting, refer to Section 3.2.3 – (E) Analog Input Settings (P49).

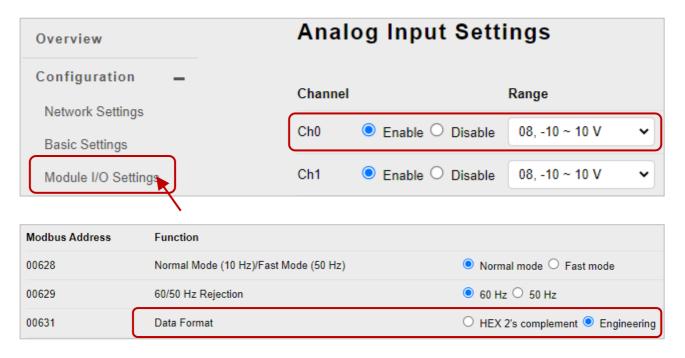

4. Click the **SUBMIT** button to save the settings.

| Edit Group Register     |                                                                    |
|-------------------------|--------------------------------------------------------------------|
| Register Type           | Alias                                                              |
| Input V Read V          | Speed                                                              |
| Modbus Register         | The maximum length for the alias is 8 characters                   |
| 0 🗸                     | Scaling                                                            |
| Modbus Address (Base 0) | Enabled V 0.25                                                     |
|                         | Scaled value = (A/D value) * Gain. Gain ranges from 0.01 to 655.35 |
|                         |                                                                    |
|                         |                                                                    |
| SUB                     |                                                                    |

### Step 9: Browse the "Carriage" web page

After clicking the Web HMI item, you can click on the **Carriage** tab to see the added page.

| Overview            |           |                 |       | DLLI    | LIE ALL IMAGES | The to    | The total space available for storing<br>images is only 64Kb, so the file size for |                    |  |
|---------------------|-----------|-----------------|-------|---------|----------------|-----------|------------------------------------------------------------------------------------|--------------------|--|
| Configuration +     |           |                 |       |         |                |           |                                                                                    | ess than 64K bytes |  |
| Authentication +    |           |                 |       |         |                |           |                                                                                    |                    |  |
| Web HMI 🔪 🗕         | $\bigcap$ | Modbus Register | Alias | Scaling | Туре           | Data type | <b>\</b>                                                                           |                    |  |
| Web HMI<br>Web Edit | 1         | 10000           | PHS1  | 0       | Discrete Input | Boolean   | EDIT                                                                               | REMOVE             |  |
| Pair Connection     | 2         | 00000           | Motor | 0       | Coil           | Boolean   | EDIT                                                                               | REMOVE             |  |
| More Information    | 3         | 30000           | Speed | 0.25    | Input          | Signed 16 | EDIT                                                                               | REMOVE             |  |

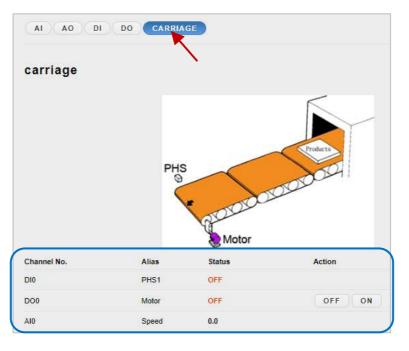

On the **Carriage** page, you can click the control button of the motor to set it as ON. For testing, when the AI value is "5", the value will be converted to a conveyor speed of  $5 \times 0.25 = 1.25$  (m/s)

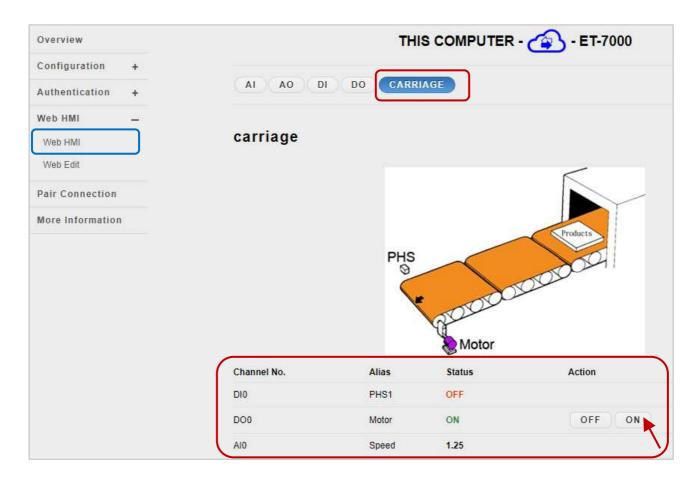

# 3.5. I/O Pair Connection

The "**Pair Connection**" option provides access to the configuration page for the pair connection function.

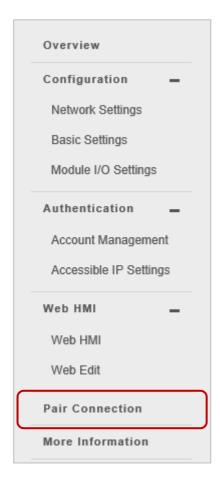

The **pair connection** function is a particular feature of the ETS-7200 module that can be used to enable a pair of DI-to-DO (or AI-to-AO) via Modbus TCP.

With the pair connection function enabled, the ETS-7x00/ PETS-7x00 module can poll the status of remote input devices using the Modbus/TCP protocol and then continuously write to its output channels in the background.

The Pair Connection function consists of the following parameters:

| Configuration of Communication |                         |  |  |  |
|--------------------------------|-------------------------|--|--|--|
| Connection Timeout (ms)        | Reconnect Interval (ms) |  |  |  |
| 2000                           | 3000                    |  |  |  |
|                                |                         |  |  |  |
|                                |                         |  |  |  |

**<u>Connection Timeout</u>**: The length of time that the ETS-7200 module should wait for a connection to the remote input module.

**<u>Reconnect Interval</u>**: The amount of time between attempts by the ETS-7200 module to reconnect with the remote input module.

| Remote DI to Local DO      |                                 |
|----------------------------|---------------------------------|
| Disable                    |                                 |
| Communication Timeout (ms) | IP Address of the Remote Device |
| 1000                       | 192.168.255.200                 |
| Scan Time (ms)             | Modbus TCP Port                 |
| 1000                       | 502                             |
| Local DO Base Address      | Modbus ID                       |
| 0                          | 1                               |
| I/O Count                  | Remote DI Base Address          |
| 8                          | 0                               |

### Communication Timeout (ms):

The period of time that the ETS-7200 module will wait for a response from the remote input module.

### IP Address of the Remote Device:

The IP address of the remote input module.

### Scan Time (ms):

The frequency that the remote input module will be polled.

### Modbus TCP Port:

The Modbus/TCP Port of the remote input module.

### Local DO Base Address:

The DO base address of the local DO register that will be mapped to the remote DI module.

### Modbus ID:

The Modbus Net ID of the remote input module.

### I/O Count:

The I/O count mapped from the base address.

#### Remote DI Base Address:

The DI base address of the remote DI module that will be mapped to the local DO register.

| Remote AI to Local AO      |                                 |
|----------------------------|---------------------------------|
| Communication Timeout (ms) | IP Address of the Remote Device |
| 1000                       | 192.168.255.200                 |
| Scan Time (ms)             | Modbus TCP Port                 |
| 1000                       | 502                             |
| Local AO Base Address      | Modbus ID                       |
| 0                          | 1                               |
| I/O Count<br>8             | Remote Al Base Address<br>0     |
|                            | UBMIT                           |

Except for these two items, all descriptions are the same as noted before.

### Local AO Base Address:

The AO base address of the local AO register that will be mapped to the remote AI module.

#### Remote AI Base Address:

The AI base address of the Remote AI module that will be mapped to the local AO register.

### 3.5.1. Example 1: Pair Connection - AI to AO

This example will describe how to use this feature to achieve AI/AO mapping on two remote I/O devices.

### Hardware Devices:

PETS-7026 (with AI, AO, DI, and DO), ETS-7017 (with AI and DO), PoE Ethernet Switch, Power Supply (24 V), Power Supply (48 V).

### Hardware Connections:

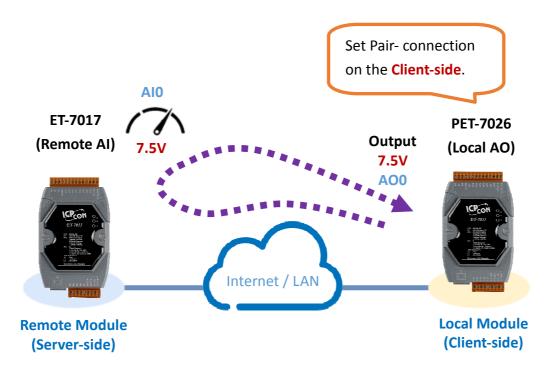

### **Software Configuration:**

The following provides step-by-step instructions for how to configure the ETS-7200 via the built-in web interface.

In this example, the AO of the PETS-7026 is set to correspond to the AI of the ETS-7017 by using PETS-7026 web page. After that, when the AI of ETS-7017 receives a 7.5V signal, the AO of PETS-7026 will automatically output 7.5V.

### Step 1: Log in to the PETS-7026 web interface

Enter the IP address of the PETS-7026 in the browser, and then enter your user name and password to log in to the PETS-7026 web interface. Refer to chapter 3, "**Web Applications**", for more details.

|              | <b>6</b> 19   | 2.168.15 | .26 | × +              |              |                                                                                                    |
|--------------|---------------|----------|-----|------------------|--------------|----------------------------------------------------------------------------------------------------|
| $\leftarrow$ | $\rightarrow$ | С        | ŵ   | () 192.168.15.26 |              |                                                                                                    |
|              |               |          |     |                  | Authorizatio | access this site<br>on required by http://192.168.15.26<br>tion to this site is not secure<br>Admin<br><br>Sign in Cancel |

### Step 2: Configure the AO type for the PETS-7026

Click the "Module I/O Settings" option in the Configuration menu and set the voltage (or current) range to "-10 ~ 10V" in the "Analog Output Settings" section. Then, click the "Submit" button. Follow the same procedure to set the AI range for the ETS-7017.

| Overview                            | Analog Output Settings             |               |
|-------------------------------------|------------------------------------|---------------|
| Configuration –<br>Network Settings | Channel Range <b>2.</b> Slew Rate  |               |
| Basic Settings <b>1</b> .           | Ch0 33, -10 ~ 10 V 🗸 00, Immediate | ✓ □ Apply the |
| Module I/O Settings                 | Ch1 33, -10 ~ 10 V 👻 00, Immediate | ~             |
| Authentication +                    |                                    |               |
| Web HMI +                           | SUBMIT                             |               |
|                                     |                                    |               |

### **Tips & Warnings**

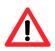

The settings for both the AO type for the PETS-7026 and the AI type for the ETS-7017 must be the same. In this example, they are both "-10 ~ 10V".

### Step 3: Configure the Modbus Settings for the PETS-7026

Click the "**Pair Connection**" option in the main menu and enter the details noted in the table below info the respective fields.

| Field                                   |                     | Settings                                                                    |  |  |
|-----------------------------------------|---------------------|-----------------------------------------------------------------------------|--|--|
| Configuration of                        | Comm                | unication                                                                   |  |  |
| Connection Timeout (ms)<br>3000         |                     | Reconnect Interval (ms)<br>5000                                             |  |  |
| Connection Timeout                      |                     | 3000 ms                                                                     |  |  |
| Reconnect Interval                      |                     | 5000 ms                                                                     |  |  |
| Remote AI to Local AO                   |                     |                                                                             |  |  |
| Click the toggle button to enable       | the I/O pa          | ir connection functions. (See the next page)                                |  |  |
| Communication Timeout (1000 t           | -                   | 2000 ms                                                                     |  |  |
| Scan Time (1000 to 30000)               |                     | 2000 ms                                                                     |  |  |
| Local AO Base Address                   |                     | 0 (Starting from AO0 on the PETS-7026)                                      |  |  |
| I/O Count                               |                     | 2 (Using AO0, AO1 and AI0, AI1)                                             |  |  |
| IP Address of the Remote Device         |                     | The IP address of the ETS-7017 module.<br>(e.g. 192.168.15.17)              |  |  |
| Modbus TCP Port                         |                     | 502                                                                         |  |  |
| Modbus ID                               |                     | 1 (Default = 1, the Net ID for the ETS-7017)                                |  |  |
| clicking the <b>"Module I/O Setting</b> | <b>s"</b> option ir | dbus Definition" section which can be found by<br>the "Configuration" menu. |  |  |
| Configuration –<br>Network Settings     |                     | ess Function                                                                |  |  |
| Basic Settings<br>Module I/O Settings   | 40271               | Modbus Unit ID 1 0~255 (default:1)                                          |  |  |
| Authentication _                        |                     | SUBMIT                                                                      |  |  |
|                                         |                     |                                                                             |  |  |

After completing the configuration, click the "Submit" button to save the settings.

| Remote AI to Local AO      |                                 |
|----------------------------|---------------------------------|
| Enable                     |                                 |
| Communication Timeout (ms) | IP Address of the Remote Device |
| 2000                       | 192.168.15.17                   |
| Scan Time (ms)             | Modbus TCP Port                 |
| 2000                       | 502                             |
| Local AO Base Address      | Modbus ID                       |
| 0                          | 1                               |
| I/O Count                  | Remote AI Base Address          |
| 2                          | 0                               |
|                            |                                 |
| SI                         | ЈВМІТ                           |
|                            |                                 |

### Testing:

Before starting the test, confirm that the data format of ETS-7017 is the same as that of PETS-7026. To do this, click the "**Module I/O Settings**" option in the "**Configuration**" menu and check the "**Range**" setting in the "Analog Input Settings" section.

| Overview                          | Anal    | Analog Input Settings             |                |   |                   |  |  |
|-----------------------------------|---------|-----------------------------------|----------------|---|-------------------|--|--|
| Configuration<br>Network Settings | Channel |                                   | Range          |   |                   |  |  |
| Basic Settings                    | Ch0     | ullet Enable $igcap$ Disable      | 08, -10 ~ 10 V | ~ | Apply the current |  |  |
| Module I/O Settings               | Ch1     | $ullet$ Enable $\bigcirc$ Disable | 08, -10 ~ 10 V | ~ |                   |  |  |
| Authentication +                  | Ch2     | 🔿 Enable 🖲 Disable                | 08, -10 ~ 10 V | • |                   |  |  |

| To supply +7.5V to AIO and +5.5V to AI | L on the ETS-7017 and click |
|----------------------------------------|-----------------------------|
| the "Web HMI" item in the "Web HMI"    | ' menu.                     |

The wiring for ETS-7017 in this example:

| ET-7017 | 7             | <b>External Power</b> | ET-7017             | <b>External Power</b> |
|---------|---------------|-----------------------|---------------------|-----------------------|
| Vin0+   | $\rightarrow$ | +Vs (7.5V)            | Vin1+ $\rightarrow$ | +Vs (5.5V)            |
| Vin0-   | $\rightarrow$ | GND                   | Vin1- $\rightarrow$ | GND                   |

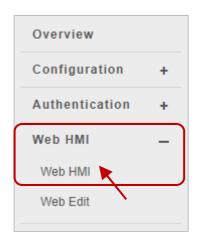

Click the "**AI**" tab on the **Web HMI** page of the ETS-7017. As shown in the figure below, Al0 received about 7.5V. Al1 received about 5.5V.

| E                                | T-7017                                   | THIS COMPUTE                                       | R - 👍 - ET-70                       | 00                                                   |                                   |
|----------------------------------|------------------------------------------|----------------------------------------------------|-------------------------------------|------------------------------------------------------|-----------------------------------|
| AI D                             | 0                                        |                                                    |                                     |                                                      |                                   |
| Analog                           | Inputs                                   |                                                    |                                     |                                                      |                                   |
|                                  |                                          |                                                    |                                     |                                                      |                                   |
| Channel No.                      | Actual Value                             | Historical Max/Min Value                           |                                     | High/Low Alarm                                       |                                   |
|                                  | Actual Value                             | Historical Max/Min Value                           | Min: -0.022 V                       | High/Low Alarm                                       | Low Alarm: OFF                    |
|                                  |                                          | ere energy                                         | Min: -0.022 V<br>Modbus 30268; FFEA | and the second second                                | Low Alarm: OFF<br>Modbus 10256: 0 |
| AI0                              | <b>7.494</b> v                           | Max: 7.494 V                                       |                                     | High Alarm: OFF                                      | Modbus 10256: 0                   |
| AI0                              | 7.494 v<br>Modbus 30000:1046             | Max: 7.494 V<br>Modbus 30236: 1D46                 | Modbus 30268: FFEA                  | High Alarm: OFF<br>Modbus 10224:0                    | Modbus 10256: 0                   |
| Channel No.<br>Al0<br>Al1<br>Al2 | 7.494 v<br>Modbus 30000: 1D46<br>5.494 v | Max: 7.494 V<br>Modbus 30236: 1D46<br>Max: 5.499 V | Modbus 30258: FFEA<br>Min: 0.0 V    | High Alarm: OFF<br>Modbus 10224:0<br>High Alarm: OFF | Low Alarm: OFF                    |

Next, click the "**AO**" tab on the **Web HMI** page of the ETS-7026 and you can see that AOO outputs about 7.5 V and AO1 outputs about 5.5V. automatically.

| ET       | 7026 TH            |                    | - ET-7000  |        |
|----------|--------------------|--------------------|------------|--------|
| AI AO    | DI DO CARRIAG      |                    |            |        |
| Analog C | Actual Value       | Output Value       |            | Action |
|          | 7.496 v            |                    | -10 ~ 10 V |        |
| AO0      | 1.450 V            |                    | -10 - 10 V | APPLY  |
|          | Modbus 40232: 1D48 | Modbus 40000: 0000 |            | Arrei  |
| A01      | Modbus 40232:1D48  | Modbus 40000:0000  | -10 ~ 10 V | APPLY  |

### 3.5.2. Example 2: Pair Connection - DI to DO

In this example, we will show how to use this feature to achieve DI/DO mapping on two remote I/O devices.

### Hardware devices:

PETS-7026 (with AI, AO, DI, and DO), PETS-7044 (with DI and DO), PoE Switch, and Power Supply (48 V).

### Hardware Connections:

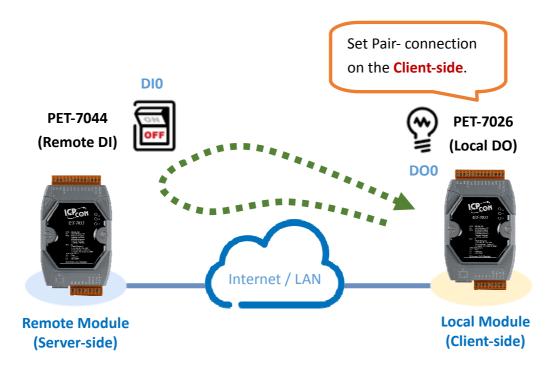

### Software Configuration:

The following provides step-by-step instructions for how to configure the ETS-7200 via the built-in web interface.

In this example, the DO of the PETS-7026 is set to correspond to the DI of the PETS-7044 by using the PETS-7026 web page. After that, when the DI status of PETS-7044 is switched to ON, the DO status of PETS-7026 will be switched to logic high automatically.

### Step 1: Log in to the PETS-7026 web interface

Enter the IP address of the PETS-7026 in the browser, and then enter your user name and password to log in to the PETS-7026 web interface. Refer to chapter 3, "**Web Applications**", for more details.

|              | 19            | 2.168.15 | 5.26 | × +              |              |                                                                                                    |
|--------------|---------------|----------|------|------------------|--------------|----------------------------------------------------------------------------------------------------|
| $\leftarrow$ | $\rightarrow$ | С        | ଜ    | () 192.168.15.26 |              |                                                                                                    |
|              |               |          |      |                  | Authorizatio | access this site         on required by http://192.168.15.26         ction to this site is not secure         Admin            Sign in       Cancel |

### Step 2: Configure the Modbus Settings for the PETS-7026

Click the **"Pair Connection"** option in the Main Menu, and enter the details listed in the table below into the respective fields.

| Field                     |                                      | Settings                              |  |  |
|---------------------------|--------------------------------------|---------------------------------------|--|--|
|                           | Configuration of Comm                | unication                             |  |  |
|                           | Connection Timeout (ms)              | Reconnect Interval (ms)               |  |  |
|                           | 3000                                 | 5000                                  |  |  |
| Connec                    | ction Timeout                        | 3000 ms                               |  |  |
| Reconn                    | ect Interval                         | 5000 ms                               |  |  |
| Remo                      | te DI to Local DO                    |                                       |  |  |
| Click th                  | e toggle button to enable the I/O pa | ir connection functions.              |  |  |
| Commu                     | unication Timeout (1000 to 12000)    | 1000 ms                               |  |  |
| Scan Time (1000 to 30000) |                                      | 1000 ms                               |  |  |
| Local D                   | O Base Address                       | 0, starting from DO0 on the PETS-7026 |  |  |
| Ι/Ο Cοι                   | unt                                  | 2, using DO0, DO1 and DI0, DI1        |  |  |

| IP Address of the Remote Device                                                               | The IP address of the PETS-7044 module.<br>(e.g. 192.168.15. 44)                             |  |  |  |
|-----------------------------------------------------------------------------------------------|----------------------------------------------------------------------------------------------|--|--|--|
| Modbus TCP Port                                                                               | 502                                                                                          |  |  |  |
| Modbus ID                                                                                     | 1 (Default = 1, the Net ID for the PETS-7044)                                                |  |  |  |
| To determine the Net ID, check the <b>"N</b> clicking the <b>"Module I/O Settings"</b> option | <b>Iodbus Definition</b> " section which can be found by in the <b>"Configuration"</b> menu. |  |  |  |
| Configuration _                                                                               | us Definition                                                                                |  |  |  |
| Network Settings Modbus Ad                                                                    | dress Function                                                                               |  |  |  |
| Basic Settings 40271                                                                          | Modbus Unit ID 1 0~255 (default:1)                                                           |  |  |  |
| Module I/O Settings Authentication -                                                          | SUBMIT                                                                                       |  |  |  |
| Remote DI Base Address:                                                                       | 0 (Starting from AIO on the PETS-7044)                                                       |  |  |  |

After completing the configuration, click the "**Submit**" button to save the settings.

| Remote DI to Local DO      |                                 |
|----------------------------|---------------------------------|
| Enable                     |                                 |
| Communication Timeout (ms) | IP Address of the Remote Device |
| 1000                       | 192.168.15.44                   |
|                            |                                 |
| Scan Time (ms)             | Modbus TCP Port                 |
| 1000                       | 502                             |
|                            |                                 |
| Local DO Base Address      | Modbus ID                       |
| 0                          | 1                               |
| $\frown$                   |                                 |
| 1/O Count                  | Remote DI Base Address          |
| 2                          | 0                               |
| SUBMIT                     |                                 |

### For Testing the function:

The user can view the Wire Connection in the data sheet on <u>the product page</u>. In this example, the wiring of the PETS-7044 is shown below.

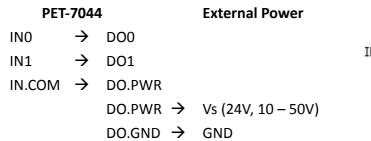

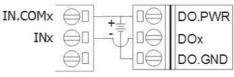

On the **Web HMI** page of the PETS-7044. Depending on the wiring above, if DO1 is set to ON, DI1 will become ON.

| Overview            |        | Digital Inp | Digital Inputs  |        |         |              |             |  |  |  |
|---------------------|--------|-------------|-----------------|--------|---------|--------------|-------------|--|--|--|
| Configuration       | +      | Channel No. | Modbus Register | Status | Counter | High Latched | Low Latched |  |  |  |
| Authentication      | +      | DI0         | 10000           | OFF    |         | -            | -           |  |  |  |
| Web HMI             | -<br>- | DI1         | 10001           | ON     | 2.      | -            | -           |  |  |  |
| Web HMI<br>Web Edit |        | DI2         | 10002           | OFF    | -       | -            | -           |  |  |  |
|                     |        | Digital Ou  | tputs           |        |         |              |             |  |  |  |
|                     |        | Channel No. | Modbus Regis    | ter    | Status  | Action       |             |  |  |  |
|                     |        | DO0         | 00000           |        | OFF     | 1. OFF       | ON          |  |  |  |
|                     |        | D01         | 00001           |        | ON      | OFF          | ON          |  |  |  |

On the "Web HMI - DO" page of PETS-7026, the status of DO1 becomes ON automatically.

| Overview        |   |             | THIS COMPU      | ter - 🕢 - | ET-7000 |    |
|-----------------|---|-------------|-----------------|-----------|---------|----|
| Configuration   | + | AI AO       |                 | ONNECTION |         |    |
| Authentication  | + | AI AO       | DI DO PAIR C    | UNNECTION |         |    |
| Web HMI         | - | Digital Out | outs            |           |         |    |
| Web HMI         |   |             |                 |           |         |    |
| Web Edit        |   | Channel No. | Modbus Register | Status    | Action  |    |
|                 |   | DO0         | 00000           | OFF       | OFF     | ON |
| Pair Connection |   | DO1         | 00001           | ON        | OFF     | ON |

# 3.6. More Information

The "More Information" option in the main menu can be used to open the ICP DAS site in your browser. The default URL is <u>http://www.icpdas.com</u>.

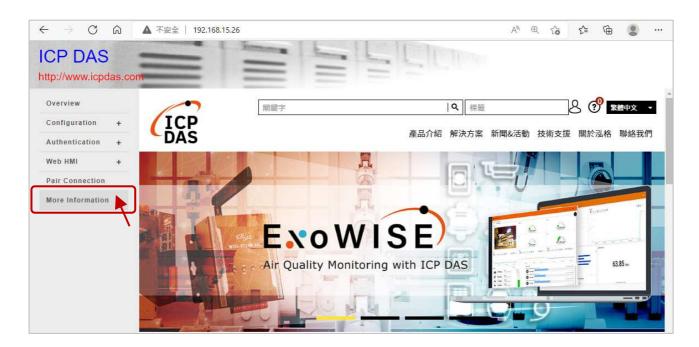

Also, refer to Section 3.2.2 Basic Settings to modify the URL if it is necessary.

| Configuration       |   | Basic Setting            | T.                        |                 |                                                              |
|---------------------|---|--------------------------|---------------------------|-----------------|--------------------------------------------------------------|
| Network Settings    |   | Module Name              | ET-7255/PET-7255          |                 |                                                              |
| Basic Settings      |   | Module<br>Information    | 8 DI, 8 DO                | Maximum of 1    | 16 characters (The content cannot include ' or " characters) |
| Module I/O Settings |   |                          |                           |                 |                                                              |
| Authentication      | + | Page Header              | ICP DAS                   |                 | Maximum of 20 characters                                     |
| Web HMI             | + | (First line)             | Color Red 🗸 Font          | size 7 🗸        |                                                              |
| Pair Connection     |   | Page Header              | http://www.icpdas.com     |                 | Maximum of 50 characters                                     |
| More Information    |   | (Second line)            | Color Green 🗸 Font        | size 3 🗸        | (1.)                                                         |
|                     |   | More                     | https://www.icpdas.com/er | /download/index | php                                                          |
|                     |   | Information URL          | Maximum of 100 characters | E.              |                                                              |
|                     |   | Web Server Port          | 80                        |                 |                                                              |
|                     |   | Modbus TCP<br>Port       | 502                       |                 |                                                              |
|                     |   | Modbus TCP<br>Port (WAN) | 502                       | This setting ca | an be ignored if ET-7200/PET-7200 is not behind a router     |

# Chapter 4. Modbus TCP/IP

With the support of the Modbus TCP protocol, the (P)ETS-7000/(P)ETS-7200 series module can send Modbus data via Ethernet for remote I/O monitoring applications. Modbus TCP is an Ethernet communication based on the Master/Slave (or Client/Server) architecture. The Master sends a query or control command, and the Slave executes the Master's request according to the function code in the command, and then responds with a message to the Master.

The Modbus TCP Client connects to the (P)ETS-7x00 with standard TCP/IP communication. Up to 12 Modbus TCP connections are available at one time for an (P)ETS-7x00. Visit the website <a href="http://www.modbus.org">http://www.modbus.org</a> for more information about the Modbus protocol.

## 4.1. Modbus TCP/IP Message Format

Modbus TCP ADU consists of the Modbus Application Protocol (MBAP) Header and the Modbus PDU. When sending a Modbus message, the MBAP header is used for identifying the Modbus TCP package.

| Modbus TCP Application Data Unit (ADU) |                                |                     |  |  |  |  |  |  |  |  |
|----------------------------------------|--------------------------------|---------------------|--|--|--|--|--|--|--|--|
| MBAP Header                            | MBAP Header Function Code Data |                     |  |  |  |  |  |  |  |  |
|                                        | - Protoc                       | col Data Unit (PDU) |  |  |  |  |  |  |  |  |

### **MBAP Header**

| Field                  | Length  | Description                                                                                     |
|------------------------|---------|-------------------------------------------------------------------------------------------------|
| Transaction Identifier | 2 bytes | Specified by Modbus TCP Master (Client)                                                         |
| Protocol Identifier    | 2 bytes | 0 = Modbus protocol                                                                             |
| Length Field           | 2 bytes | Number of following bytes<br>(Counting from the <b>Unit Identifier</b> to the last data of PDU) |
| Unit Identifier        | 1 byte  | Identification of the remote Slave device                                                       |

### **Function Code**

Modbus TCP supports several function codes, and the Slave device can perform actions according to function codes. The Modbus/TCP feature of ETS-7200 series module supports eight function codes, which allows read/write data from/to the register.

| Function Code | Function                  |
|---------------|---------------------------|
| 01 (0x01)     | Read Coil Status          |
| 02 (0x02)     | Read Input Status         |
| 03 (0x03)     | Read Holding Registers    |
| 04 (0x04)     | Read Input Registers      |
| 05 (0x05)     | Force Single Coil         |
| 06 (0x06)     | Preset Single Register    |
| 15 (0x0F)     | Force Multiple Coils      |
| 16 (0x10)     | Preset Multiple Registers |

Any function codes that are not supported by ETS-7000/ETS-7200 will be replied to with an exception code to inform the Client to do appropriate actions

### Data

The data field is used to specify the register address of the Slave device to be accessed. In addition, the data field needs to contain the necessary information according to the function code, such as the number of registers to be accessed.

### Response

When the Master sends a request to the Slave device, the following conditions may occur.

- 1. If the Slave receives the request and no communication error occurs, it will make a normal response.
- 2. If the Slave does not receive a request due to a communication error or if the unit ID in the request does not match, it will not respond.
- 3. If the Slave receives a request but the function code is not supported or the specified register address is incorrect, it will respond with an exception code to notify the Master for appropriate processing.

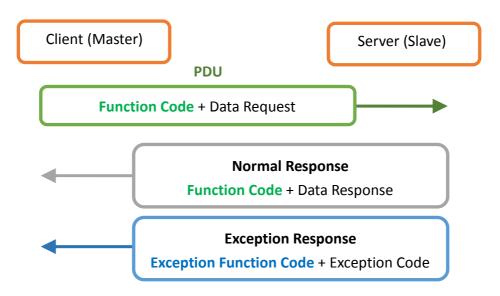

# 4.2. Function Code

### 4.2.1. 01 (0x01) Read Coils

This function code is used to read the status of digital outputs.

Here is an example of a request to read two digital outputs of ETS-7026/PETS-7026 module:

| Reque               | st          |       | Response             |       |  |
|---------------------|-------------|-------|----------------------|-------|--|
| Field Name          |             | (Hex) | Field Name           | (Hex) |  |
|                     |             | 01    |                      | 01    |  |
|                     |             | 02    |                      | 02    |  |
| MBAP Header         |             | 00    | MBAP Header          | 00    |  |
| MDAP Reduel         |             | 00    |                      | 00    |  |
|                     |             | 00    |                      | 00    |  |
|                     |             | 06    |                      | 04    |  |
| Unit ID             |             | 01    | Unit ID              | 01    |  |
| Function Code       |             | 01    | Function Code        | 01    |  |
| Starting Address Lo |             | 00    | Byte Count           | 01    |  |
|                     |             | 00    | Outputs Status (0-1) | 02    |  |
| Channels            | Hi          | 00    |                      |       |  |
| Channels            | Channels Lo |       |                      |       |  |

The status of outputs in the Modbus response is expressed in hexadecimal 02, also binary 0000 0010. The LSB (Least Significant Bit) indicates the status of DO0 (0=OFF) and the bit1 indicates the status of DO1 (1=ON).

### 4.2.2. 02 (0x02) Read Discrete Inputs

This function code is used to read the status of digital inputs.

Here is an example of a request to read two digital inputs of ETS-7026/PETS-7026 module:

| Reque              | st                    |       | Response                    |       |  |
|--------------------|-----------------------|-------|-----------------------------|-------|--|
| Field Name         |                       | (Hex) | Field Name                  | (Hex) |  |
|                    |                       | 01    |                             | 01    |  |
|                    |                       | 02    |                             | 02    |  |
| MBAP Header        |                       | 00    | MBAP Header                 | 00    |  |
| MDAP Reduel        |                       | 00    |                             | 00    |  |
|                    |                       | 00    |                             | 00    |  |
|                    |                       | 06    |                             | 04    |  |
| Unit ID            |                       | 01    | Unit ID                     | 01    |  |
| Function Code      |                       | 02    | Function Code               | 02    |  |
| Starting Addross   | Hi                    |       | Byte Count                  | 01    |  |
| Starting Address   | Lo                    | 00    | Digital Inputs Status (0-1) | 03    |  |
| Quantity of Innuts | Hi                    | 00    |                             |       |  |
| Quantity of inputs | Quantity of Inputs Lo |       |                             |       |  |

The status of inputs in the Modbus response is expressed in hexadecimal 03, also binary 0000 0011. The LSB (Least Significant Bit) indicates the status of DI0 (0=OFF) and the bit1 indicates the status of DI1 (1=ON).

### 4.2.3. 03 (0x03) Read Holding Registers

This function code is used to read the value of analog outputs.

Here is an example of a request to read two analog outputs of ETS-7026/PETS-7026 module:

| Reque               | st          |       | Response              |    |       |
|---------------------|-------------|-------|-----------------------|----|-------|
| Field Name          |             | (Hex) | Field Name            |    | (Hex) |
|                     |             | 01    |                       |    | 01    |
|                     |             | 02    |                       |    | 02    |
| MDAD Hoodor         |             | 00    | MDAD Lloador          |    | 00    |
| WIBAP Reduer        | MBAP Header |       | MBAP Header           |    | 00    |
|                     |             | 00    |                       |    | 00    |
|                     |             | 06    |                       | 07 |       |
| Unit ID             |             | 01    | Unit ID               |    | 01    |
| Function Code       |             | 03    | Function Code         |    | 03    |
| Starting Address    | Hi          | 00    | Byte Count            |    | 04    |
| Starting Address    | Lo          | 00    | Provinter Value (AQQ) | Hi | 02    |
| Quantity of Qutnuts | Hi          | 00    | Register Value (AO0)  | Lo | 2B    |
| Quantity of Outputs | Lo          | 02    | Pagistar Value (AQ1)  | Hi | 00    |
|                     |             |       | Register Value (AO1)  | Lo | 64    |

The AO value is made up of 1 word (2 bytes). The AOO value in the Modbus response is expressed in hexadecimal 022B, i.e., decimal 555. The AO1 value is expressed in hexadecimal 0064, i.e., decimal 100.

### 4.2.4. 04 (0x04) Read Inputs Registers

This function code is used to read the value of analog inputs.

Here is an example of a request to read two analog inputs of ETS-7026/PETS-7026 module:

| Reque              | Request     |       |                      | Response |       |  |
|--------------------|-------------|-------|----------------------|----------|-------|--|
| Field Name         |             | (Hex) | Field Name           |          | (Hex) |  |
|                    |             | 01    |                      |          | 01    |  |
|                    |             | 02    |                      |          | 02    |  |
| MDAD Hoodor        |             | 00    | MBAP Header          |          | 00    |  |
| MDAP Reduel        | MBAP Header |       | WIDAP REduct         |          | 00    |  |
| Γ                  |             | 00    |                      |          | 00    |  |
|                    |             | 06    |                      | 07       |       |  |
| Unit ID            |             | 01    | Unit ID              |          | 01    |  |
| Function Code      |             | 04    | Function Code        |          | 04    |  |
| Starting Address   | Hi          | 00    | Byte Count           |          | 04    |  |
| Starting Address   | Lo          | 00    | Pagistor Value (AIO) | Hi       | 00    |  |
| Quantity of Innuts | Hi          | 00    | Register Value (AIO) | Lo       | 0A    |  |
| Quantity of Inputs | Lo          | 02    | Pagistor Value (Al1) | Hi       | 00    |  |
|                    |             |       | Register Value (Al1) | Lo       | 64    |  |

The AI value is made up of 1 word (2 bytes). The AIO value in the Modbus response is expressed in hexadecimal 000A, i.e., decimal 10. The AI1 value is expressed in hexadecimal 0064, i.e., decimal 100.

### 4.2.5. 05 (0x05) Write Single Coil

This function code is used to write a single DO to either ON or OFF.

| Reque          | st     |       | Response       |    |       |    |
|----------------|--------|-------|----------------|----|-------|----|
| Field Name     |        | (Hex) | Field Name     |    | (Hex) |    |
|                |        | 01    |                |    | 01    |    |
|                |        | 02    |                |    | 02    |    |
| MDAD Hoodor    |        | 00    | MDAD Hoodor    |    | 00    |    |
| MBAP Header    | Header |       | MBAP Header    |    | 00    |    |
|                |        |       |                |    |       | 00 |
|                |        | 06    |                | 06 |       |    |
| Unit ID        |        | 01    | Unit ID        |    | 01    |    |
| Function Code  |        | 05    | Function Code  |    | 05    |    |
| Output Address | Hi     | 00    | Output Address | Hi | 00    |    |
| Output Address | Lo     | 01    | Output Address | Lo | 01    |    |
| Output Value   | Hi     | FF    | Output Value   | Hi | FF    |    |
| Output Value   | Lo     | 00    | Output Value   | Lo | 00    |    |

Here is an example of a request to write DO1 of ETS-7026/PETS-7026 ON:

In the Modbus request, the output value is FF00 in Hex which means to output ON; the output value is 0000 in Hex which means to output OFF. The normal response is an echo of the request, returned after the DO status has been written.

### 4.2.6. 06 (0x06) Write Single Register

This function code is used to write a single AO value. The normal response is an echo of the request, returned after the value has been written.

Here is an example of a request to write AO1 of ETS-7026/PETS-7026 to 55 FF (hex):

| Reque            | Request |       |                  | Response    |       |  |    |
|------------------|---------|-------|------------------|-------------|-------|--|----|
| Field Name       |         | (Hex) | Field Name       |             | (Hex) |  |    |
|                  |         | 01    |                  |             | 01    |  |    |
|                  |         | 02    |                  |             | 02    |  |    |
| MDAD Hoodor      |         | 00    | MDAD Hoodor      |             | 00    |  |    |
| MBAP Header      |         | 00    | WIBAP Reduer     | MBAP Header |       |  |    |
|                  |         |       |                  |             |       |  | 00 |
|                  |         | 06    |                  | 06          |       |  |    |
| Unit ID          |         | 01    | Unit ID          |             | 01    |  |    |
| Function Code    |         | 06    | Function Code    |             | 06    |  |    |
| н                |         | 00    | Degister Address | Hi          | 00    |  |    |
| Register Address | Lo      | 01    | Register Address | Lo          | 01    |  |    |
|                  | Hi      | 55    | Desister ) (alue | Hi          | 55    |  |    |
| Register Value   | Lo      | FF    | Register Value   | Lo          | FF    |  |    |

### 4.2.7. 15 (0x0F) Write Multiple Coils

This function code is used to write several DO to either ON or OFF.

The requested ON/OFF states are specified by contents of the request data field. A logical '1' in a bit position of the field requests the corresponding output to be ON. A logical '0' requests it to be OFF. The normal response returns the function code, starting address, and number of digital output to be written.

Here is an example of a request to write a series of 2 digital outputs starting at DOO:

The request data content is one byte: **02** hex (0000 0010 binary). The binary bits correspond to the outputs in the following way:

| Bit (0-7) | 0 | 0 | 0 | 0 | 0 | 0 | 1   | 0           |
|-----------|---|---|---|---|---|---|-----|-------------|
| Output    | - | - | - | - | - | - | DO1 | D0 <b>0</b> |

| Reque                  | st |       | Response         |    |       |
|------------------------|----|-------|------------------|----|-------|
| Field Name             |    | (Hex) | Field Name       |    | (Hex) |
|                        |    | 01    |                  |    | 01    |
|                        |    | 02    |                  |    | 02    |
| MBAP Header            |    | 00    | MBAP Header      |    | 00    |
| WIBAP Reduer           |    | 00    | WIBAP Reduer     |    | 00    |
|                        |    | 00    |                  |    | 00    |
|                        |    | 08    |                  |    | 06    |
| Unit ID                |    | 01    | Unit ID          |    | 01    |
| Function Code          |    | OF    | Function Code    |    | OF    |
| Starting Address       | Hi | 00    |                  | Hi | 00    |
| Starting Address       | Lo | 00    | Starting Address | Lo | 00    |
| Quantity of Outputs Lo |    | 00    | Quantity Value   |    | 00    |
|                        |    | 02    |                  |    | 02    |
| Byte Count             |    | 01    |                  |    |       |
| Outputs Value          | Lo | 02    |                  |    |       |

### 4.2.8. 16 (0x10) Write Multiple Registers

This function code is used to write several AO value. The normal response returns the function code, starting address, and number of analog output to be written.

| Reque                 | st |       | Response         |    |       |  |
|-----------------------|----|-------|------------------|----|-------|--|
| Field Name            |    | (Hex) | Field Name       |    | (Hex) |  |
|                       |    | 01    |                  |    | 01    |  |
|                       |    | 02    |                  |    | 02    |  |
| MDAD Hoodor           |    | 00    | MDAD Hoodor      |    | 00    |  |
| MBAP Header           |    | 00    | MBAP Header      |    | 00    |  |
|                       |    | 00    |                  |    | 00    |  |
|                       |    | OB    |                  | 06 |       |  |
| Unit ID               |    | 01    | Unit ID          |    | 01    |  |
| Function Code         |    | 10    | Function Code    |    | 10    |  |
| Charting Address      | Hi | 00    | Ctouting Adduces | Hi | 00    |  |
| Starting Address      | Lo | 00    | Starting Address | Lo | 00    |  |
| Quantity of Desistan  | Hi | 00    | Quantitud        | Hi | 00    |  |
| Quantity of Registers | Lo | 02    | Quantity Value   | Lo | 02    |  |
| Byte Count            |    | 04    |                  |    |       |  |
| Hi                    |    | 00    |                  |    |       |  |
|                       | Lo | 0A    |                  |    |       |  |
| Registers Value       | Hi | 01    |                  |    |       |  |
|                       | Lo | 02    |                  |    |       |  |

Here is an example of a request to write two AO values starting at AOO:

The AO value is made up of 1 word (2 bytes). In the Modbus request, the AOO value to be written is 000A in hexadecimal and the AO1 value to be written is 0064 in hexadecimal.

## 4.3. Modbus Master Simulators

In the previous section, we introduced the Modbus communication protocol. Now, we will describe how to achieve the Modbus/TCP communication between the ETS-7200 module and PC-connection.

### 4.3.1. Modbus/TCP Client

**Modbus Utility** is a Modbus master simulator and test utility designed primarily to help users who want to test and simulate the Modbus protocol. Using the Modbus/TCP Client application, you can compose and send individual Modbus requests to a Modbus slave, and it can also continually poll (send read and write requests to) the slave. Subsequently, you can re-run the sequence of commands.

For each individual Modbus request you specify the slave ID, function code, starting address and quantity. You can refer to the previous section for more detailed information about Modbus communication protocol. The software can be obtained from the website at:

www.icpdas.com/en/product/guide+Software+Development\_\_Tools+Modbus\_\_Tool#676 or www.icpdas.com/en/download/show.php?num=1028

The following instructions will help you to read the status of digital inputs in an ETS-7026 by using the **Modbus Utility**.

**Step 1:** Right-click the **Modbus Utility** and select the **Run as administrator** option. Next, click the Modbus/TCP button for the ETS-7000 module.

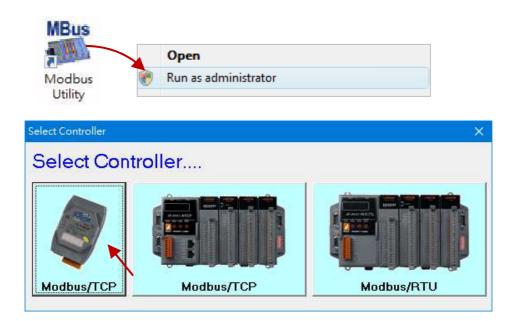

Dodbus Utility Ver 1.8.5 2021/06/30 Window Client Tools Settings Help File Modbus/TCP Client al Modbus/RTU Client ale Load Sav Trend Help Exit UDP Search Counter/Freq Settings I-10ET-Update Firmware

**Step 2:** Select the **Modbus/TCP Client** item from the **Client Tools** menu.

**Step 3:** Enter the IP address of ETS-7026 in the **Modbus TCP** section and click the **"Connect"** button to connect the module.

| 1 | S, MBTO | CP Ver. 1.1.5      |   |                                                                                                    | $\times$ | ζ |
|---|---------|--------------------|---|----------------------------------------------------------------------------------------------------|----------|---|
| ( | Mod     | busTCP             | 7 | Protocol Description                                                                                                    |          | 7 |
| l | IP      | 192.168.15.26      |   | FC1 Read multiple coils status (0xxxx) for D0                                                                                                    | •        |   |
| l | Port    | 502                | J | [Prefixed 6 bytes for Modbus/TCP protocol]<br>Byte 0: Transaction identifier - copied by server - usually 0<br>Byte 1: Transaction identifier - copied by server - usually 0 | î        |   |
|   |         | Connect Disconnect |   | Byte 2: Protocol identifier=0<br>Byte 3: Protocol identifier=0<br>Byte 4: Field Length (upper byte)=0                                                                        | ¥        |   |

Step 4: In this case, the request is to read the status of DIO and DI1 on ETS-7026 and its Modbus ID is "1". Click the "Send Command" button to send the Modbus request to ETS-7026.

| E; MBT    | CP Ver. 1.1.5                       | ×                                                                                                    |
|-----------|-------------------------------------|----------------------------------------------------------------------------------------------------|
| _ Mod     | busTCP                              | Protocol Description                                                                                                    |
| IP        | 192.168.15.26                       | FC2 Read multiple input discretes (1xxxx) for DI                                                                               |
| Port      | 502                                 | Byte 0: Transaction identifier - copied by server - usually 0<br>Byte 1: Transaction identifier - copied by server - usually 0 |
|           | Connect Disconnect                  | Byte 2: Protocol identifier=0<br>Byte 3: Protocol identifier=0                                                                 |
|           | 🥅 Data Log                          | Byte 4: Field Length (upper byte)=0 FC2: Read multiple DI                                                                      |
| Polling   | Mode (No Waiting)                   | Statistic Clear Statistic                                                                                                    |
|           | Start Stop                          | Commands in Packet Responses                                                                                                   |
| – Timer M | fode (Fixed Period)                 | Total Packet Size (Bytes)     0     0     1 otal Packet Size (Bytes)     0       Packet Quantity Sent     0     0     0     0  |
| Interv    |                                     | Polling or Timer Mode (Date/Time)     Polling Mode Timing (ms)       Start Time     Max     0                                  |
| Head      | er ID=1, Function                   | Code=2, Starting Address=00, Quantity of Inputs=02                                                                             |
|           | Byte1] [Byte2] [Byte3] [Byte4] [Byt |                                                                                                    |
| 12000     | 120002                              | Sens Command                                                                                                    |

**Step 5:** If no error occurs, a data field of a response from the ETS-7026 to the Modbus TCP Client contains the status of digital inputs of ETS-7026.

| MBTCP Ver. 1.1.5                                                                    | ×                                                                                                    |
|-------------------------------------------------------------------------------------|----------------------------------------------------------------------------------------------------|
| ModbusTCP                                                                           | Protocol Description                                                                                                    |
| IP 192.168.15.26                                                                    | FC2 Read multiple input discretes (1xxxx) for DI                                                                                                    |
| Port 502<br>Connect Disconnect<br>Data Log                                          | [Response]<br>Byte 0: Net ID (Station number)<br>Byte 1: FC=02<br>Byte 2: Byte count of response (B=(bit count + 7)/8)<br>Byte 3-(B+2): Bit values (least significant is first coil!) |
| Polling Mode (No Waiting)                                                           | Statistic     Clear Statistic       Commands     in Packet       Total Packet Size (Bytes)     12       Packet Quantity     0.00 %       Packet Quantity Sent     1                   |
| Timer Mode (Fixed Period)<br>Interval 100 ms Set<br>Start Stop                      | Polling or Timer Mode (Date/Time)     Polling Mode Timing (ms)       Start Time     Start Time       Stop Time     Stop Time                                                          |
| [Byte0] [Byte1] [Byte2] [Byte3] [Byte4] [By<br>1 2 0 0 0 6 1 2 0 0 0 2              | te5]                                                                                                    |
| [Byte0] [Byte1] [Byte2] [Byte3] [Byte4] [By<br>01 02 00 00 00 06> 01 02 00 00 00 02 | ID=01, Function Code=02, Byte Count=01, <b>DI0 and DI1=OFF</b>                                                                                                    |
|                                                                                     |                                                                                                    |
| Clea                                                                                | r Lists EXIT Program                                                                                                    |

For a more detailed description of this function code, see the "Protocol Description" group box.

### 4.3.2. Modbus Master Tool

Modbus Master Tool is a Modbus master simulator designed by ICP DAS. It used to help developers of Modbus slave devices or others that want to test the Modbus connection. The software can be obtained from the website at:

www.icpdas.com/en/product/guide+Software+Development\_\_Tools+Modbus\_\_Tool#674

The following are the step-by-step instruction on how to read the DO status of PETS-7026.

### Step 1: Double-click the "ModbusMasterToolPC.exe" to open it.

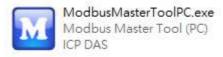

### Step 2: Click the "Setup > Definition" in menu bar to setup the parameters.

| 🔝 Modbu  | s Master Tool V1.1.5.0 2021/06/04D:\ModbusMasterToolPC\Configurati | <br>_ | × |
|----------|--------------------------------------------------------------------|-------|---|
| File Set | up Connection Window About                                         |       |   |
|          | Definition                                                         |       |   |
| Slave    | New Window                                                         |       |   |
| Error    | Set Value                                                          |       |   |
| Al (:    | Set Description Value Description                                  |       |   |
| 0 (0x0)  | 0                                                                  |       |   |
| 1 (0x1)  | 0                                                                  |       |   |
| 2 (0x2)  | 0                                                                  |       |   |
| 3 (0x3)  | 0                                                                  |       |   |
| 4 (0x4)  | 0                                                                  |       |   |
| 5 (0x5)  | 0                                                                  |       |   |
| 6 (0x6)  | 0                                                                  |       |   |
| 7 (0x7)  | 0                                                                  |       |   |
| 8 (0x8)  | 0                                                                  |       |   |
| 9 (0x9)  | 0                                                                  |       |   |
|          |                                                                    |       |   |
|          |                                                                    |       |   |
|          |                                                                    |       |   |
|          |                                                                    |       | : |

We use the same example in the <u>section 4.5.1</u>; you can see the parameters in the table.

| Stop | Request                |       |  | You can go to "Modulos I/O Settings"                                         |
|------|------------------------|-------|--|------------------------------------------------------------------------------|
| Step | Data Field             | (Hex) |  | You can go to "Modules I/O Settings"<br>(section 3.2.3) to check/set the ID. |
| 1    | Unit Identifier        | 01    |  |                                                                              |
| 2    | Function Code          | 01    |  | 01 (0x01) Read Coils                                                         |
| 3    | Starting Address Hi    | 00    |  |                                                                              |
| э    | Starting Address Lo    | 00    |  | Starting from DO0                                                            |
| 4    | Quantity of Outputs Hi | 00    |  |                                                                              |
| 4    | Quantity of Outputs Lo | 02    |  | Read two channels                                                            |

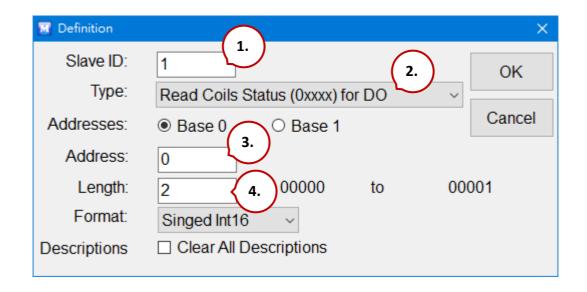

### **Tips & Warnings**

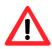

When reading or writing the AO or AI channel, selecting "Hex" options in the "Format" drop-up menu.

### Step 3: Click the "Connection > Connect" to set TCP Connection.

| File           | Setup                             | Connectio | n Window | About         |  |  |
|----------------|-----------------------------------|-----------|----------|---------------|--|--|
| Martan         |                                   | Conn      | ect      |               |  |  |
| Slave          | Master0<br>ave ID = 1,<br>ror = 0 |           |          |               |  |  |
| DO (0x) Base 0 |                                   |           | Value    | e Description |  |  |
| 0 (0x0)        |                                   |           | C        | 0             |  |  |
| 1 (0x1)        |                                   |           | C        | 0             |  |  |
|                |                                   |           |          |               |  |  |

- 1. Select "TCP/IP" in the "Interface" field.
- 2. Fill out the PETS-7026's IP address in the "Remote Server IP".
- 3. You can keep the settings of other fields or change them then click OK.

| 👿 Connect         | 1.           |                         | ×   |
|-------------------|--------------|-------------------------|-----|
| Interface:        | TCP/IP       | Scan Interval(ms):      | 220 |
| Remote Server IP: | 192.168.79.2 | 2. Timeout(ms):         | 200 |
| Modbus TCP Port:  | 502          | Delay Between Poll(ms): | 20  |
|                   |              |                         | 3.  |
|                   |              | Cancel                  | ок  |

Now, the DO status of PETS-7026 will show on the screen. (1: ON; 0: OFF)

| 🔟 Modbus Master Tool V1                      | .1.5.0 2021/06/04 | 4D:\uninsta | all_tool\M | — |  | × |
|----------------------------------------------|-------------------|-------------|------------|---|--|---|
| File Setup Connection                        | n Window A        | bout        |            |   |  |   |
| Master0<br>Slave ID = 1, FC = 1<br>Error = 0 |                   |             |            |   |  |   |
| DO (0x) Base 0                               |                   |             |            |   |  |   |
| 0 (0x0) 1                                    |                   |             |            |   |  |   |
| 1 (0x1) 0                                    |                   |             |            |   |  |   |
| Connection is established. IP= 192.168.79.2  |                   |             |            |   |  |   |

# 4.4. Modbus Demo Programs

nModbus is a C# 3.0 implementation of the Modbus protocol. It is developed and maintained on a voluntary basis and provided free of change.

The DLL based on the official releases from <u>http://nmodbus.googlecode.com</u> was verified and improved. Programmer can use the DLL released to develop a Modbus application for regular Windows based PCs.

The relevant Modbus demo and SDK can be obtained from the following ICP DAS website.

• Documents, DLL, and Demo:

https://www.icpdas.com/en/download/index.php?root=&model=&kw=nModbus

# **Chapter 5.** Calibration

### **Tips & Warnings**

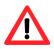

It is not recommended that calibration be performed until the process is fully understood.

## 5.1. Voltage and Current Calibration

### **Analog Input Calibration Requirement for ETS-7200**

Connect the calibration voltage/current source to channel 0 and only the channel 0 should be enabled during calibration.

### **Type Code**

The following table shows all of the type code for use in voltage and current, you can use it upon the model number of ETS-7200 (e.g. ETS-7017 can use type  $07 \sim 1A$ ).

| Type Code         | 00   | 01     | 02      | 03      | 04   |
|-------------------|------|--------|---------|---------|------|
| Zero Input        | 0 mV | 0 mV   | 0 mV    | 0 mV    | 0 V  |
| Span Input +15 mV |      | +50 mV | +100 mV | +500 mV | +1 V |

| Type Code  | 05     | 06     | 07     | 08   | 09   |
|------------|--------|--------|--------|------|------|
| Zero Input | 0 V    | 0 mA   | 0mA    | 0 V  | 0 V  |
| Span Input | +2.5 V | +20 mA | +20 mA | +10V | +5 V |

| Type Code  | 0A   | OB      | 0C      | 0D     | 1A     |
|------------|------|---------|---------|--------|--------|
| Zero Input | 0 V  | 0 mV    | 0 mV    | 0 mA   | 0 mA   |
| Span Input | +1 V | +500 mV | +150 mV | +20 mA | +20 mA |

The following steps will show you how to calibrate the ETS-7017 (8 AI, 4 DO):

### Step 1: Warm up the module for 30 minutes.

#### Step 2: Enable the channel 0 to calibrate and disable other channels.

Go to the configuration page of Modules I/O Settings, set AIO as ON and the others as OFF.

#### Step 3: Set the type code to the type you want to calibrate.

Select the AI range (e.g. 09, -5V ~ 5V) then click "Submit" button.

| Overview            |   | Analo   | g Input S | Settings            |                |                                                |
|---------------------|---|---------|-----------|---------------------|----------------|------------------------------------------------|
| Configuration       | - | Channel | 1.        | )                   | Range          | 3.                                             |
| Network Settings    |   | Ch0     | Enable    | O Disable           | 09, -5 ~ 5 V   | ✓ ☐ Apply the current settings to all channels |
| Basic Settings      |   |         |           | $ \longrightarrow $ | <u> </u>       |                                                |
| Module I/O Settings | • | Ch1     | O Enable  | Disable             | 08, -10 ~ 10 V | •                                              |
| Authentication      | + | Ch2     | O Enable  | Disable             | 08, -10 ~ 10 V | <b>v</b>                                       |
| Web HMI             | + | Ch3     | O Enable  | Disable             | 08, -10 ~ 10 V | •                                              |
| Pair Connection     |   | Ch4     | O Enable  | Disable             | 08, -10 ~ 10 V | •                                              |
| More Information    |   | Ch5     | O Enable  | Disable             | 08, -10 ~ 10 V | •                                              |
|                     |   | Ch6     | O Enable  | Disable             | 08, -10 ~ 10 V | •                                              |
|                     |   | Ch7     | O Enable  | Disable             | 08, -10 ~ 10 V | ~                                              |
|                     |   |         |           | 2.                  | SUBMIT         |                                                |

### Step 4: Enable calibration.

We will complete the steps 4 to 8 by using Modbus Master Tool.

Modbus Master Tool can be obtained from the ICP DAS FTP site at:

https://www.icpdas.com/en/product/guide+Software+Development\_\_Tools+Modbus\_\_Tool#674

4.1 Double-click the "ModbusMasterToolPC.exe" to open it and click the "Setup > Definition" in menu bar to setup the parameters.

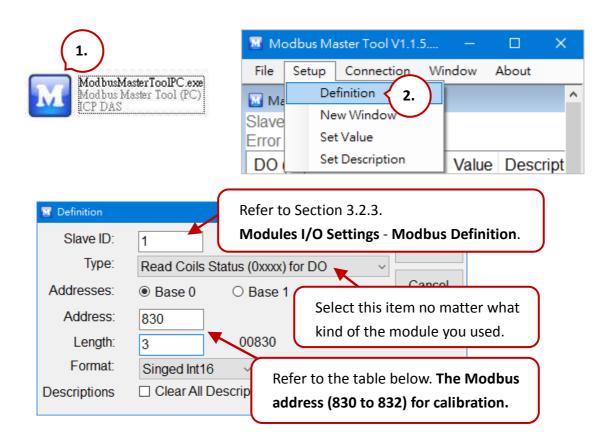

### Modbus Address for Calibration

| Register | Points | Description                               | Access Type |
|----------|--------|-------------------------------------------|-------------|
|          |        | Enable/Disable Calibration                |             |
| 00830    | 1      | 0=Disabled                                | R/W         |
|          |        | 1=Enabled                                 |             |
| 00831    | 1      | Zero calibration command of ch0 (1 = run) | W (Pulse)   |
| 00832    | 1      | Span calibration command of ch0 (1 = run) | W (Pulse)   |

# <u>Note:</u> When calibrating current type (i.e. type 06, 07 and 1A), the jumper of the corresponding channel should be short.

Refer to the **ETS-7x00**, **PETS-7x00** Register Table for details. https://www.icpdas.com/en/download/show.php?num=2217 4.2 Click the "**Connection > Connect**" in menu bar and enter the ETS-7017's IP address to establish a TCP Connection.

| File                                                                                                    | e Setup    | Connection         | Window     | About          |     |
|----------------------------------------------------------------------------------------------------|------------|--------------------|------------|----------------|-----|
| and the second second se | Master0    | Connect<br>Disconn |            |                |     |
| Connect                                                                                                    | ve ID = 1, | 1.00               |            |                | ×   |
| Interface:                                                                                                    | TCP/IP     | ~                  | Scan       | Interval(ms):  | 220 |
| Remote Server IP:                                                                                                    | 192.168.1  | .5.17              |            | Timeout(ms):   | 200 |
| Modbus TCP Port:                                                                                                    | 502        |                    | Delay Betv | veen Poll(ms): | 20  |
|                                                                                                    |            |                    |            |                |     |
|                                                                                                    |            |                    |            | Cancel         | ОК  |

4.3 Double-click on address 830 to set it as "**ON**". (Enable Calibration)

| File | Setup                                   | Connectio | n Window   | About | t         |               |          |  |
|------|-----------------------------------------|-----------|------------|-------|-----------|---------------|----------|--|
|      | aster0<br>e ID = 1,<br><sup>.</sup> = 0 | FC = 1    |            |       |           |               |          |  |
| DO   | (0x) Ba                                 | se 0      | Valu       | e De  | scription | า             |          |  |
| 830  | (0x33E                                  | E)        |            | 1     |           |               |          |  |
| 831  | (0x33F                                  | )         |            | 0     |           |               |          |  |
| 832  | (0x340                                  | ) 🔤       | Coil Value |       |           |               | $\times$ |  |
|      |                                         |           | ON O       | OFF   |           | OK 📐<br>ancel |          |  |

### Step 5: Apply the zero calibration voltage/current to channel 0.

In this example, we use type code - 09 and its "Zero Input" is 0 V.

| Type Code   | 09         |
|-------------|------------|
| Input Range | -5V ~ +5 V |

#### Step 6: Send the zero calibration command.

Double-click on address 831 to set it as ON. If the calibration is successful, the value will return 0.

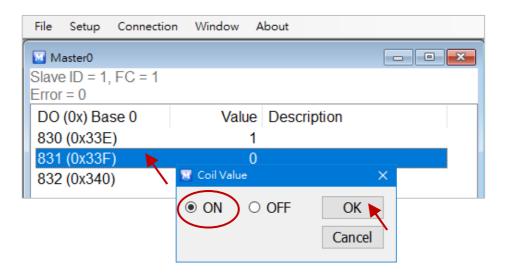

### Step 7: Apply the span calibration voltage/current to channel 0.

In this example, we use type code - 09 and its "Span Input" is +5 V.

| Type Code   | 09         |
|-------------|------------|
| Input Range | -5V ~ +5 V |

### Step 8: Send the span calibration command.

Double-click on address 832 to set it as ON. If the calibration is successful, the value will return 0.

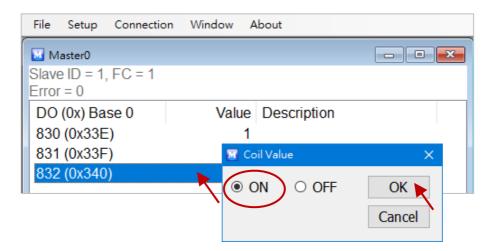

#### Step 9: Disable calibration.

As figure above, double-click on address 830 to set it as OFF.

# 5.2. Thermocouple Calibration

### **Type Code**

The following table shows all of the type code for use in thermocouple.

| Type Code                         | 14  | 18 | OE | 10   | 12 | 13     | 15 | 16 | 19 | OF | 11    | 17 |  |
|-----------------------------------|-----|----|----|------|----|--------|----|----|----|----|-------|----|--|
| Thermocouple<br>Calibration Range | 0   | 0  | 01 |      |    |        | 02 |    |    |    |       |    |  |
| Zero Input                        | 0 r | nV |    | 0 mV |    |        |    |    |    |    | 0 mV  |    |  |
| Span Input                        | +15 | mV |    |      | -  | -50 m\ | 1  |    |    | +  | 100 m | V  |  |

The calibration procedure is similar to the section 5.1. But, the difference between them is that the ETS-7200 doesn't directly support type code - **0E** ~ **19** for AI calibration, so you need to change the channel 0 as range - **00** ~ **02** to complete the work, refer to section 5.1 step 3.

- Step 1 Warm up the module for latest 30 minutes.
- Step 2 Set the type code to the type you wish to calibrate.
- Step 3 Enable calibration.
- Step 4 Apply the zero calibration voltage to channel 0.
- Step 5 Send the zero calibration command.
- Step 6 Apply the span calibration voltage to channel 0.
- **Step 7** Send the span calibration command.
- Step 8 Disable calibration.

### For example

If you want to calibrate **type 0E**, you need to set the Range of channel 0 to **[01] ±50 mV**.

| Modbus Settings (Al Basic Setting) |               |   |                |  |  |  |  |  |
|------------------------------------|---------------|---|----------------|--|--|--|--|--|
|                                    | Range (40427) |   | Enable (00595) |  |  |  |  |  |
| Ch0                                | [01] +/-50mV  | * | OFF ON 📀       |  |  |  |  |  |
| Ch1                                | [05] +/-2.5V  | ~ | OFF 💿 ON 🖸     |  |  |  |  |  |
| Ch2                                | [05] +/-2.5V  | * | OFF 💿 ON 🖸     |  |  |  |  |  |

## 5.3. RTD Calibration

### Type Code

The following table shows all of the type code for use in RTD calibration.

| Type Code                    | 20 ~ 29 | <b>2</b> E | 2F | 80 | 81 | 83 | <b>2</b> B | 2C    | 82 | 2A   | 2D |
|------------------------------|---------|------------|----|----|----|----|------------|-------|----|------|----|
| Zero Calibration<br>Resistor | 0 Ω     |            |    |    |    |    | 0 Ω        |       |    | 0 Ω  |    |
| Span Calibration<br>Resistor |         | 375 Ω      |    |    |    |    |            | 200 Ω | 2  | 3200 | Ωα |

### **Modbus Address for Calibration**

| Register | Points | Description                             | Access Type |
|----------|--------|-----------------------------------------|-------------|
|          |        | Enable/Disable Calibration              |             |
| 00830    | 1      | 0=Disabled                              | R/W         |
|          |        | 1=Enabled                               |             |
| 00831    | 1      | Zero calibration command of ch0 (1=run) | W (Pulse)   |
| 00832    | 1      | Span calibration command of ch0 (1=run) | W (Pulse)   |
| 00833    | 1      | Zero calibration command of ch1 (1=run) | W (Pulse)   |
| 00834    | 1      | Span calibration command of ch1 (1=run) | W (Pulse)   |
| 00835    | 1      | Zero calibration command of ch2 (1=run) | W (Pulse)   |
| 00836    | 1      | Span calibration command of ch2 (1=run) | W (Pulse)   |
| 00837    | 1      | Zero calibration command of ch3 (1=run) | W (Pulse)   |
| 00838    | 1      | Span calibration command of ch3 (1=run) | W (Pulse)   |
| 00839    | 1      | Zero calibration command of ch4 (1=run) | W (Pulse)   |
| 00840    | 1      | Span calibration command of ch4 (1=run) | W (Pulse)   |
| 00841    | 1      | Zero calibration command of ch5 (1=run) | W (Pulse)   |
| 00842    | 1      | Span calibration command of ch5 (1=run) | W (Pulse)   |

The calibration procedure is similar to the section 5.1. However, the RTD calibration required an external resistor and must be calibrate for each channel rather than just the ch0 we mentioned before.

The calibration procedure is as follows:

- Step 1 Warm up the module for latest 30 minutes.
- Step 2 Set the type code to the type you wish to calibrate.
- Step 3 Enable calibration.
- **Step 4 Connect the zero calibration resistor.** (Refer to the table – Type Code)
- Step 5 Send the zero calibration command. (Refer to the table - Modbus Address for Calibration)
- Step 6 Connect the span calibration resistor. (Refer to the table – Type Code)
- Step 7Send the span calibration command.(Refer to the table Modbus Address for Calibration)
- Step 8 Disable calibration.

## 5.4. Recover Calibration to Factory Setting

In the Modules I/O Settings – Analog Input Settings configuration page, click the "Restore Analog Calibration to Factory Settings" item and click the Submit button to complete the function.

| Overview                              | Analog Inpu    | it Settings               |                                 |                                              |
|---------------------------------------|----------------|---------------------------|---------------------------------|----------------------------------------------|
| Configuration _                       | Channel        |                           | Range                           |                                              |
| Network Settings                      | Ch0 🖲 Ena      | ble $^{\bigcirc}$ Disable | 09, -5 ~ 5 V 🗸                  | ) Apply the current settings to all channels |
| Basic Settings<br>Module I/O Settings | Ch1 O Ena      | ble 🖲 Disable             | 08, -10 ~ 10 V 🛛 🗸              |                                              |
| Authentication +                      | Ch2 O Ena      | ble 🖲 Disable             | 08, -10 ~ 10 V 🗸                |                                              |
| Web HMI +                             | Ch3 O Ena      | ble 🖲 Disable             | 08, -10 ~ 10 V 🗸                |                                              |
| Pair Connection                       | Ch4 O Ena      | ble 🖲 Disable             | 08, -10 ~ 10 V 🗸                |                                              |
| More Information                      | Ch5 O Ena      | ble 🖲 Disable             | 08, -10 ~ 10 V 🗸                |                                              |
|                                       | Ch6 O Ena      | ble 🖲 Disable             | 08, -10 ~ 10 V 🗸                |                                              |
|                                       | Ch7 O Ena      | ble 🖲 Disable             | 08, -10 ~ 10 V 🗸                |                                              |
|                                       | Modbus Address | Function                  | SUBMIT                          |                                              |
|                                       | 00628          | Normal Mode (1            | 10 Hz)/Fast Mode (50 Hz)        | Normal mode $\bigcirc$ Fast mode             |
|                                       | 00629          | 60/50 Hz Reject           | tion                            | ● 60 Hz ○ 50 Hz                              |
|                                       | 00631          | Data Format               |                                 | • HEX 2's complement $\bigcirc$ Engineering  |
|                                       | 00632          | Restore Analog            | Calibration to Factory Settings |                                              |
|                                       |                |                           | SUBMIT                          | N                                            |

## Chapter 6. MiniOS7 Utility Tools

MiniOS7 Utility is a tool for uploading firmware to flash memory and updating the OS to ETS-7200 module embedded with MiniOS7 with easiness and quickness.

If you haven't the MiniOS7 Utility installed on your system, installation of the MiniOS7 Utility should be the first step. Please refer to section "2.4 Installing MiniOS7 Utility" to install it.

## 6.1. Establishing a Connection

To upload firmware or update the OS to ETS-7200 module, you must first establish a connection between PC and the ETS-7200 module.

#### Step 1: Run the MiniOS7 Utility

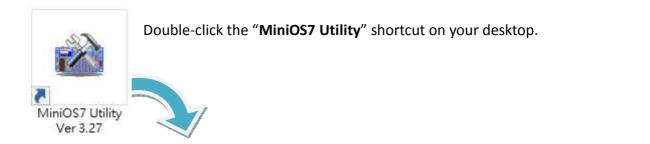

| Look in: MiniOS7_Utility |         | - 0 🕫 🖻     |          |    | Lock in: Disk A | ~ |      |         |
|--------------------------|---------|-------------|----------|----|-----------------|---|------|---------|
| Name                     | Size    | Туре        | Modified | No | Name            | 1 | Size | Modifie |
| <b>b</b> in              |         | File Folder | 2022/1/: |    |                 |   |      |         |
| FIRMWARE                 |         | File Folder | 2022/17: |    |                 |   |      |         |
| OS_IMAGE                 |         | File Folder | 2022/1/: |    |                 |   |      |         |
| 🕑 icpdas                 | 1KB     | URL File    | 2022/1/: |    |                 |   |      |         |
| load232.dll              | 88KB    | DLL File    | 2007/17: |    |                 |   |      |         |
| 😵 MiniOS7_Utility.chm    | 1,015KB | CHM File    | 2009/10  |    |                 |   |      |         |
| MiniOS7_Utility.exe      | 2,544KB | EXE File    | 2015/7/  |    |                 |   |      |         |
| 👔 MiniOS7_Utility.ini    | 1KB     | INI File    | 2015/7/  |    |                 |   |      |         |
| art.dll                  | 56KB    | DLL File    | 2006/12  |    |                 |   |      |         |
| ] unins000.dat           | 18KB    | DAT File    | 2022/17: |    |                 |   |      |         |
| 🚽 unins000. exe          | 1,166KB | EXE File    | 2022/1/: |    |                 |   |      |         |
|                          |         |             |          |    |                 |   |      |         |
| c l                      |         |             | >        |    |                 |   |      |         |

#### Step 2: Press the "F12" key or choose the "Search" option from the "Connection" menu

After pressing the **"F12**" key or choosing the **"Search**" option from **"Connection**" menu, the MiniOS7 utility perform a search of all modules on your network.

| Look jn: | <u>New conne</u><br>Last Conne                           |                                                                                      | 🔽 🔇 🥬 🖻                                                                                     | ۶.                                |                            |                                       |             |
|----------|----------------------------------------------------------|--------------------------------------------------------------------------------------|---------------------------------------------------------------------------------------------|-----------------------------------|----------------------------|---------------------------------------|-------------|
| Name     | <u>D</u> isconnect                                       | t Ctrl+F2                                                                            | ; Туре                                                                                      |                                   |                            |                                       |             |
|          | Search                                                   | F12                                                                                  | File Folder<br>File Folder                                                                  |                                   |                            |                                       |             |
| OS_IN    |                                                          |                                                                                      |                                                                                             |                                   |                            | _                                     |             |
|          | 📸 MiniOS7 Sca                                            | in                                                                                   |                                                                                             |                                   |                            | - 🗆                                   | ×           |
| <u> </u> | MiniOS7 Sca<br>Search Options                            | 1                                                                                    |                                                                                             | E <u>x</u> it                     |                            |                                       | ×           |
|          |                                                          | 1                                                                                    |                                                                                             |                                   |                            | Gateway                               | ×           |
| <u> </u> | Search Options                                           | Connect Clear                                                                        | IP setting <u>H</u> elp                                                                     | Exit                              | Mask<br>255.255.0.0        |                                       |             |
|          | Search Options                                           | Connect Clear                                                                        | IP setting <u>H</u> elp<br>Name                                                             | E <u>x</u> it<br>Alias            |                            | Gateway                               | 1           |
|          | Search Options                                           | Eonnect         Clear           IP/Port         192.168.101.15                       | IP setting <u>H</u> elp<br>Name<br>DL-302                                                   | E <u>x</u> it<br>Alias<br>EtherIO | 255.255.0.0                | Gateway<br>192.168.1.1                | 1           |
|          | Search Options<br>Type<br>TCP BroadCast<br>TCP BroadCast | <u>Connect</u><br><u>Connect</u><br><u>IP/Port</u><br>192.168.101.15<br>192.168.79.3 | IP setting         Help           Name         DL-302           P/ET-2228         P/ET-2228 | E <u>x</u> it<br>Alias<br>EtherIO | 255.255.0.0<br>255.255.0.0 | Gateway<br>192.168.1.1<br>192.168.1.1 | 1<br>1<br>1 |

# Step 3: Click the IP address in the IP/Port field list and then click the "Connect" icon in the toolbar

After the search has been completed, click the IP address for the ETS-7200 module in the IP/Port field list and then click the "**Connect**" icon in the toolbar to connect to the ETS-7200.

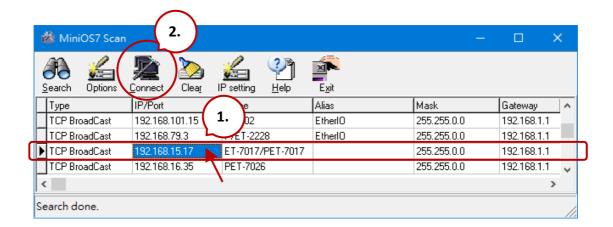

#### Step 4: Check the connection symbol to make sure that the connection is established

A connection symbol displayed on the top right side of the screen to make sure the connection has been established.

| 📸 MiniOS7 Utility Version 3.2.7                                                          |                     |                                              |                                                     |                                        |                                                                                                   | —                                                              |                                                                                            | ×              |
|------------------------------------------------------------------------------------------|---------------------|----------------------------------------------|-----------------------------------------------------|----------------------------------------|---------------------------------------------------------------------------------------------------|----------------------------------------------------------------|--------------------------------------------------------------------------------------------|----------------|
| 🔯 File 🌔 Connection 👻 🚸 Co                                                               | ommand 💈            | Config                                       | uration 🛽                                           | 🗄 Tools                                | 🧼 🏈 Help 🔻                                                                                        |                                                                |                                                                                            | $\frown$       |
| Look in: MiniOS7_Utility                                                                 |                     | - 0 (                                        | 9 📂                                                 |                                        | Lock in: Disk A                                                                                   | ~                                                              | 94,027<br>bytes                                                                            | e fe           |
| Name<br>bin<br>FIRMWARE<br>OS_IMAGE<br>icpdas<br>load232.dll<br>MiniOS7_Utility.chm      | 1.0                 |                                              | Cor<br>Connect                                      |                                        | on Status                                                                                         | nnected                                                        | Modif<br>7/2/24<br>8/5/23<br>7/2/17<br>8/11/1/<br>8/8/9<br>4/12/2                          | <br><br>4<br>9 |
| MiniOS7_Utility.exe<br>MiniOS7_Utility.ini<br>uart.dll<br>unins000.dat<br>j unins000.exe | 1KB<br>56KB<br>18KB | INI File<br>DLL File<br>DAT File<br>EXE File | 2010<br>2022<br>2006<br>2022<br>2022<br><b>&gt;</b> | 20<br>21<br>22<br>22<br>23<br>23<br>24 | pagecont.ntm<br>password.htm<br>reboot.htm<br>setting.htm<br>skeleton.css<br>17/PET-7017>IP:192.1 | 4,201<br>7,460<br>352<br>302<br>8,965<br>11,452<br>58.15.17 Po | 2018/7/11<br>2018/7/11<br>2018/4/20<br>2017/2/16<br>2018/8/14<br>2014/12/2<br>tt:10000 via | <br><br>9 🗸    |
| Connection(F2) 🗊 Upload(F5)                                                              | 🥞 DiskToo           | ol(F6)                                       | Info(F7)                                            | 😢 Dele                                 | ete(F8) 🛃 Refresh(F                                                                               | 9) 📇 Cor                                                       | nsole(F10)                                                                                 | »              |

## 6.2. Exchanging the Protocol (TCP/IP to UDP)

MiniOS7 Utility supports both UDP and TCP protocols. For MiniOS7 Utility, the TCP/IP is the default protocol for communicating with ETS-7200, and the UDP is used to update the OS. Changing the protocol to UDP if you want to update the OS.

#### Step 1: Establish a connection to the ETS-7200

For a more information, refer to section "6.1. Establishing a Connection".

#### Step 2: Stop the firmware running

Right click the file list of the right side windows, and then choose "Quit Firmware" to stop the firmware running and exchange TCP/IP protocol to UDP protocol.

| Look in: MiniOS7_Utility |         | I 🗿 🔊       | P    |      | Lock in: Disk A | ~         | 94,027<br>bytes | ł    |
|--------------------------|---------|-------------|------|------|-----------------|-----------|-----------------|------|
| lame                     | Size    | Туре        | Mod  | No   | Name            | Size      | Modif           | ied  |
| hin bin                  |         | File Folder | 2022 | 1912 | monu lates      | 2 102     | 2017/2/24       |      |
| FIRMWARE                 |         | File Folder | 2022 | 8    | Right-click the | file list | 18/5/23         | 25   |
| OS_IMAGE                 |         | File Folder | 2022 |      | hight click the | THE HSt   | 17/2/17         |      |
| icpdas                   | 1KB     | URL File    | 2022 | 16   | modset.htm      | 17,207    | 2018/11/1       | 4    |
| load232.dll              | 88KB    | DLL File    | 2007 | 17   | Run             |           | 2018/8/9        |      |
| MiniOS7_Utility.chm      | 1,015KB | CHM File    | 2009 | 18   |                 |           | 2014/12/2       | 9    |
| MiniOS7_Utility.exe      | 2,544KB | EXE File    | 2015 | 19   | Run with para   |           | 2018/7/11       |      |
| ] MiniOS7_Utility.ini    | 1KB     | INI File    | 2022 | 20   | Reset MiniOS    | F4        | 2 7/11          | 44   |
| uart.dll                 | 56KB    | DLL File    | 2006 | 21   | Erase Disk      |           | 4/20            | ļa - |
| ] unins000.dat           | 18KB    | DAT File    | 2022 | 22   | Quit Firmware   |           | .017/2/16       | 25   |
| unins000.exe             | 1,166KB | EXE File    | 2022 | 23   | Quit Firmware   |           | 2018/8/14       |      |
|                          |         |             | >    | 24   | skeleton.css    | 11,452    | 2014/12/2       | 9    |

#### Step 3: Click the "Yes" button to continue and the settings will take effect

After executing the Quick Firmware command, the "Confirm" dialog will appear, and then click "Yes" button to continue and stop the firmware running.

| Confirm | ×                                                     |  |  |  |  |  |  |
|---------|-------------------------------------------------------|--|--|--|--|--|--|
| ?       | Your MiniOS seems doesn't support UDP connection.     |  |  |  |  |  |  |
| -       | Quit firmware may lost you connection!                |  |  |  |  |  |  |
|         | If you can't connect again, you may connect by RS232. |  |  |  |  |  |  |
|         | 3. <u>Yes N</u> o                                     |  |  |  |  |  |  |

## 6.3. Updating the ETS-7200 OS

Additional features to ETS-7200 OS will continue to be added in the future, so we advise you to periodically check with ICPDAS web site for the latest updates.

## 6.3.1. Using the MiniOS7 Utility

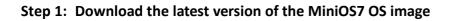

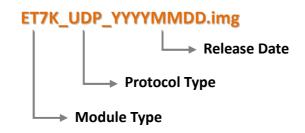

#### For ETS-7000/PETS-7000 series module:

The latest version of the MiniOS7 OS image can be obtained from the ICP DAS website at:

https://www.icpdas.com/en/download/show.php?num=2235

#### For ETS-7200 series module:

The latest version of the MiniOS7 OS image can be obtained from the ICP DAS website at:

https://www.icpdas.com/en/download/show.php?num=2236

#### Step 2: Be sure that the switch is set to the "Init" position and then reboot the module

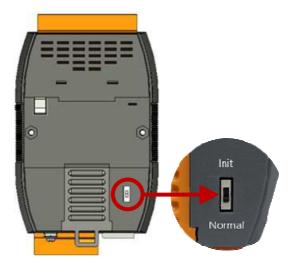

#### Step 3: Establish a connection to ETS-7200

Refer to section "6.1. Establishing a Connection & 6.2 Exchange the protocol". Waiting for a while to search available **UDP** devices.

| 🏙 MiniOS7 Scan — 🗧                                                                                 | 🚵 IP Setting 🛛 — 🗆 🗙 |
|----------------------------------------------------------------------------------------------------|----------------------|
| 🧥 🂪 💻 🏊 🂪 🖓 🅋                                                                                      | Recommend Settings   |
| Search Options Connect Clear IP setting Help Exit                                                  | IP: 192.168.15.17    |
| Type         IP/Port         Name           UDP BroadCast         192.168.1.242                    | Mask:                |
| DDP BloadCast         132.168.1.242           UDP BroadCast         192.168.15.17         ET7K_UDP | Gateway: *           |
| UDP BroadCast 192.168.1.241                                                                        | Alias:               |
| Couble-click the UDP module                                                                        | DHCP                 |
| Search done.                                                                                       | Disable     C Enable |
|                                                                                                    |                      |
|                                                                                                    | Set Cancel           |
| Tips & Warnings                                                                                    |                      |

If the connection fails, it is recommended to click the "**Options**" from the "**Configuration**" menu to change the "**Response Timeout**" setting (e.g., 1200 ms).

| 🚳 Mini<br>ᇌ File | DS7 Utility Version 3.2.7<br>Connection - • Command Configuration I Tools I Help                                |
|------------------|----------------------------------------------------------------------------------------------------|
| Look jn:         | MiniOS7_Utility                                                                                                 |
|                  | 🚵 Options — 🗆 🗙                                                                                                 |
|                  | System TCP/UDP Search                                                                                           |
|                  | <ul> <li>Save last directory</li> <li>Open last connection</li> <li>Compress EXE files before upload</li> </ul> |
|                  | Connection<br>Delay Between Polls 200 ms                                                                        |
|                  | Response Timeout     1200     ms       Refresh Retry     5     times                                            |
|                  | Display Filter Filtered (*.exe; *.txt; *.img; *.bin)                                                            |
|                  | <u>O</u> K <u>C</u> ancel <u>H</u> elp                                                                          |

#### Step 4: Choose "Update MiniOS7 Image" from the "File" menu

Choose "Update MiniOS7 Image" from File menu to start the update procedure.

| Update MiniOS7<br>Hot List | lmage<br>Ctrl+D |         | - 3 🕫       | P   |             | Lock in: Disk A | ~       | ŧ          | ſ |
|----------------------------|-----------------|---------|-------------|-----|-------------|-----------------|---------|------------|---|
|                            |                 | Size    | Туре        | Moc | No          | Name            | Size    | Modified   | J |
| Exit                       | Alt+X           |         | File Folder | 202 | 0           | 7188eu.ini      | 30      | 2019/1/24  |   |
| FIRMWARE                   |                 |         | File Folder | 202 | 1           | acce_ip.htm     | 5,807   | 2018/7/11  |   |
| OS_IMAGE                   |                 |         | File Folder | 202 | 2           | autoexec.bat    | 6       | 2018/3/5   |   |
| icpdas                     |                 | 1KB     | URL File    | 202 | 3           | comm_api.js     | 6,799   | 2019/1/23  |   |
| load232.dll                |                 | 88KB    | DLL File    | 200 | 94          | conn.png        | 2,381   | 2016/7/5   |   |
| MiniOS7_Utility.chm        |                 | 1,015KB | CHM File    | 200 | 95          | custom.css      | 2,468   | 2018/3/22  |   |
| MiniOS7_Utility.exe        |                 | 2,544KB | EXE File    | 201 | 6           | edit.htm        | 11,943  | 2018/8/1   |   |
| ] MiniOS7_Utility.ini      |                 | 1KB     | INI File    | 202 | <b>B</b> 7  | editpt.htm      | 8,392   | 2018/11/13 |   |
| ] uart.dll                 |                 | 56KB    | DLL File    | 200 | 8           | et7017.exe      | 127,613 | 2019/1/24  |   |
| ] unins000.dat             |                 | 18KB    | DAT File    | 202 | 9           | index.htm       | 561     | 2018/3/5   |   |
| unins000.exe               |                 | 1,166KB | EXE File    | 202 | 10          | io.js           | 5,687   | 2018/5/2   |   |
| -                          |                 |         |             | >   | <b>B</b> 11 | javahmi.htm     | 23,887  | 2018/9/25  |   |

#### Step 5: Select the latest version of the MiniOS7 OS image

After choosing the update MiniOS7 Image command, the "**Select MiniOS7 Image file**" dialog will appear, and then select the latest version of the MiniOS7 OS image. Note that DO NOT update the same version as the current one.

| 🏙 Select MiniO                                  | S7 Image file  |              |              |   |       | ×      |
|-------------------------------------------------|----------------|--------------|--------------|---|-------|--------|
| Look in:                                        | OS_Image       |              |              | • | + 🗈 💣 |        |
| Quick access<br>Desktop<br>Libraries<br>This PC | ET7K_UDP_2     | 20161124.img |              |   |       |        |
| Network                                         | File name:     | ET7K_UDP_    | 20161124.img |   | •     | Open   |
|                                                 | Files of type: | OS Image     |              |   | •     | Cancel |

#### Step 6: Click "OK" to finish the procedure

After confirming the command, you just need to wait awhile until the following dialog appear, and then click "**OK**" button to finish the procedure.

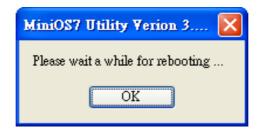

#### Step 7: To check the OS version

After pressing **"F7**" or choosing **"info**" from the **"Command"** menu, check the OS version of the **"Build**" entry.

|                    | MiniOS7 Utility V<br>😨 File 🌗 Conne |            |                               | । 🗊 🔿          | Configuration 📑 Tools         |   |   |
|--------------------|-------------------------------------|------------|-------------------------------|----------------|-------------------------------|---|---|
| L                  |                                     | S7_Utility | Upload<br>DiskTool<br>Refresh | F5<br>F6<br>F9 | 3 🔊 😕                         |   |   |
|                    | bin<br>FIRMWARE                     |            | Info<br>OS Type               | F7             | Folder 20;<br>Folder 20;      |   |   |
| 1iniOS7 Informatio | n                                   |            |                               |                |                               |   | × |
| File Help          |                                     |            |                               |                |                               |   |   |
| ∃- Aļ              | category                            | key        |                               | value          |                               |   |   |
| - LocalHost        | ▶ Basic                             | Prompt     |                               | ET7K_l         | JDP                           |   |   |
| Basic              | Basic                               | OS         |                               | MiniOS         | 7_UDP                         |   |   |
| Memory<br>Network  | Basic                               | Hardware   |                               | FT-7K          |                               |   |   |
| ComPort            | Basic                               | Build      |                               | Version        | 2.04 000 Nov 24 2016 11:17:39 |   |   |
|                    | Basic                               | Time       |                               | N/A            | <i>T</i>                      |   |   |
|                    | Basic                               | Init* pin  |                               | Class          | <b>V</b> 1                    |   |   |
|                    | Basic                               | CPU        | Version 2.0                   | 14 000         | Nov 24 2016 11:17:39          |   |   |
|                    | Basic                               | Reset by   |                               |                |                               |   |   |
|                    | ComPort                             | COM1       |                               | 115200         | 1,8,0,1                       |   |   |
|                    | ComPort                             | COM2       |                               | 115200         | 1,8,0,1                       |   |   |
|                    | ComPort                             | COM3       |                               | 9600,8,        | .0,1                          |   |   |
|                    | ComPort                             | COM4       |                               | 9600,8,        | .0,1                          |   |   |
|                    | ComPort                             | COM5       |                               | 9600,8,        | .0,1                          |   |   |
|                    | ComPort                             | COM6       |                               | 9600,8,        | 0,1                           |   |   |
|                    | ComPort                             | COM7       |                               | 9600,8,        | .0,1                          |   |   |
|                    | ComPort                             | COM8       |                               | 9600,8,        | 0,1                           |   |   |
|                    | LocalHost                           | OS Versio  | n                             |                |                               |   |   |
|                    | LocalHost                           | Physical M | 1emory                        | 17080M         | 1                             |   |   |
|                    | LocalHost                           | CPU Frequ  | uency                         | 3000           |                               |   |   |
|                    | LocalHost                           | IP Addres: | s                             | 192.168        | 8.79.200                      |   |   |
|                    | LocalHost                           | ComPort    |                               | COM1           |                               |   |   |
|                    | <                                   |            |                               |                |                               | > |   |
|                    |                                     |            | Close                         |                |                               |   |   |

## 6.3.2. Using the 7188EU.exe and Command Line

**Note:** If you cannot update OS successfully, using the method of the command line instead.

#### Step 1: Be sure that the switch is set to the "Init" position and then reboot the module

It is necessary to update the MinisOS7 image under the INIT mode, adjust the switch to INIT on the back of the module and reboot.

Step 2: Run the MiniOS7 Utility and the file folder of the MinisOS7 image.

| Look jn: ET-7000             | <u>-</u> 🗿 🖉 📂 |    | Lock in: Disk A | $\checkmark$ |          |
|------------------------------|----------------|----|-----------------|--------------|----------|
| Name                         | Size Type      | No | Name            | Size         | Modified |
| ET7K_UDP_20080730            | 64KB IMG File  |    |                 |              |          |
| ET7K_UDP_20090512            | 64KB IMG File  |    |                 |              |          |
| ET7K_UDP_20090604            | 64KB IMG File  |    |                 |              |          |
| <pre>ET7K_UDP_20161124</pre> | 64KB IMG File  |    |                 |              |          |
|                              |                |    |                 |              |          |
| <                            | >              |    |                 |              |          |

#### Step 3: Connect to the module by using UDP

Click **Tools > 7188EU** on the menu bar and enter "/s: IP address of the module /p:23" in the "Parameters" dialog.

**Description of parameters:** 

/s:192.168.255.1  $\rightarrow$  IP address of the module

**/p:23**  $\rightarrow$  UDP Port 23 (fixed)

| Look in: 📙 ET-7000                                      | - 3 🕫 🖻       | 7188XW                               |
|---------------------------------------------------------|---------------|--------------------------------------|
| Name                                                    | Size Type     | 7188E                                |
| ET7K_UDP_20080730<br>ET7K_UDP_7188EU Paramet            | 64KB IMG File | Send232<br>SendTCP<br>VxComm Utility |
| ET7K_UDP         Parameters:           /s:192.168.15.17 | 7 /p:23       | Console F10                          |

#### Step 4: Upload the MiniOS7 image

Press Enter to see "ET7K\_UDP>" in the window and input the **upload** command, then press Enter. Also, press **ALT + E** and enter the full name of the image file (e.g., ET7K\_UDP\_20161124.img)

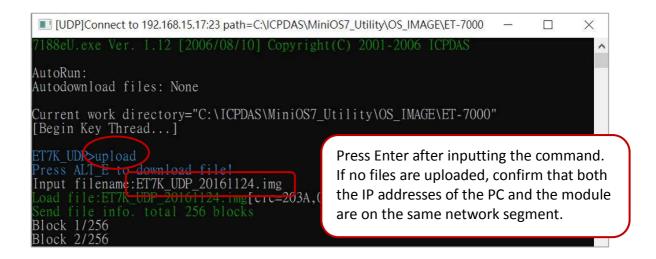

#### Step 5: Update the OS image file to a Flash

Enter the **bios1** command to update the image to the flash. It spends 15 seconds for updating and do not perform powered off or reboot.

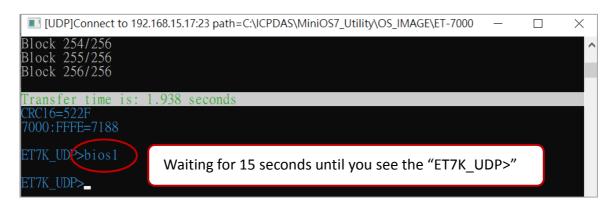

#### Step 6: Confirm the version of the MiniOS7 by using the "ver" command

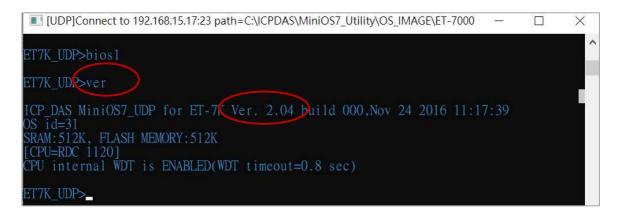

## 6.4. Updating the ETS-7200 Firmware

The firmware is stored in flash memory and can be updated to fix functionality issues or add additional features, so we advise you to periodically check the ICP DAS web site for the latest updates.

#### Step 1: Download the latest version of the firmware

#### ETS-7x00, PETS-7x00

The latest version of the ETS-7000/PETS-7000 firmware can be obtained from:

https://www.icpdas.com/en/download/show.php?num=3790

#### ETS-7200, PETS-7200

The latest version of the ETS-7200 firmware can be obtained from: V1: https://www.icpdas.com/en/download/show.php?num=3785 V2: https://www.icpdas.com/en/download/show.php?num=2233

Step 2: Be sure that the switch is set to the "Init" position and then reboot the module

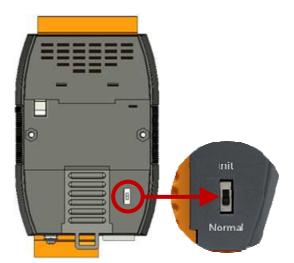

#### Step 3: Establish a connection to connection to the ETS-7200

For a more detailed description of this instruction, refer to section "6.1. Establishing a Connection".

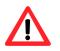

If the connection fails, it is recommended to click the "**Options**" from the "**Configuration**" menu to change the "**Response Timeout**" setting (e.g., 1200 ms).

You have to delete all files existed on the ETS-7200 before uploading the firmware.

#### Step 4: Choose "Erase Disk" from the "Command" menu

After establishing a connection, then choose "**Erase Disk**" from "**Command**" menu (or right-click on the right of window) to erase the contents of the flash memory.

| 📸 MiniOS7 Utility Version 3.2.7 |                              |                                                                                                    | - 0                                                                                                    | ×        |
|---------------------------------|------------------------------|----------------------------------------------------------------------------------------------------|----------------------------------------------------------------------------------------------------|----------|
| 🔯 File ႃ Connection 👻 🚸         | Command 🛐 Configuration 📃    | 🛛 Tools 🥔 Help 🔻                                                                                                    |                                                                                                    |          |
| Look in: Desktop                | I 😗 🏂 💌                      | Dight click the file list                                                                                                    | 94,027 bytes<br>available                                                                                                    | qf       |
| Name                            | Size Type                    | Right-click the file list                                                                                                    | ize Modified                                                                                                    | - L      |
| ET7017_V300.HEX                 | 157KB HEX File               | 🗐 0 7168eu.ini                                                                                                    | 30 2019/1/24                                                                                                    | _        |
|                                 |                              | Run<br>Run with parameters<br>Reset MiniOS F4<br>Fase Disk<br>reditpt.htm<br>reditpt.htm<br>reditpt.htm<br>reditpt.htm<br>reditpt.htm<br>reditpt.htm<br>reditpt.htm | 807         2018/7/11           6         2018/3/5           ,799         2019/1/23           ,881         2016/7/5           ,468         2018/3/22           ,943         2018/8/1           8,392         2018/11/1           27,613         2019/1/24           561         2018/3/5 |          |
| <                               | >                            | 🗐 10 io.js                                                                                                    | 5,687 2018/5/2                                                                                                    | Υ.       |
|                                 |                              | ET7K_UDP>IP:192.168.15.17 Port:23 via I                                                                                                    | UDP, 27 files(s) 298,29                                                                                                    | 33 bytes |
| 🌔 Connection(F2) 🧊 Upload(F     | 5) 📚 DiskTool(F6) 📑 Info(F7) | 😢 Delete(F8) 🛃 Refresh(F9) 🖉                                                                                                    | Console(F10)                                                                                                    | »        |

#### Step 5: In the Confirm dialog box, click the "Yes" button to continue.

After executing the Erase Disk command, the **Confirm** dialog will appear, and then click "**Yes**" button to continue erasing the memory contents.

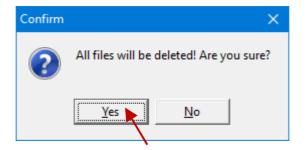

#### **Step 6: Select the latest version of the firmware.**

Select the new version of the firmware and click the **Upload(F5)** button to upload the file to ETS-7200.

| 🚵 MiniOS7 Utility Version 3.2.7        |                   |                  |                   | —               |                | ×       |
|----------------------------------------|-------------------|------------------|-------------------|-----------------|----------------|---------|
| 🔯 File 🕨 Connection 👻 🚸 Command 🗾      | Configuration 🛅   | Tools 🥔 Help     | p 🕶               |                 |                |         |
| Look in: Firmware                      | J 3 🔊 😕           | Lock in          | n: Disk A         | 94,01<br>availa | 6 bytes<br>ble | đ       |
|                                        | Туре              | No Nam           | ne 📃              | Size            | Modified       | ^       |
| ET7017_V300.HEX 157KB                  | HEX File          |                  | Beu.ini           | 41              | ¥21            |         |
|                                        | Loading Progress  |                  | n in htm          | 5 907           | 3.             |         |
| <b>`</b>                               |                   |                  |                   |                 |                |         |
|                                        | From: D:\Firmw    | are\ET7017_V300. | .HEX              |                 |                |         |
|                                        | To: ET7017_       | V300.HEX         |                   |                 |                |         |
|                                        |                   |                  |                   |                 |                |         |
|                                        |                   |                  | <mark>50</mark> % |                 |                |         |
|                                        |                   |                  |                   |                 |                |         |
| <                                      |                   | · · · ·          |                   |                 |                | ×       |
| 2.                                     |                   | L                | <u>C</u> ancel    |                 | Help           | 4 bytes |
| 🕨 Connection(F2) 🗐 Upload(F5) 💐 DiskTo | ol(F6) 📑 Info(F7) | 🙁 Delete(F8)     | 🛃 Refresh(F9)     | 🚝 Console(F1    | 0)             | »       |
|                                        |                   |                  |                   |                 |                |         |

**Step 7:** After the update is complete, set the switch on the back of the module to the "**Normal**" position and reboot.

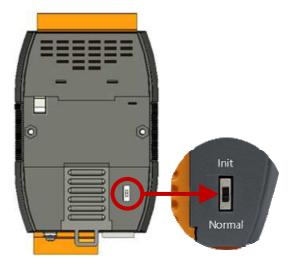

# Chapter 7. SCADA and System Integration Tools

ETS-7200 supports a number of external tools to aid in developing your applications

## 7.1. LabVIEW

|                  | Vert and a second the | Analog Out & Analog Data Acquisition<br>Demo Program                                                                                                    |  |
|------------------|-----------------------|----------------------------------------------------------------------------------------------------|--|
|                  | C                     | dwBaudRate<br>\$3500 \$200 \$200 \$000 \$000 \$000 \$000 \$000 \$                                                                                                    |  |
|                  | 7008)                 | \$2100 \$0 to \$0                                                                                                    |  |
|                  | 0000                  | Remand Smash Sizes an Social Street States Street Street Stre |  |
|                  | 7000                  | 1.00 0.00 0.00 0.00 0.00 0.00 0.00 0.00                                                                                                    |  |
| (A. Out)<br>4.00 | 7.5-<br>5.0-<br>0.0-  |                                                                                                    |  |
|                  | -5.0-                 |                                                                                                    |  |

LabVIEW is the best way to acquire, analyze, and present data. LabVIEW delivers a graphical development environment that can be used to quickly build data acquisition quickly, instrumentation and control systems, boosting productivity and saving development time. With LabVIEW, it is possible to quickly create user interfaces that enable interactive control of software systems. To specify your system functionality, simply assemble block diagram – a natural design notation for scientists and engineers.

The document containing the detailed instructions for linking to the ETS-7200 using the Modbus protocol is located on

https://www.icpdas.com/en/download/show.php?num=1029

## 7.2. OPC Server

OPC (OLE for Process Control) is the first standard resulting from the collaboration of a number of leading worldwide automation suppliers working in cooperation with Microsoft. Originally based on Microsoft's OLE COM (Component Object Model) and DCOM (Distributed Component Object Model) technologies, the specification defines a standard set of objects, interfaces and methods for use in process control and manufacturing automation applications to facilitate interoperability.

There are many different mechanisms provided by various vendors that allow access to a variety of devices via specific applications. However, if an OPC Server is provided for the device, other applications will be able to access the OPC Server via the OPC interface.

## 7.3. SCADA

SCADA stands for Supervisor Control and Data Acquisition. It is a production automation and control system based on PCs.

SCADA is wildly used in many fields e.g. power generation, water systems, the oil industry, chemistry, the automobile industry. Different fields require different functions, but they all have the common features:

- Graphic interface
- Process mimicking
- Real time and historic trend data
- Alarm system
- Data acquisition and recording
- Data analysis
- Report generator

#### Accessing ETS-7200 module

SCADA software is able to access ETS-7200 devices using Modbus communication protocols, and can communicate without the need for other software drivers.

#### Famous SCADA software

Citect, ICONICS, iFIX, InduSoft, Intouch, Entivity Studio, Entivity Live, Entivity VLC, Trace Mode, Wizcon, Wonderware, etc.

In the following sections 3 popular brands of SCADA software are introduced together with the detailed instructions in how use them to communicate with ETS-7200 module using the Modbus/TCP protocol.

### 7.3.1. InduSoft

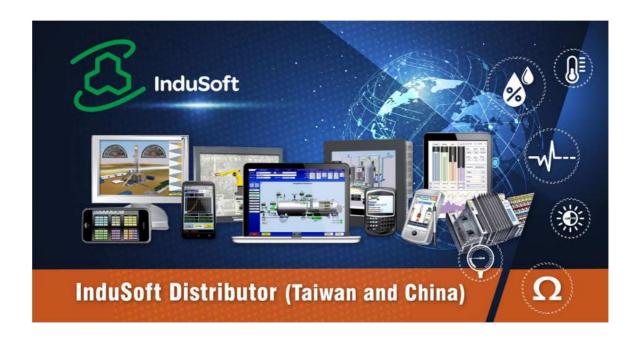

InduSoft Web Studio is a comprehensive platform that includes all the tools you'll need to make SCADA and HMI applications that have real power behind them. The development environment allows you to develop once and deploy anywhere.

InduSoft Web Studio supports all Windows runtime platforms (including 32 and 64 bit), ranging from Windows Embedded Compact, Windows Embedded Standard, Windows 8.1/10 and Windows Server Editions (Server 2012/2016/2019), along with built-in support for local or remote (web) based visualization.

Build powerful graphical displays and take advantage of the 250+ available communication drivers for all major PLC products. InduSoft Web Studio includes OPC UA and OPC Classic (HDA and DA), trends, alarms, reports, recipes and built-in SQL database support as standard features.

The document containing detailed instructions for linking to the ETS-7200 module using the Modbus protocol is located on https://www.icpdas.com/en/faq/index.php?kind=133

## 7.3.2. Citect

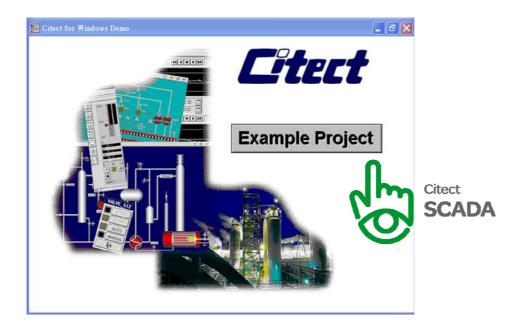

Citect SCADA is a fully integrated Human Machine Interface (HMI) / SCADA solution that enables users to increase return on assets by delivering a highly scalable, reliable control and monitoring system. Easy-to-use configuration tools and powerful features enable rapid development and deployment of solutions for any size application.

The document containing detailed instructions for linking to the ETS-7200 module using the Modbus protocol is located on

https://www.icpdas.com/en/faq/index.php?kind=133

https://www.icpdas.com/en/product/guide+Software+Development\_\_Tools+Modbus\_\_Tool#1150

## 7.3.3. iFix

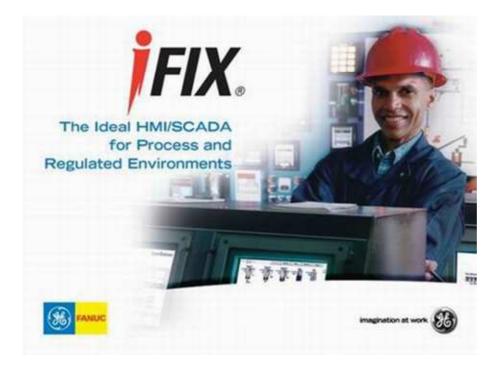

The document containing detailed instructions for linking to the ETS-7200 module using the Modbus protocol is located on

https://www.icpdas.com/en/faq/index.php?kind=133

https://www.icpdas.com/en/product/guide+Software+Development\_\_Tools+Modbus\_\_Tool#1150

## **Appendix A Description of I/O Functions**

## A.1. Dual Watchdog

The Dual Watchdog consists of Module Watchdog and Host Watchdog.

- 1. **The Module Watchdog** is a built-in hardware circuit that will reset the CPU module if a failure occurs in either the hardware or the software. If the application does not refresh the watchdog timer within 0.8 seconds, the watchdog circuit will initiate a reset of the CPU.
- 2. **The Host Watchdog** is a software function that can be used to monitor the operating status of the host. Its purpose is to prevent network communication problems or a host failure. If the Watchdog timeout interval expires, the module will return all outputs to a predefined Safe value (Refer to the Safe Value application note), which can prevent the controlled target from unexpected situation.

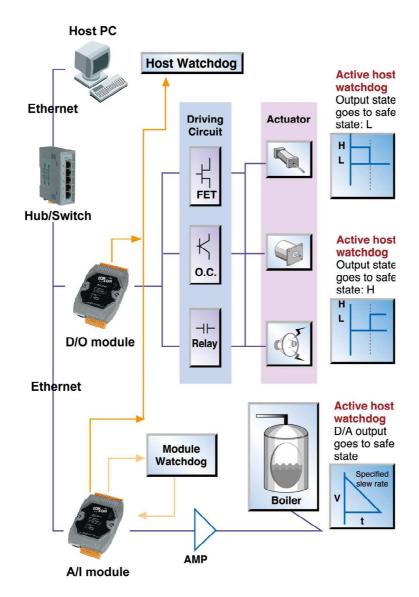

### A.2. Power-on Value

Many industrial applications require a "**safe**" start-up condition to prevent accidents at critical points in the process. Each ETS-7200 contains an initial power-on value which is used to configure the analog/digital outputs on power up. In other words, power-on value can be considered as a start-up value. The power-on value is loaded into the output modules under 3 conditions: power on, reset by Module Watchdog, reset by the reset command.

User can set the power-on value of the specific analog/digital output channel and the power-on value is stored in EEPROM.

| Overview                            | Digital | Output Setting | js        |                                                                                                |
|-------------------------------------|---------|----------------|-----------|------------------------------------------------------------------------------------------------|
| Configuration _<br>Network Settings | Channel | Power-on Value | 2. Value  |                                                                                                |
| Basic Settings <b>1.</b>            | Ch0     | ◉ On ◯ Off     | O On  Off | Disabled - Maintain the current status 🗸                                                       |
| Module I/O Settings                 | Ch1     | ○ On           | ○ On      | Disabled - Maintain the current status<br>Enabled - Host Watchdog<br>Enabled - Pair-Connection |
| Web HMI +                           | Ch2     | ◯ On 	● Off    | ◯ On      | Disabled - Maintain the current status 🗸                                                       |
|                                     | Ch7     | ○ On           | ○ On      | Disabled - Maintain the current status v                                                       |
|                                     |         |                | SUBMIT    |                                                                                                |
|                                     |         |                |           | <b>\</b>                                                                                       |

### Setting the Power-on Value for a Specific Digital Output Channel

- **Step 1:** Log into the ETS-7200 web page, and then click the "**Module I/O Settings**" option in the "**Configuration**" section of the Main Menu.
- **Step 2:** Enable the Power-on Value by checking the "**ON**" radio button.
- **Step 3:** Click the "Submit" button to complete the configuration of the power-on Value.

#### Setting the Power-on Value for a Specific Analog Output Channel

| Overview                                 | Analog Output Setti    | ngs                                                      |
|------------------------------------------|------------------------|----------------------------------------------------------|
| Configuration _                          | Channel Range          | Slew Rate                                                |
| Network Settings                         | Ch0 35, -5 ~ 5 V 🗸     | 00, Immediate                                            |
| Basic Settings 1.<br>Module I/O Settings | Ch1 35, -5 ~ 5 V 🗸     | 00, Immediate 🗸                                          |
| Authentication +                         |                        | SUBMIT                                                   |
| Web HMI +                                | 2.                     |                                                          |
| Pair Connection                          | Channel Power-on Value | Safe Value                                               |
| More Information                         | Ch0 0.0 -5 ~ 5 V       | 0.0 Disabled - Maintain the current status ▼<br>-5 ~ 5 V |
|                                          | Ch1 0.0<br>-5 ~ 5 V    | 0.0 Disabled - Maintain the current status V             |
|                                          |                        | 3.<br>SUBMIT                                             |

- **Step 1:** Log into the ETS-7200 web page, and then click the "**Module I/O Settings**" option in the "**Configuration**" section of the Main Menu.
- **Step 2:** Set the Power-on Value in the "**Power-on Value**" text box.
- **Step 3:** Click the **"Submit**" button to complete the configuration of the Power-on Value and save the settings to the EEPROM.

## A.3. Safe Value

When the Host Watchdog is enabled and the communication between host PC and ETS-7200 modules is broken, the analog/digital output channels can generate a predefined value to prevent unpredictable damage of the connected devices. By default, this feature is disabled. User can enable this feature by configuring the Host WDT Timeout.

### Setting the Safe Value for a Specific Digital Output Channel

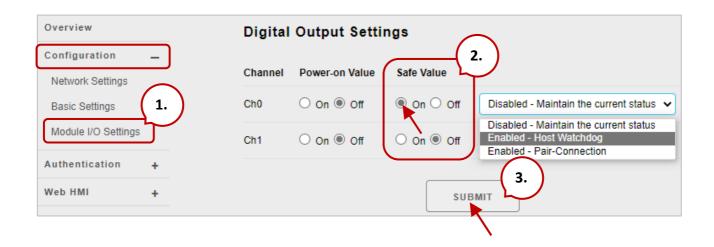

- **Step 1:** Log into the ETS-7200 web page, and then click the "**Module I/O Settings**" option in the "**Configuration**" section of the Main Menu.
- **Step 2:** Enable the Safe Value by checking the "**ON**" radio button.
- **Step 3:** Click the "**Submit**" button to complete the configuration of the Safe Value.

### Setting the Safe Value for a Specific Analog Output Channel

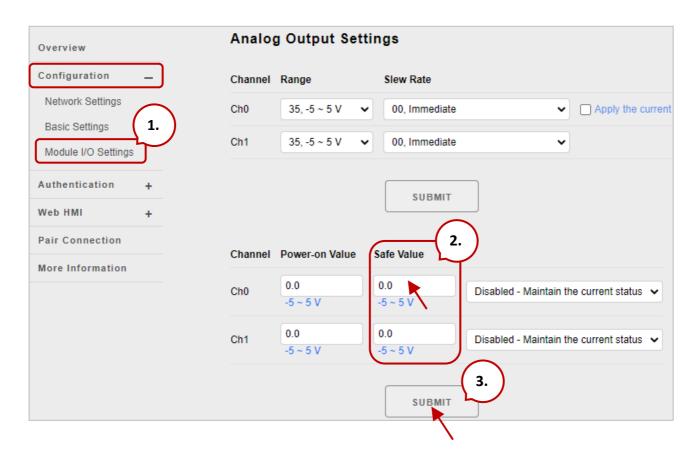

- **Step 1:** Log into the ETS-7200 web page, and then click the **"Module I/O Settings"** option in the **"Configuration**" section of the Main Menu.
- **Step 2:** Set the Safe Value in the "Safe Value" text box.
- **Step 3:** Click the **"Submit**" button to complete the configuration of the Safe Value and save the settings to the EEPROM.

### A.4. AI High/Low Alarm

ETS-7200 module equip with the High/Low Alarm function. When the alarm function is activated, the value of the specified registers is 1. The status of the alarm is the result of comparing the analog input value with a given high alarm value or a low alarm value.

Address 00636 to 00667 can be used to enable/disable the AI High Alarm function. Address 00668 to 00699 can be used to enable/disable the AI Low Alarm function.

| Channel | Channel Al High Alarm |                      | 1        | AI Low Alarm         |
|---------|-----------------------|----------------------|----------|----------------------|
| Number  | Register              | Description          | Register | Description          |
| AIO     | 00636                 | 0: Disable/1: Enable | 00668    | 0: Disable/1: Enable |
| AI1     | 00637                 | 0: Disable/1: Enable | 00669    | 0: Disable/1: Enable |
| AI2     | 00638                 | 0: Disable/1: Enable | 00670    | 0: Disable/1: Enable |
| AI3     | 00639                 | 0: Disable/1: Enable | 00671    | 0: Disable/1: Enable |
| AI4     | 00640                 | 0: Disable/1: Enable | 00672    | 0: Disable/1: Enable |
| AI5     | 00641                 | 0: Disable/1: Enable | 00673    | 0: Disable/1: Enable |
| AI6     | 00642                 | 0: Disable/1: Enable | 00674    | 0: Disable/1: Enable |
| AI7     | 00643                 | 0: Disable/1: Enable | 00675    | 0: Disable/1: Enable |
| AI8     | 00644                 | 0: Disable/1: Enable | 00676    | 0: Disable/1: Enable |
| AI9     | 00645                 | 0: Disable/1: Enable | 00677    | 0: Disable/1: Enable |

### AI High/Low Alarm Switch Table

Address 40296 to 40327 records the High Alarm value. Address 40328 to 40359 records the Low Alarm value. By default, the High Alarm value is +32767 (0x7FFF) and the low alarm value is -32768 (0xFFFF).

| Channel High |          | Alarm Value of Al | Low Alarm Value of Al |                |  |
|--------------|----------|-------------------|-----------------------|----------------|--|
| Number       | Register | Description       | Register              | Description    |  |
| AIO          | 40296    | -32768 ~ 32767    | 40328                 | -32768 ~ 32767 |  |
| AI1          | 40297    | -32768 ~ 32767    | 40329                 | -32768 ~ 32767 |  |
| AI2          | 40298    | -32768 ~ 32767    | 40330                 | -32768 ~ 32767 |  |
| AI4          | 40300    | -32768 ~ 32767    | 40332                 | -32768 ~ 32767 |  |
| AI5          | 40301    | -32768 ~ 32767    | 40333                 | -32768 ~ 32767 |  |
| AI6          | 40302    | -32768 ~ 32767    | 40334                 | -32768 ~ 32767 |  |
| AI7          | 40303    | -32768 ~ 32767    | 40335                 | -32768 ~ 32767 |  |
| AI8          | 40304    | -32768 ~ 32767    | 40336                 | -32768 ~ 32767 |  |
| A19          | 40305    | -32768 ~ 32767    | 40337                 | -32768 ~ 32767 |  |

### AI High/Low Alarm Value Table

The analog input High/Low Alarm contains two alarm types, Momentary Alarm and Latch Alarm. Address 00700 of Modbus register can be used to set the High Alarm type of channel 0 and the total number of channels depends on the type of module. Address 00732 of Modbus register can be used to set the Low Alarm type of channel 0.

| Channel Al High Alarm Type |          | А                 | I Low Alarm Type |                   |
|----------------------------|----------|-------------------|------------------|-------------------|
| Number                     | Register | Description       | Register         | Description       |
| AIO                        | 00700    | 0: Momentary Mode | 00732            | 0: Momentary Mode |
| AIU                        | 00700    | 1: Latch Mode     | 00752            | 1: Latch Mode     |
| AI1                        | 00701    | 0: Momentary Mode | 00733            | 0: Momentary Mode |
|                            | 00701    | 1: Latch Mode     | 00733            | 1: Latch Mode     |
| AI2                        | 00702    | 0: Momentary Mode | 00734            | 0: Momentary Mode |
|                            | 00702    | 1: Latch Mode     | 00734            | 1: Latch Mode     |
| AI3                        | 00703    | 0: Momentary      | 00735            | 0: Momentary      |
|                            | 00703    | 1: Latched        | 00733            | 1: Latched        |
| AI4                        | 00704    | 0: Momentary      | 00736            | 0: Momentary      |
|                            | 00704    | 1: Latched        | 00730            | 1: Latched        |
| AI5                        | 00705    | 0: Momentary      | 00737            | 0: Momentary      |
| AIS                        | 00705    | 1: Latched        | 00737            | 1: Latched        |
| AI6                        | 00706    | 0: Momentary      | 00738            | 0: Momentary      |
|                            | 00700    | 1: Latched        | 00738            | 1: Latched        |
| AI7                        | 00707    | 0: Momentary      | 00739            | 0: Momentary      |
|                            | 00707    | 1: Latched        | 00733            | 1: Latched        |
| AI8                        | 00708    | 0: Momentary      | 00740            | 0: Momentary      |
|                            | 00708    | 1: Latched        | 00740            | 1: Latched        |
| A19                        | 00709    | 0: Momentary      | 00741            | 0: Momentary      |
|                            | 00703    | 1: Latched        | 00741            | 1: Latched        |

### AI High/Low Type Value Table

The following are the descriptions for two alarm types.

#### **Momentary Alarm**

An alarm will be triggered when the analog input value exceeds alarm limits. When the AI value is back to normal, the alarm status will automatically be cleared.

#### For example:

If analog input value of channel 0 (Address: 30000) > High Alarm value (Address: 40296), the address 10224 is 1, else it is 0.

If analog input Value of channel 0 (30000) < Low Alarm value (40328), the address 10256 is 1, else it is 0.

The address 10224 to 10255 is used to read the status of the high alarm. If a high alarm occurred, the Register value is 1. Under normal conditions, the value is 0. The address 10256 to 10287 is used to read the status of the low alarm. If a low alarm occurred, the Register value is 1. Under normal conditions, the value is 0.

#### Latch Alarm

An alarm will be triggered when the analog input value exceeds alarm limits. When the AI value is back to normal, the alarm status will keep until the clear command is sent to the specific address.

#### For example:

If analog input value of channel 0 (30000) > High Alarm value (40296), the address 10224 is 1. If analog input value of channel 0 (30000) < Low Alarm value (40328), the address 10256 is 1.

The address 10224 to 10255 is used to read the status of the high alarm. In normal condition, the value of register is 0. If a High alarm occurred, the Register value stays 1 until the status of the address(es) 00764 to 00795 is cleared. The address 10256 to 10287 is used to read the status of the Low alarm. In normal condition, the value of register is 0. If a low alarm occurred, the value of register stays 1 until status of the address(es) 00796 to 00827 is cleared.

#### Setting the High Alarm and Low Alarm for a Specific Analog Input Channel

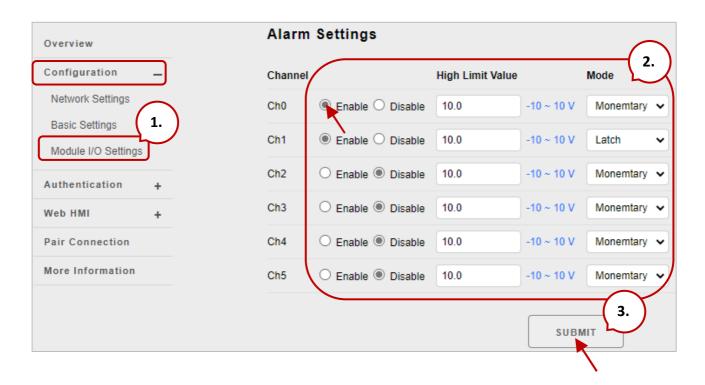

- **Step 1:** Log into the ETS-7200 web page, and then click the "**Module I/O Settings**" option in the "**Configuration**" section of the Main Menu.
- **Step 2:** Set the High Alarm and Low Alarm information in the relevant field.
- **Step 3:** Click the "**Submit**" button to complete the configuration of the High Alarm and the Low Alarm.

| Ch0Image: Enable OneDisableCh1Image: Enable OneDisableCh2Image: Enable Image: DisableCh3Image: Enable Image: Disable | e -10.0 | -10 ~ 10 V<br>-10 ~ 10 V<br>-10 ~ 10 V | Monemtary V<br>Latch V |
|----------------------------------------------------------------------------------------------------|---------|----------------------------------------|------------------------|
| Ch2 O Enable  Disable                                                                                                | -       |                                        |                        |
|                                                                                                    | e -10.0 | -10 ~ 10 V                             |                        |
| Ch3 O Enable O Disable                                                                                               |         |                                        | Monemtary 🗸            |
|                                                                                                    | e -10.0 | -10 ~ 10 V                             | Monemtary 🗸            |
| Ch4 O Enable  Disable                                                                                                | e -10.0 | -10 ~ 10 V                             | Monemtary 🗸            |
| Ch5 C Enable Disabl                                                                                                  | e -10.0 | -10 ~ 10 V                             | Monemtary 🗸            |
|                                                                                                    |         |                                        | 3.                     |
|                                                                                                    |         | SUBN                                   |                        |

## A.5. AI High/Low Latch

The address 30236 to 30267 records the maximum value of analog inputs and stays the value until another maximum input enters. The address 30268 to 30299 records the minimum value of analog inputs and stays the value until another minimum input enters.

### Monitoring the Alarm Status for a Specific Analog Input Channel

| Overview                              |           | THIS COMPUTER - 🤷 - ET-7000 |                            |                       |                 |                |
|---------------------------------------|-----------|-----------------------------|----------------------------|-----------------------|-----------------|----------------|
| Configuration<br>Network Settings     | AI        | AI AO DI DO PAIR CONNECTION |                            |                       |                 |                |
| Basic Settings<br>Module I/O Settings | Analog    | lnputs                      |                            |                       |                 | 2.             |
| Authentication + 1                    | Channel N | lo. Actual Valu             | e Historical Max/Min Value |                       | High/Low Alarm  |                |
| Web HMI _                             | AIO       | <b>0.0</b> V                | Max: 0.0 V                 | Min: -0.0 V           | High Alarm: OFF | Low Alarm: ON  |
| Web HMI                               | Al1       | 0.0 V                       | Max. 0.0 V                 | Min: 0.0 V            | High Alarm: OFF | Low Alarm: ON  |
| Web Edit                              | AI2       | 0.0 V                       | Max: 0.0 V                 | Min. 0.0 V            | High Alarm: OFF | Low Alarm: OFF |
| Pair Connection                       | AI3       | <b>0.0</b> v                | Max. 0.0 V                 | Min: -0.0 V           | High Alarm: OFF | Low Alarm: OFF |
| More Information                      | AI4       | <b>0.0</b> V                | Max: 0.0 V                 | Min: -0.0 V           | High Alarm: OFF | Low Alarm: OFF |
|                                       | AI5       | <b>0.0</b> v                | Max. 0.0 V                 | Min: -0.0 V           | High Alarm: OFF | Low Alarm: OFF |
|                                       |           |                             | RESET ALL MAX. VALUES      | RESET ALL MIN. VALUES |                 |                |

Click the "Web HMI" item from the "Web HMI" menu.

**Step 1:** Log into the ETS-7200 web page, and then click the "**Module I/O Settings**" option in the "**Configuration**" section of the Main Menu.

#### **Step 2:** Monitor the alarm status by viewing the "Analog Inputs" group table.

# Appendix B Analog Input Type and Data Format Table

| Type<br>Code | Input Range      | Data Format      | +F.S   | -F.S   |
|--------------|------------------|------------------|--------|--------|
| 00           |                  | Engineering Unit | +15000 | -15000 |
| 00           | -15 ~ +15 mA     | 2's comp HEX     | 7FFF   | 8000   |
| 01           | F0 + F0 m 4      | Engineering Unit | +5000  | -5000  |
| 01           | -50 ~ +50 mA     | 2's comp HEX     | 7FFF   | 8000   |
| 02           | 100 100 m)/      | Engineering Unit | +10000 | -10000 |
| 02           | -100 ~ +100 mV   | 2's comp HEX     | 7FFF   | 8000   |
| 02           | F00 + F00 m)/    | Engineering Unit | +5000  | -5000  |
| 03           | -500 ~ +500 mV   | 2's comp HEX     | 7FFF   | 8000   |
| 04           | 1 .1.)/          | Engineering Unit | +10000 | -10000 |
| 04           | -1 ~ +1 V        | 2's comp HEX     | 7FFF   | 8000   |
| 05           |                  | Engineering Unit | +25000 | -25000 |
| 05           | -2.5 ~ +2.5 V    | 2's comp HEX     | 7FFF   | 8000   |
| 06           | -20 ~ +20 mA     | Engineering Unit | +20000 | -20000 |
| 00           | -20 ~ +20 IIIA   | 2's comp HEX     | 7FFF   | 8000   |
| 07           | +4 ~ +20 mA      | Engineering Unit | +20000 | +4000  |
| 07           | +4 ~ +20 MA      | 2's comp HEX     | FFFF   | 0000   |
| 08           | $-10 \sim +10$ V | Engineering Unit | +10000 | -10000 |
| 08           | $-10 \sim +10$ V | 2's comp HEX     | 7FFF   | 8000   |
| 00           |                  | Engineering Unit | +5000  | -5000  |
| 09           | -5 ~ +5 V        | 2's comp HEX     | 7FFF   | 8000   |
| 0.0          | 1 11/            | Engineering Unit | +10000 | -10000 |
| 0A           | -1 ~ +1 V        | 2's comp HEX     | 7FFF   | 8000   |
| 0.0          |                  | Engineering Unit | +5000  | -5000  |
| OB           | -500 ~ +500 mV   | 2's comp HEX     | 7FFF   | 8000   |
| 00           | 150 150          | Engineering Unit | +15000 | -15000 |
| 0C           | -150 ~ +150 mV   | 2's comp HEX     | 7FFF   | 8000   |
| 0.0          | 20               | Engineering Unit | +20000 | -20000 |
| 0D           | -20 ~ +20 mA     | 2's comp HEX     | 7FFF   | 8000   |

| Type<br>Code | Input Range                | Data Format      | +F.S   | -F.S   |
|--------------|----------------------------|------------------|--------|--------|
| 1A           | 0 ~ +20 mA                 | Engineering Unit | +20000 | 0      |
| IA           | 0 ~ +20 MA                 | 2's comp HEX     | FFFF   | 0000   |
| OE           | Type J Thermocouple        | Engineering Unit | +7600  | -2100  |
| UE           | -210 ~ 760°C               | 2's comp HEX     | 7FFF   | DCA2   |
| OF           | Type K Thermocouple        | Engineering Unit | +13720 | -2700  |
| UF           | -270 ~ 1372°C              | 2's comp HEX     | 7FFF   | E6D0   |
| 10           | Type T Thermocouple        | Engineering Unit | +4000  | -2700  |
| 10           | -270 ~ 400°C               | 2's comp HEX     | 7FFF   | A99A   |
| 11           | Type E Thermocouple        | Engineering Unit | 10000  | -2700  |
| 11           | -270 ~ 1000°C              | 2's comp HEX     | 7FFF   | DD71   |
| 12           | Type R Thermocouple        | Engineering Unit | +17680 | 0      |
| 12           | 0 ~ 1768°C                 | 2's comp HEX     | 7FFF   | 0000   |
| 10           | Type S Thermocouple        | Engineering Unit | +17680 | 0      |
| 13           | 0 ~ 1768°C                 | 2's comp HEX     | 7FFF   | 0000   |
| 14           | Type B Thermocouple        | Engineering Unit | +18200 | 0      |
| 14           | 0 ~ 1820°C                 | 2's comp HEX     | 7FFF   | 0000   |
| 15           | Type N Thermocouple        | Engineering Unit | +13000 | -2700  |
| 15           | -270 ~ 1300°C              | 2's comp HEX     | 7FFF   | E56B   |
| 16           | Type C Thermocouple        | Engineering Unit | +23200 | 0      |
| 10           | 0 ~ 2320°C                 | 2's comp HEX     | 7FFF   | 0000   |
| 17           | Type L Thermocouple        | Engineering Unit | +8000  | -2000  |
| 17           | -200 ~ 800°C               | 2's comp HEX     | 7FFF   | E000   |
| 18           | Type M Thermocouple        | Engineering Unit | +10000 | -20000 |
| 10           | -200 ~ 100°C               | 2's comp HEX     | 4000   | 8000   |
| 19           | Type L <sub>DIN43710</sub> | Engineering Unit | 9000   | -2000  |
| 13           | Thermocouple -200 ~ 900°C  | 2's comp HEX     | FFFF   | E38E   |
| 20           | Platinum 100 α=0.00385     | Engineering Unit | +10000 | -10000 |
| 20           | -100 ~ 100°C               | 2's comp HEX     | 7FFF   | 8000   |
| 21           | Platinum 100 α=0.00385     | Engineering Unit | +10000 | 0      |
| 21           | 0~100°C                    | 2's comp HEX     | 7FFF   | 0000   |

| Type<br>Code | Input Range               | Data Format      | +F.S   | -F.S   |
|--------------|---------------------------|------------------|--------|--------|
| 22           | Platinum 100 α=0.00385    | Engineering Unit | +20000 | 0      |
| 22           | 0 ~ 200°C                 | 2's comp HEX     | 7FFF   | 0000   |
| 23           | Platinum 100 α=0.00385    | Engineering Unit | +6000  | 0      |
| 23           | 0 ~ 600°C                 | 2's comp HEX     | 7FFF   | 0000   |
| 24           | Platinum 100 α=0.003916   | Engineering Unit | +10000 | -10000 |
| 24           | -100 ~ 100°C              | 2's comp HEX     | 7FFF   | 8000   |
| 25           | Platinum 100 α=0.003916   | Engineering Unit | +10000 | 0      |
| 25           | 0~100°C                   | 2's comp HEX     | 7FFF   | 0000   |
| 26           | Platinum 100 α=0.003916   | Engineering Unit | +20000 | 0      |
| 20           | 0 ~ 200°C                 | 2's comp HEX     | 7FFF   | 0000   |
| 27           | Platinum 100 α=0.003916   | Engineering Unit | +6000  | 0      |
| 27           | 0 ~ 600°C                 | 2's comp HEX     | 7FFF   | 0000   |
| 20           | Nickel 120                | Engineering Unit | +10000 | -8000  |
| 28           | -80 ~ 100°C               | 2's comp HEX     | 7FFF   | 999A   |
| 20           | Nickel 120                | Engineering Unit | +10000 | 0      |
| 29           | 0 ~ 100°C                 | 2's comp HEX     | 7FFF   | 0000   |
| 2.0          | Platinum 1000 α=0.00385   | Engineering Unit | +6000  | -2000  |
| 2A           | -200 ~ 600°C              | 2's comp HEX     | 7FFF   | D556   |
| 20           | Cu 100 α=0.00421          | Engineering Unit | +15000 | -2000  |
| 2B           | -20 ~ 150°C               | 2's comp HEX     | 7FFF   | EEEF   |
| 26           | Cu 100 α=0.00427          | Engineering Unit | +20000 | 0      |
| 2C           | 0 ~ 200°C                 | 2's comp HEX     | 7FFF   | 0000   |
| 20           | Cu 1000 α=0.00421         | Engineering Unit | +15000 | -2000  |
| 2D           | -20 ~ 150°C               | 2's comp HEX     | 7FFF   | EEEF   |
| 25           | Platinum 1000 α=0.00385   | Engineering Unit | +20000 | -20000 |
| 2E           | -200 ~ 200°C              | 2's comp HEX     | 7FFF   | 8000   |
| 25           | Platinum 1000 α=0.003916  | Engineering Unit | +20000 | -20000 |
| 2F           | -200 ~ 200°C              | 2's comp HEX     | 7FFF   | 8000   |
| <u> </u>     | PreCon Type III 10K@25°C, | Engineering Unit | +24000 | -3000  |
| 60           | -30°F ~ 240°F             | 2's comp HEX     | 7FFF   | F000   |
| <u> </u>     | Fenwell Type U 2K@25°C,   | Engineering Unit | +15000 | -5000  |
| 61           | -50°C ~ 150°C             | 2's comp HEX     | 7FFF   | D556   |

| Type<br>Code | Input Range             | Data Format      | +F.S   | -F.S  |
|--------------|-------------------------|------------------|--------|-------|
| 62           | Fenwell Type U 2K@25°C, | Engineering Unit | +15000 | 0     |
| 62           | 0°C ~ 150°C             | 2's comp HEX     | 7FFF   | 0000  |
| 63           | YSI L Mix 100@25°C,     | Engineering Unit | 10000  | -8000 |
| 03           | -80°C ~ 100°C           | 2's comp HEX     | 7FFF   | 999A  |
| 64           | YSI L Mix 300@25°C,     | Engineering Unit | +10000 | -8000 |
| 04           | -80°C ~ 100°C           | 2's comp HEX     | 7FFF   | 999A  |
| C.F.         | YSI L Mix 1000@25°C,    | Engineering Unit | +10000 | -7000 |
| 65           | -70°C ~ 100°C           | 2's comp HEX     | 7FFF   | A667  |
| 66           | YSI B Mix 2252@25°C,    | Engineering Unit | +15000 | -5000 |
| 00           | -50°C ~ 150°C           | 2's comp HEX     | 7FFF   | D556  |
| 67           | YSI B Mix 3000@25°C,    | Engineering Unit | +15000 | -4000 |
| 67           | -40°C ~ 150°C           | 2's comp HEX     | 7FFF   | DDDE  |
| 68           | YSI B Mix 5000@25°C,    | Engineering Unit | +15000 | -4000 |
| 08           | -40°C ~ 150°C           | 2's comp HEX     | 7FFF   | DDDE  |
| 60           | YSI B Mix 6000@25°C,    | Engineering Unit | +15000 | -3000 |
| 69           | -30°C ~ 150°C           | 2's comp HEX     | 7FFF   | E667  |
| C A          | YSI B Mix 10000@25°C,   | Engineering Unit | +15000 | -3000 |
| 6A           | -30°C ~ 150°C           | 2's comp HEX     | 7FFF   | E667  |
| C D          | YSI H Mix 10000@25°C,   | Engineering Unit | +15000 | -3000 |
| 6B           | -30°C ~ 150°C           | 2's comp HEX     | 7FFF   | E667  |
|              | YSI H Mix 30000@25°C,   | Engineering Unit | +20000 | -1000 |
| 6C           | -10°C ~ 200°C           | 2's comp HEX     | 7FFF   | F99A  |
| 70           | User-defined,           | Engineering Unit | +15000 | -5000 |
| 70           | -50°C ~ 150°C           | 2's comp HEX     | 7FFF   | D556  |
| 71           | User-defined,           | Engineering Unit | +15000 | -5000 |
| 71           | -50°C ~ 150°C           | 2's comp HEX     | 7FFF   | D556  |
|              | User-defined,           | Engineering Unit | +15000 | -5000 |
| 72           | -50°C ~ 150°C           | 2's comp HEX     | 7FFF   | D556  |
| 70           | User-defined,           | Engineering Unit | +15000 | -5000 |
| 73           | -50°C ~ 150°C           | 2's comp HEX     | 7FFF   | D556  |
| 74           | User-defined,           | Engineering Unit | +15000 | -5000 |
| 74           | -50°C ~ 150°C           | 2's comp HEX     | 7FFF   | D556  |

| Type<br>Code | Input Range                            | Data Format      | +F.S   | -F.S  |
|--------------|----------------------------------------|------------------|--------|-------|
| 75           | User-defined,                          | Engineering Unit | +15000 | -5000 |
| /5           | -50°C ~ 150°C                          | 2's comp HEX     | 7FFF   | D556  |
| 76           | User-defined,                          | Engineering Unit | +15000 | -5000 |
| 70           | -50°C ~ 150°C                          | 2's comp HEX     | 7FFF   | D556  |
| 77           | User-defined,                          | Engineering Unit | +15000 | -5000 |
| //           | -50°C ~ 150°C                          | 2's comp HEX     | 7FFF   | D556  |
| 20           | Platinum 100 α=0.00385<br>-200 ~ 600°C | Engineering Unit | +6000  | -2000 |
| 80           |                                        | 2's comp HEX     | 7FFF   | D556  |
| 81           | Platinum 100 α=0.003916                | Engineering Unit | +6000  | -2000 |
| 01           | -200 ~ 600°C                           | 2's comp HEX     | 7FFF   | D556  |
| 01           | Cu 50                                  | Engineering Unit | +15000 | -5000 |
| δ∠           | 82 -50 ~ 150°C                         | 2's comp HEX     | 7FFF   | D556  |
| 83           | Nickel 100                             | Engineering Unit | +18000 | -6000 |
| 05           | -60 ~ 180°C                            | 2's comp HEX     | 7FFF   | D556  |

# Appendix C Analog Output Type and Data Format Table

| Type Code | Output Range | Data Format      | +F.S   | -F.S   |
|-----------|--------------|------------------|--------|--------|
| 30        |              | Engineering Unit | +20000 | 0      |
| 30        | 0 ~ +20 mV   | 2's comp HEX     | FFFF   | 0000   |
| 31        | 4 ~ +20 mV   | Engineering Unit | +20000 | 4000   |
| 31        | 4 ~ +20 mV   | 2's comp HEX     | FFFF   | 0000   |
| 22        | 0 101        | Engineering Unit | +10000 | 0      |
| 32        | 32 0 ~ +10 V | 2's comp HEX     | 7FFF   | 0000   |
| 22        |              | Engineering Unit | +10000 | -10000 |
| 33        | -10 ~ +10 V  | 2's comp HEX     | 7FFF   | 8000   |
| 24        | 0            | Engineering Unit | +5000  | 0      |
| 34        | 0 ~ +5 V     | 2's comp HEX     | 7FFF   | 0000   |
| 25        | -5 ~ +5 V    | Engineering Unit | +5000  | -5000  |
| 35        | -> ~ +> v    | 2's comp HEX     | 7FFF   | 8000   |

# Appendix D Convert Modbus Data to the Actual Value

This chapter describes how to convert Modbus raw data read by ETS-7000 into actual voltage, current, or temperature values.

On the Module I/O Settings page, check the Range and Data Format settings in the Analog Input Setting section.

| p://www.icpdas.com                    | -           | -            | Range                            |                                    |
|---------------------------------------|-------------|--------------|----------------------------------|------------------------------------|
| verview                               |             | _            | 08, -10 ~ 10 V                   | <b>~</b>                           |
| onfiguration —                        | Analog Ir   | nput Setti   | 08, -10 ~ 10 V                   | ~                                  |
| Network Settings                      | Channel     |              |                                  | Range                              |
| Basic Settings<br>Module I/O Settings | Ch0         | ⊙ Ena        | 08, -10 ~ 10 V                   | ♥ 08, -10 ~ 10 V ♥                 |
| uthentication +                       | Ch1         | 💿 Ena        | 08, -10 ~ 10 V                   | • 08, -10 ~ 10 V •                 |
| /eb HMI +                             | Ch2         | Enable       | e 🔾 Disable                      | 08, -10 ~ 10 V 🛛 🗸                 |
| air Connection                        | Ch3         | Enable       | e O Disable                      | 08, -10 ~ 10 V                     |
| lore Information                      | Ch4         | Ŷ            | SODW                             |                                    |
|                                       | Modbus Addr | ess Function | 1                                |                                    |
|                                       | 00628       | Normal       | Mode (10 Hz)/Fast Mode (50 Hz)   | Normal mode O Fast mode            |
|                                       | 00629       | 60/50 H      | zRejection                       | ● 60 Hz ○ 50 Hz                    |
|                                       | 00631       | Data Fo      | rmat                             | ● HEX 2's complement ○ Engineering |
|                                       | 00632       | Restore      | Analog Calibration to Factory Se | ttings 🗌                           |

The following example shows how to convert the Modbus data to a **voltage** value.

| Type<br>Code   | Input Range | Data Format    | Min.   | Max.   |
|----------------|-------------|----------------|--------|--------|
| 08 -10 ~ +10 V | 10 10 . /   | Engineering    | -10000 | +10000 |
|                | -10 ~ +10 V | 2's Complement | 8000   | 7FFF   |

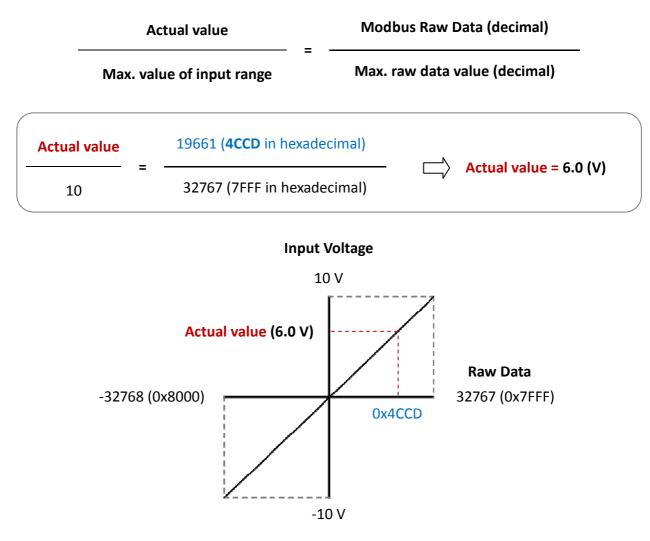

The user can get the input voltage with the following formula.

For example, if the **Modbus Raw Data** read by the module is **0x200E**, the **Actual Value** of the input voltage is 2.5 (V).

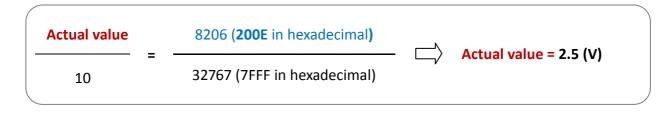

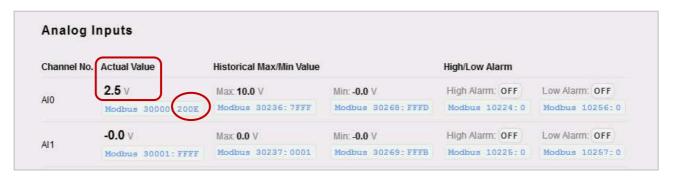

The following example shows how to convert the Modbus data to a **current** value.

| Type<br>Code       | Input Range | Data Format    | Min.   | Max.   |
|--------------------|-------------|----------------|--------|--------|
| 07 <b>4 ~ 20 m</b> | 4 ~ 20 m A  | Engineering    | 4000   | 20000  |
|                    | 4 20 MA     | 2's Complement | 0x0000 | 0xFFFF |

For example, if the **Modbus Raw Data** read by the module is **0x7FFF**, the **Actual Value** of the input current is 12.0 (mA).

| Actual value = 4 + (20 - 4) X _ | 32767 ( <b>7FFF</b> in hexadecimal) | • Actual value = 12.0 (mA) |
|---------------------------------|-------------------------------------|----------------------------|
|                                 | 65535 (FFFF in hexadecimal)         |                            |

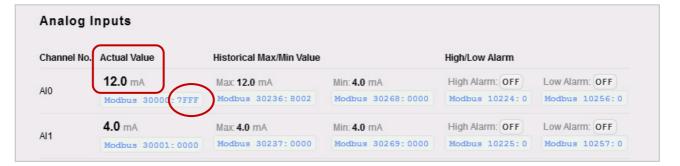

The following example shows how to convert the Modbus data to a **temperature** value.

| Type<br>Code | Input Range                                    | Data Format    | Min.   | Max.   |
|--------------|------------------------------------------------|----------------|--------|--------|
| 05           | OF <b>Type K</b> Thermocouple<br>-270 ~ 1372°C | Engineering    | -2700  | 13720  |
| UF           |                                                | 2's Complement | 0xE6D0 | 0x7FFF |

The user can get the input temperature with the following formula.

| Actual value              |   | Max. value of input range     |
|---------------------------|---|-------------------------------|
| Modbus Raw Data (decimal) | - | Max. raw data value (decimal) |

For example, if the **Modbus Raw Data** read by the module is **0x00EE**, the **Actual Value** of the input current is 23.8 (°C).

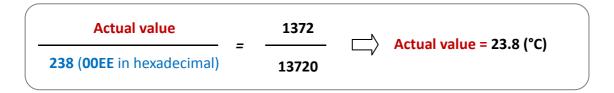

## **Appendix E** Network Address Translation

For a computer to communicate with ETS-7200 modules on the Internet, ETS-7200 modules must have a public IP address. Basically, it works like your street address - as a way to find out exactly where you are and deliver information to you.

Network Address Translation (NAT) allows a single device, such as a router, to act as an agent between the Internet (or **"public network"**) and a local (or **"private"**) network. This means that only a single, unique IP address is required to represent an entire group of computers.

A type of NAT in which a private IP address is mapped to a public IP address, where the public address is always the same IP address (i.e., it has a static address). This allows an internal host, such as an ETS-7200 module, to have an unregistered (private) IP address and still be reachable over the Internet.

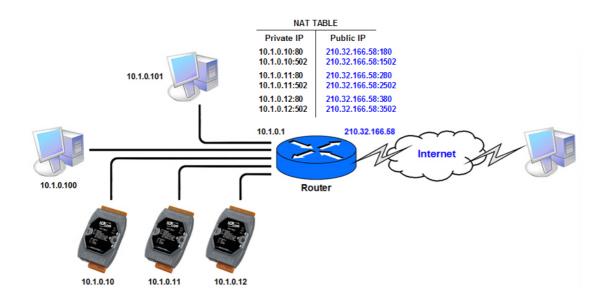

#### Step 1: Configure the Ethernet settings of ETS-7200 module.

The Gateway must be set to the IP address of router (i.e., 10.1.0.1)

| Overview                          | Ethernet Co     | nfiguration |          |
|-----------------------------------|-----------------|-------------|----------|
| Configuration<br>Network Settings | Configure: Manu | ally 🗸      |          |
| Basic Settings                    | IP address      | Subnet mask | Gateway  |
| Module I/O Settings               | 10.1.0.11       | 255.255.0.0 | 10.1.0.1 |
| Authentication +                  |                 | SUBMIT      |          |
|                                   |                 |             |          |

# Step 2: Connect to the web server of ETS-7200 module with the public IP address on the Internet

For accessing the web page, the access URL will need to include the port number as shown below: <u>http://210.32.166.58:180</u>

| ← C ⋒            | • | 210.32.166.58:180 |                         |                                   | \$ ₪          | 5        |    |
|------------------|---|-------------------|-------------------------|-----------------------------------|---------------|----------|----|
| ICP DAS          |   | om                |                         |                                   | En            |          |    |
| Overview         |   |                   |                         | <b></b>                           |               |          |    |
| Configuration    | + |                   | -7026 /                 | PE1-/                             | 026           |          |    |
| Authentication   | + | An Ethernet mo    | dule that is equipped w | it <mark>h 2 digital out</mark> p | uts, 2 digita | al input | Б, |
| Web HMI          | + |                   | 2 analog outputs an     | d 6 analog input                  | S .           |          |    |
| Pair Connection  |   |                   | Module Information:     |                                   |               |          |    |
| More Information |   |                   | MAC Address:            | 00:0D:E0:65:D7:90                 | i i           |          |    |
| more information |   |                   | Firmware Version:       | 3.0.1 (Apr. 13, 202               | 1)            |          |    |
|                  |   |                   | I/O Version:            | 1.08                              |               |          |    |
|                  |   |                   | Ethernet Version;       | 1.29 (Feb. 25, 201                | 9)            |          |    |
|                  |   |                   | Web Server Version:     | 2.1.01 (Feb. 26, 20               | 16)           |          |    |
|                  |   |                   | OS Version:             | 2.4.0 (Nov. 24, 201               | 6)            |          |    |

## Appendix F Troubleshooting

A number of common problems are easy to diagnose and fix if you know the cause.

| Symptom/Problem             |                               |  |
|-----------------------------|-------------------------------|--|
| Possible cause Solution     |                               |  |
| • The Run LED doesn't light |                               |  |
| Internal power has failed   | Return the module for repair. |  |

| <ul> <li>The Run LED indicator is ON (light), but not flashing.</li> </ul> |  |  |
|----------------------------------------------------------------------------|--|--|
| The module has possibly crashed. Reboot the module                         |  |  |

| <ul> <li>Cannot communicate via the Ethernet port, but the ETS-7200 is still operating.</li> </ul> |                                                                                                    |  |  |
|----------------------------------------------------------------------------------------------------|----------------------------------------------------------------------------------------------------|--|--|
| The IP/Mask/Gateway address isn't within the IP address range of the LAN.                          | Change the IP/Mask/Gateway address to<br>match the LAN, or ask the MIS administrator<br>for assistance. |  |  |
| The IP address has restricted by the IP filter settings                                            | Check the IP filter setting using the Web configuration.                                                |  |  |
| There are more than 30 TCP/IP connections.                                                         | Reboot the module.                                                                                      |  |  |

# • Able to explore the web page through Port 80 using a web browser, but the Web HMI and Modbus/TCP program cannot access the module through Port 502.

| Port 502 has been restricted by the firewall. | Consult your MIS administrator for assistance. |
|-----------------------------------------------|------------------------------------------------|
|-----------------------------------------------|------------------------------------------------|

# • The Web HMI and Modbus/TCP program can access the module through Port 502, but Web browser cannot explore the web page through Port 80 using a web browser.

| The Port 80 has restricted by the firewall.            | Consult your MIS administrator for assistance. |
|--------------------------------------------------------|------------------------------------------------|
| The Web server TCP Port has been changed               | Change the TCP Port to 80 or reconnect the     |
| from Port 80, refer to the <u>Basic Settings</u> page. | ETS-7200 using the specific TCP Port.          |

## **Appendix G** Revision History

The table below shows the revision history.

| Revision | Date           | Description                                                                                                    |  |
|----------|----------------|----------------------------------------------------------------------------------------------------|--|
| 1.1.3    | September 2022 | <ul> <li>Revision of chapter content</li> <li>Add chapters         <ul> <li>6.3.2. Using the 7188EU.exe and Command Line</li> <li>Appendix E Convert Modbus Data to the Actual Value</li> </ul> </li> <li>Remove chapters         <ul> <li>1.4. Companion CD</li> <li>2.6. Enabling the Adobe Flash Player in Your Browser</li> <li>4.3. Data Encoding</li> <li>4.4. Data Model</li> <li>Appendix A. Node Information Area</li> <li>Appendix B. Thermocouple</li> </ul> </li> <li>Change the Title         <ul> <li>4.1 Modbus TCP/IP Message Format</li> <li>4.2. Function Code</li> </ul> </li> </ul> |  |
| 1.1.2    | February 2014  | Added product information for the ETS-7200 in each section of the manual.                                                                                                    |  |
| 1.1.1    | April 2013     | Added the tip about selecting the input/output range of<br>each analog input/output channel in section 3.2.3.(D)<br>Analog Output Settings and 3.2.3.(E) Analog Input Settings.                                                                                                    |  |
| 1.1.0    | February 2013  | <ul> <li>Added the I/O configuration instructions in section 2.7.<br/>Configuring the I/O Functions.</li> <li>Added the revision history in appendix H. Revision History</li> </ul>                                                                                                    |  |
| 1.0.1    | December 2011  | Initial issue                                                                                                    |  |